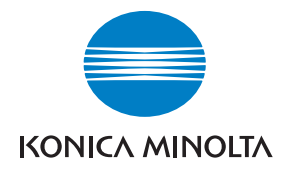

**Konica Minolta Customer Support: www.konicaminoltasupport.com**

**Konica Minolta Photo World: www.konicaminoltaphotoworld.com**

**Bliv medlem af Konica Minolta Photo World, og bliv inspireret af fotografiens spændende verden – det er ganske gratis.**

> **Register now, save 29.99 EUR, get DiMAGE Messenger for free!**

#### KONICA MINOLTA PHOTO IMAGING, INC.

© 2005 Konica Minolta Photo Imaging, Inc. under the Berne Convention and the Universal Copyright Convention.

Printed in Germany 9979 2812 55/12984

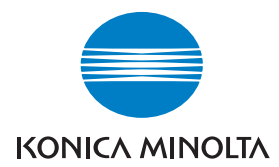

# DIMAGE X60

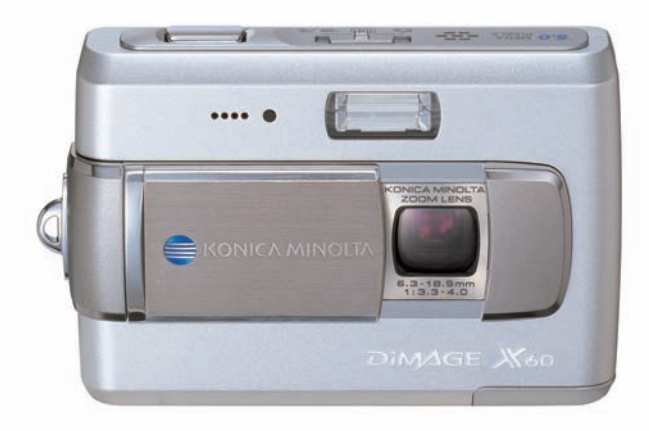

**BETJENINGSVEJLEDNING**

### **FØR DU BEGYNDER**

Tillykke med dit nye digitalkamera. Læs venligst hele denne betjeningsvejledning, så du kan få optimal glæde af kameraet og alle dets faciliteter.

Kontrollér nedenstående liste over medfølgende dele, før du tager kameraet i brug. Kontakt omgående din forhandler, hvis noget mangler.

DiMAGE X60 digitalkamera Litium-ion batteri NP-700 Litium-ion batterilader BC-800 Håndrem HS-DG 130 USB-kabel USB-3 AV-kabel AVC-500 Betieningsveiledning til kameraet Digital Camera Software CD-ROM DiMAGE Master Lite CD-ROM betjeningsvejledning Internationalt Konica Minolta garantikort

Brug kun batteriet, som er specificeret i denne betjeningsvejledning, og som er produceret og distribueret af Konica Minolta. Pas på efterligninger af dette batteri; brugen af andre batterier kan beskadige kameraet eller forårsage brand.

Konica Minolta har tilstræbt at gøre informationerne i dette trykte materiale så præcise som muligt men tager forbehold for eventuelle fejl eller mangler.

Konica Minolta er et varemærke tilhørende Konica Minolta Holdings, Inc. DiMAGE er et varemærke tilhørende Konica Minolta Photo Imaging, Inc. Apple, Macintosh, Power Macintosh og Mac OS er registrerede varemæker tilhørende Apple Computer Inc. QuickTime og QuickTime-logoet er varemærker eller registrerede varemærker tilhørende Apple Computer, Inc. (benyttes under licens). Microsoft, Windows, Windows XP og NetMeeting er varemærker eller registrerede varemærker tilhørende Microsoft Corporation i USA og andre lande. Windows' officielle navn er Microsoft Windows Operating System. Pentium er et registreret varemærke tilhørende Intel Corporation. EasyShare er et varemærke eller registreret varemærke tilhørende Eastman Kodak Company i USA og andre lande. Alle andre mærke- og produktnavne er varemærker eller registrerede varemærker tilhørende de respektive ejere.

#### **SIKKERHEDSREGLER**

#### Litium-ion batterier

Dette kamera strømforsynes af et lille litium-ion batteri med høj kapacitet. Hvis batteriet behandles forkert, kan væske trænge ud og beskadige kameraet, og der kan opstå risiko for brand eller elektrisk stød, som kan forårsage personskade. Læs alle advarsler, inden batteriet tages i anvendelse.

# A ADVARSEL

- Batteriet må ikke kortsluttes, adskilles, beskadiges eller modificeres.
- Udsæt ikke batteriet for ild eller høje temperaturer (over 60°C).
- Udsæt ikke batteriet for vand eller fugt. Vand kan forårsage korrosion eller beskadige de indvendige sikkerhedsfunktioner, så batteriet overophedes, antændes, sprænges eller bliver utæt.
- Tab ikke batteriet, og udsæt det ikke for kraftige stød. Stød eller slag kan beskadige de indvendige sikkerhedsfunktioner, så batteriet overophedes, antændes, sprænges eller bliver utæt.
- Opbevar ikke batterier i eller i nærheden af metalprodukter.
- Brug ikke batteriet til andre produkter.
- Brug kun den anbefalede batterilader. En uegnet batterilader kan forårsage skade som følge af brand eller elektrisk stød.
- Brug ikke et utæt batteri. Hvis du ved et uheld får batterivæske i øjet, skal du omgående rense det med rigeligt, rent vand og søge læge. Hvis du får batterivæske på huden eller tøjet, bør du skylle området grundigt med rigeligt vand.
- $\bullet$  Brug eller oplad kun batteriet, når den omgivende temperatur er mellem 0°C og 40°C. Batteriet bør kun opbevares på steder, hvor den omgivende temperatur er mellem -20°C og 30°C, og den relative luftfugtighed er mellem 45% og 85%.

# A ADVARSEL

- Sæt tape over litium-ion batteriets kontaktflader for at undgå kortslutning, inden du afleverer det til destruktion. Følg altid de lokale regler for bortskaffelse af udtjente batterier.
- Hvis opladningen ikke er tilendebragt efter den angivne periode, skal batteriladeren slukkes og opladningen afbrydes.

### **ALMINDELIGE ADVARSLER OG SIKKERHEDSREGLER**

Læs alle sikkerhedsregler og advarsler, inden kameraet og tilbehøret tages i anvendelse.

# A ADVARSEL

- Brug kun batterier, som er specificeret i denne betjeningsvejledning.
- Brug kun en anbefalet batterilader eller AC adapter, som er indstillet til den korrekte netspænding. En uegnet adapter eller forkert spændingsindstilling kan forårsage brand eller elektrisk stød.
- Brug kun det netkabel, som er beregnet til lysnettet i den pågældende region. En forkert netspænding kan forårsage skade som følge af brand eller elektrisk stød.
- Forsøg ikke at adskille kameraet eller batteriladeren. Delene rummer højspændingskredsløb, som kan give farlige elektriske stød.
- Fjern omgående batteriet, eller sluk AC adapteren, og stop brugen, hvis kameraet tabes eller udsættes for et slag der medfører, at de indvendige dele, især flashdelene, blottes. Flashen rummer højspændingskredsløb, som kan forårsage elektriske stød og personskade. Fortsat brug af et beskadiget produkt kan medføre personskade eller brand.
- Hold altid batterier, memorykort, små tilbehørsdele eller andet der kan sluges, væk fra mindre børn. Søg omgående læge, hvis en ting sluges.
- Opbevar kameraet på en måde, så børn ikke kan få adgang til det.
- Udlad ikke flashen på kort afstand i øjnene på personer eller dyr. Synet kan blive beskadiget.
- Gå ikke rundt, mens du ser på LCD monitoren. Der kan ske uheld.
- Brug ikke kameraet i fugtige omgivelser, og betjen det ikke med våde hænder. Hvis der kommer væske i kameraet, skal du omgående tage batteriet ud eller afbryde AC adapteren og stoppe brugen. Der kan opstå risiko for brand eller elektrisk stød, som kan forårsage personskade.
- Brug ikke kameraet i nærheden af brandfarlige dampe eller væsker som f. eks. benzin eller fortynder. Forsøg ikke at rense det med brandfarlige væsker som alkohol, benzin, fortynder eller lignende. Brandfarlige produkter kan forårsage eksplosion eller brand.
- Træk ikke i kablet til AC adapteren eller batteriladeren, når du vil fjerne den fra stikkontakten. Grib om selve stikket.
- Pas på ikke at beskadige kablet til AC adapteren eller batteriladeren ved at vride det, stille tunge ting på det eller udsætte det for varme. Et beskadiget kabel kan give anledning til brand eller kortslutning.
- Stop brugen, hvis kameraet begynder at lugte eller ryge, eller hvis det bliver meget varmt. Fjern omgående batteriet, og pas på, du ikke brænder dig, da det bliver varmt under brugen. Fortsat brug af et beskadiget produkt kan medføre personskade eller brand.
- Bring kameraet til forhandleren eller et autoriseret Konica Minolta Servicecenter, hvis reparation er påkrævet.
- Hvis du tager portrætter med flash, må afstanden til motivet ikke være kortere end 1 meter. Synet kan blive beskadiget af den kraftige flashudladning.

# VÆR FORSIGTIG

- Brug eller opbevar ikke kameraet i meget varme eller fugtige omgivelser. Kameraet, batteriladeren eller batteriet kan blive beskadiget og forårsage personskade som følge af varme, ild eller udtrængende batterivæske.
- Hvis batteriet lækker, skal du stoppe brugen og bringe kameraet til eftersyn.
- Kameraet, batteriladeren og batteriet kan blive varmt efter længerevarende brug. Vær forsigtig, når du betjener det.
- Du kan brænde dig, hvis du rører ved batteriet eller memorykortet efter længerevarende brug. Sluk kameraet, og vent til det er kølet af, inden du udskifter delene.
- Hold ikke om flashen, når den udlades. Den store energiudladning kan forårsage forbrændinger.
- Udsæt ikke LCD monitoren for tryk. En beskadiget monitor kan forårsage skade, og udtrængende væske fra monitoren kan forårsage antændelse. Hvis du får monitorvæske på huden eller tøjet, kan du skylle efter med rigeligt vand. Hvis du får monitorvæske i øjet, skal du omgående rense det med rigeligt, rent vand og søge læge.
- Anbring AC adapteren eller batteriladeren forsvarligt i stikkontakten.
- Brug ikke transformere eller rejseadaptere til batteriladeren. Der kan opstå brand, eller produktet kan blive beskadiget.
- Brug ikke AC adapteren eller batteriladeren, hvis kablet er beskadiget.
- Tildæk ikke AC adapteren eller batteriladeren. Der kan opstå risiko for brand.
- Sørg for, at der er fri adgang til AC adapteren eller batteriladeren, så strømmen hurtigt kan afbrydes i en nødsituation.
- Tag AC adapteren eller batteriladeren ud af stikkontakten, når du ikke bruger kameraet, eller delene skal renses.

Produktet kan være påsat følgende mærker:

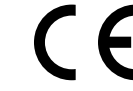

Dette mærke på kameraet angiver, at det overholder EU's krav til interferensskabende produkter. CE er en forkortelse af Conformité Européenne (europæisk konformitet).

FCC Compliance Statement Konformitetserklæring

Digital Camera: DiMAGE X60

FOR HOME OR OFFICE USE

Tested To Comply With FCC Standards

Ansvarligt selskab: Konica Minolta Photo Imaging USA Inc. Adresse: 725 Darlington Avenue, Mahwah, NJ 07430

Dette udstyr overholder stykke 15 i FCC reglerne. Brugen af udstyret er underlagt følgende to restriktioner m. h. t. radiostøj: (1) Udstyret må ikke forårsage skadelig interferens, og (2) udstyret må acceptere enhver modtaget interferens, inklusive den interferens, der kan forårsage uønsket funktion. Hvis udstyret ændres eller modificeres, kan man blive pålagt at standse brugen af udstyret.

Udstyret er afprøvet og fundet i overensstemmelse med kravene til klasse B digitalt udstyr, i henhold til stykke 15 i FCC reglerne. Formålet med disse krav er at sikre rimelig beskyttelse mod skadelig interferens fra installationer i privat beboelse. Dette udstyr genererer, benytter og kan udsende radiobølger, som, hvis det ikke installeres og benyttes i overensstemmelse med instruktionerne, kan forårsage skadelig interferens med radiokommunikation. Der er ingen garanti for, at interferens ikke kan opstå i en bestemt installation. Hvis dette udstyr forårsager skadelig interferens i radio- eller TVmodtagelse, hvilket kan konstateres ved at slukke og tænde udstyret, er brugeren forpligtet til at forsøge interferensen fjernet ved en eller flere af følgende metoder:

- Dreje eller flytte modtagerens antenne.
- Forøge afstanden mellem udstyret og modtageren.
- Slutte udstyret til en stikkontakt på en anden gruppe end den, modtageren er tilsluttet.
- Søge hjælp hos forhandleren eller en erfaren radio/TV tekniker.

Fiern ikke ferritkernerne fra kablerne.

#### **INDHOLD**

**College College** 

Afsnittet "Kom godt i gang" beskriver, hvordan kameraet gøres klar til brug. Det rummer vigtig information om strømforsyning og memorykort. Kameraets grundlæggende betjening beskrives i afsnittet "Optagelse - Grundlæggende" på siderne 21 til 31 og afsnittet "Afspilning - Grundlæggende" på<br>siderne 32 til 35. Læs hele afsnittet "Dataoverførsel", inden du slutter kameraet til en computer.

Mange kamerafunktioner er menustyrede. Afsnittene om menuerne beskriver i detaljer, hvordan du ændrer kameraets indstillinger.

Afsnittet "Appendiks" rummer en beskrivelse af mulige fejl under betjeningen og yderligere oplysninger om behandling og opbevaring af kameraet. Gem denne betieningsvejledning på et sikkert sted til senere reference

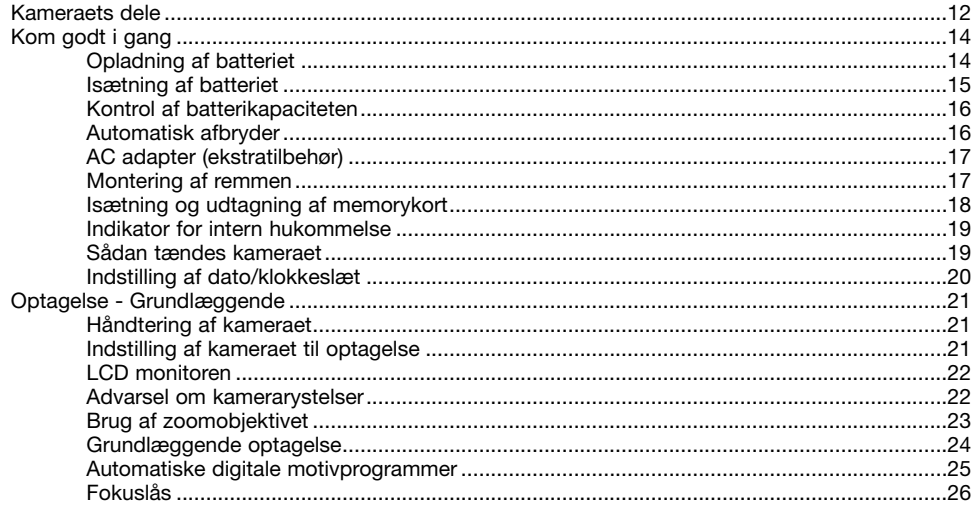

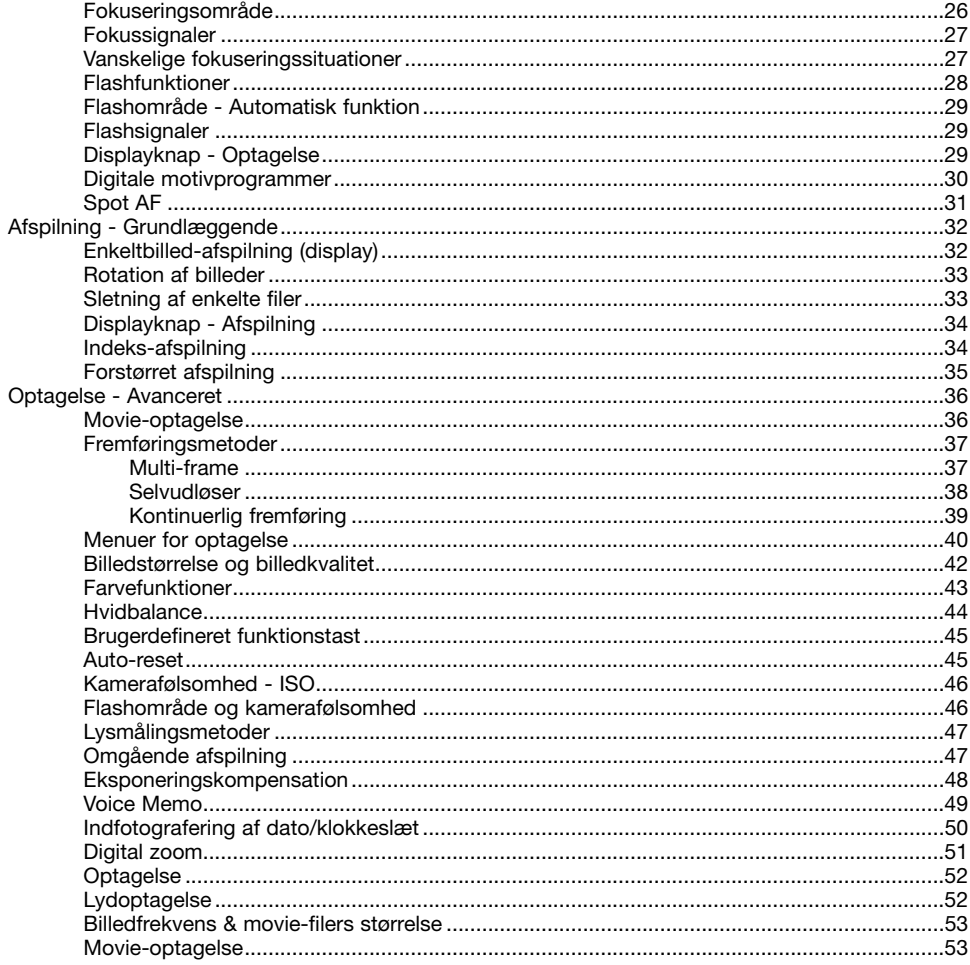

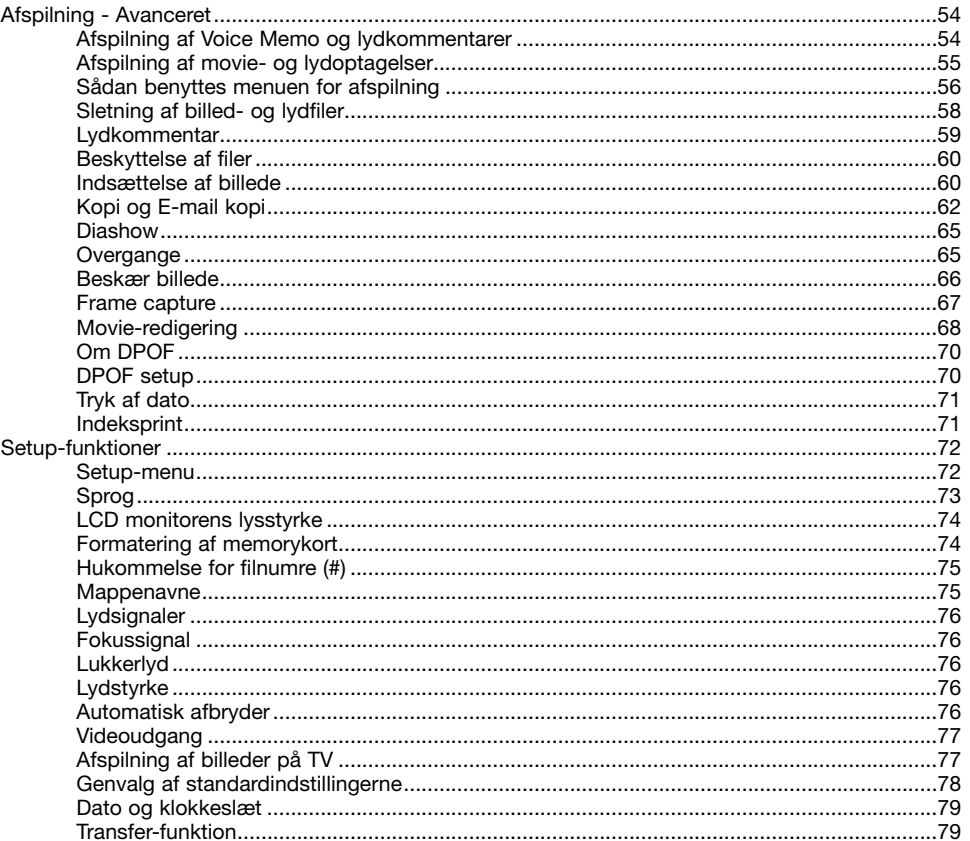

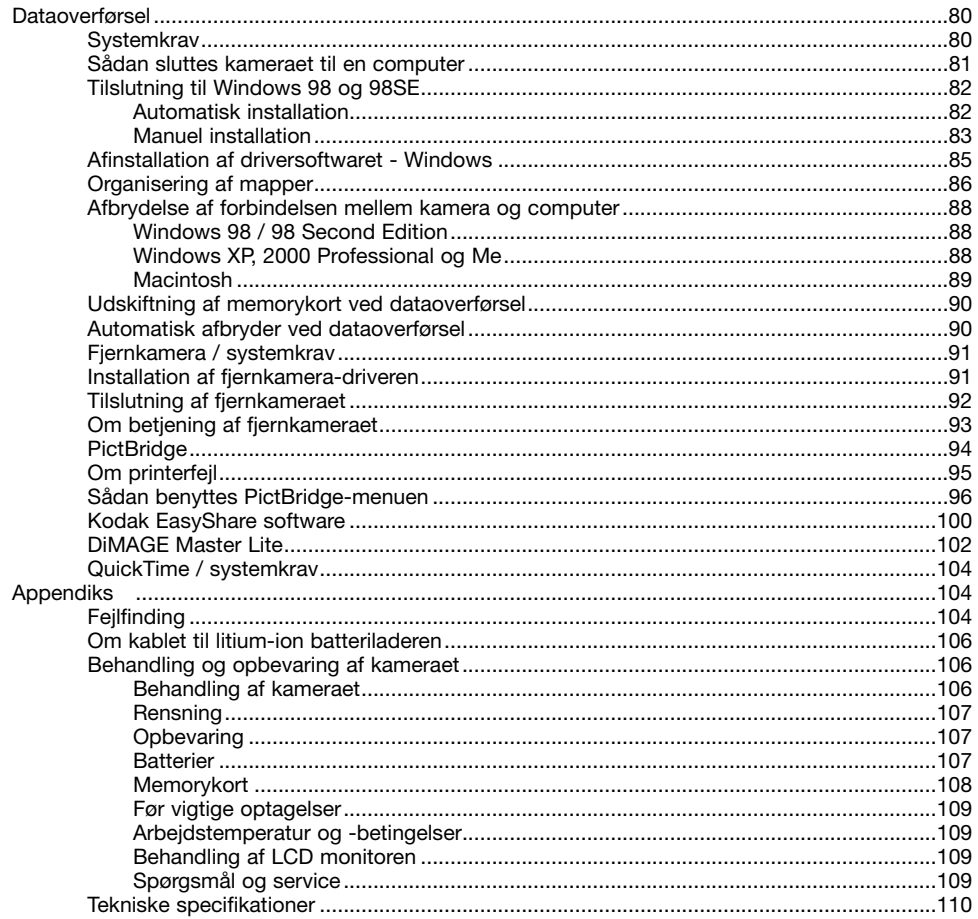

### **KAMERAETS DELE**

\* Dette kamera er et avanceret, optisk instrument, som bør behandles med omhu. Sørg altid for, at disse dele er rene. Se afsnittet om behandling og opbevaring på side 106.

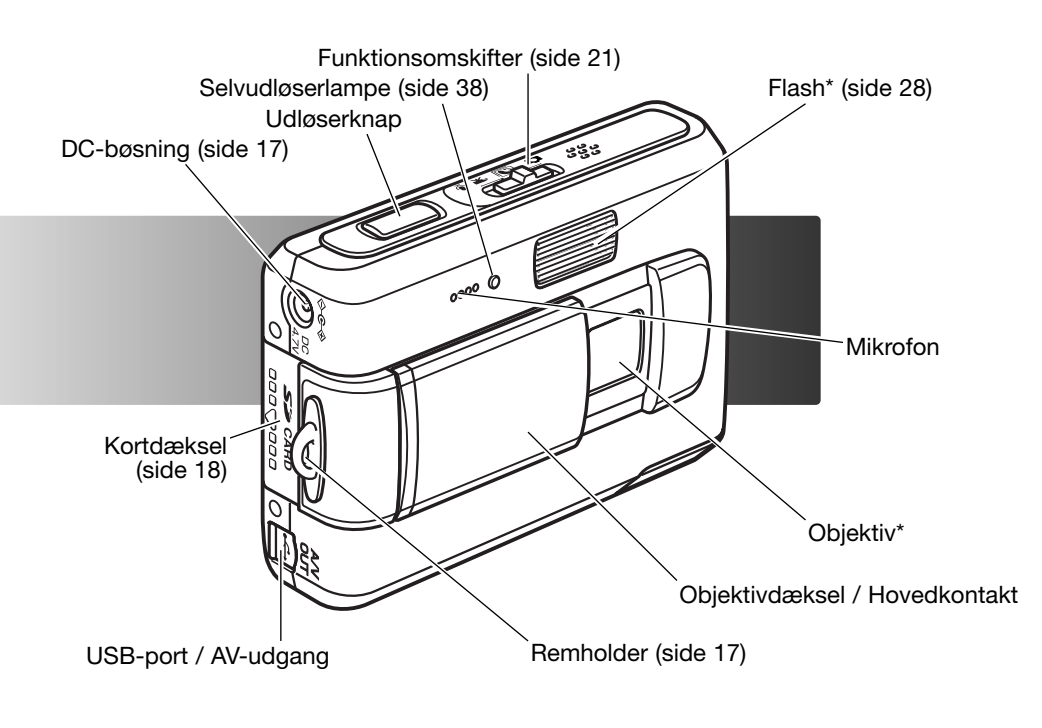

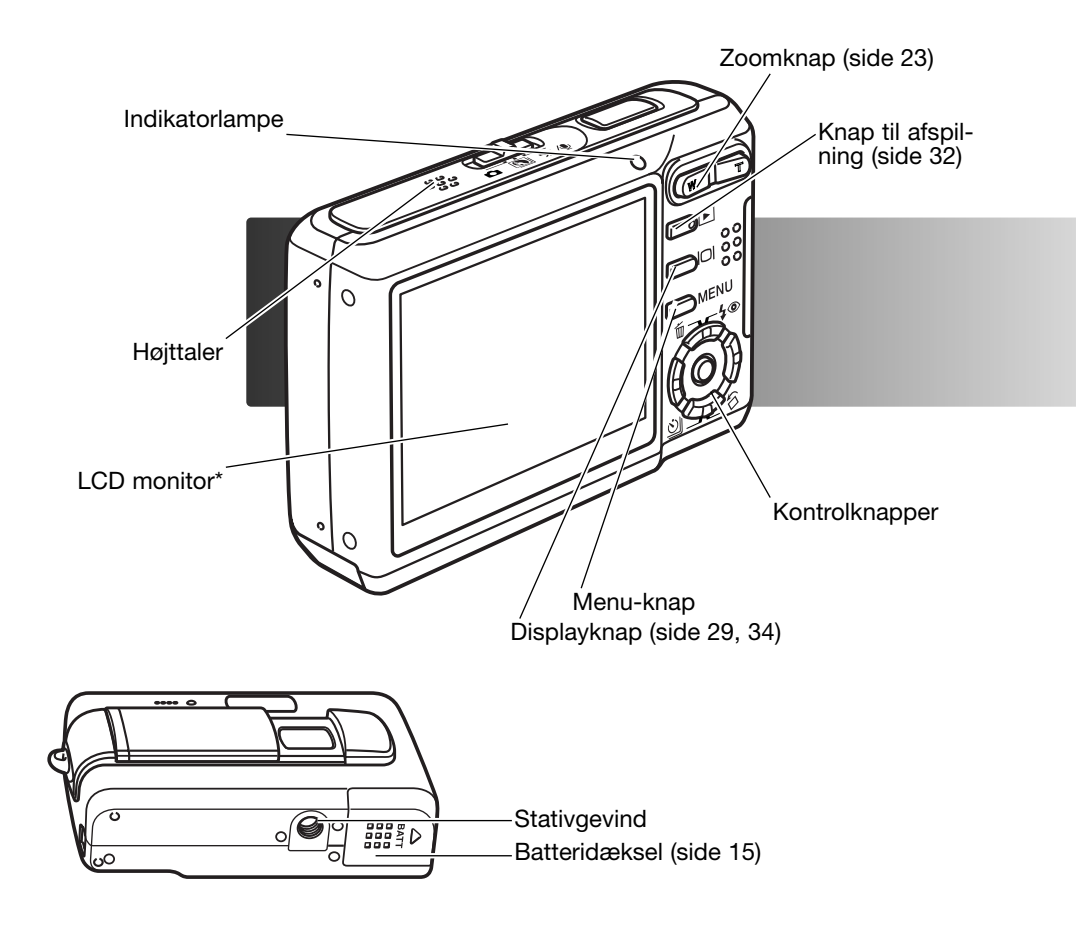

# **KOM GODT I GANG OPLADNING AF BATTERIET**

Inden du kan bruge kameraet, skal litium-ion batteriet oplades. Læs først sikkerhedsbemærkningerne på side 3 og 4. Batteriet må kun oplades med den medfølgende batterilader. Det bør oplades inden hver optagelsesserie. Se side 107 om behandling og opbevaring af batteriet.

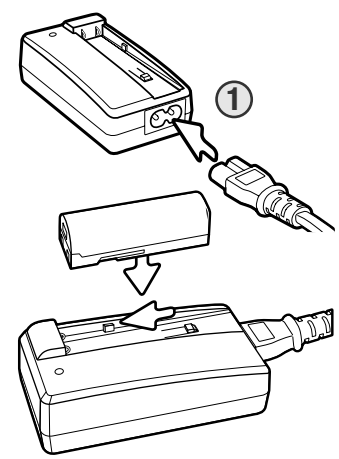

Sæt netkablet i batteriladeren (1). Sæt den anden ende af netkablet i stikkontakten. Det medfølgende netkabel er beregnet til brug i Danmark. Brug kun netkablet i det land, hvor det er købt. Yderligere information om køb af netkabler findes på side 106.

Vend batteriets kontaktflader frem, og læg batteriet ned i batteriladeren, så styrene i batteriholderen går ind i udskæringerne på batteriet. Skyd batteriet frem i batteriladeren.

Indikatorlampen (2) lyser for at vise, at batteriet oplades. Når batteriet er opladet, slukkes lampen. Ladetiden er cirka 90 minutter. Tag batteriet ud af batteriladeren. Tag netkablet ud af stikkontakten. **<sup>2</sup>**

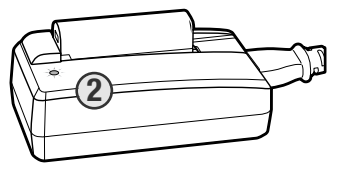

# **ISÆTNING AF BATTERIET**

Dette digitalkamera benytter et NP-700 litium-ion batteri. Læs først sikkerhedsbemærkningerne på side 3 og 4, inden du bruger batteriet. Når du udskifter batteriet, skal kameraet være slukket (side 19).

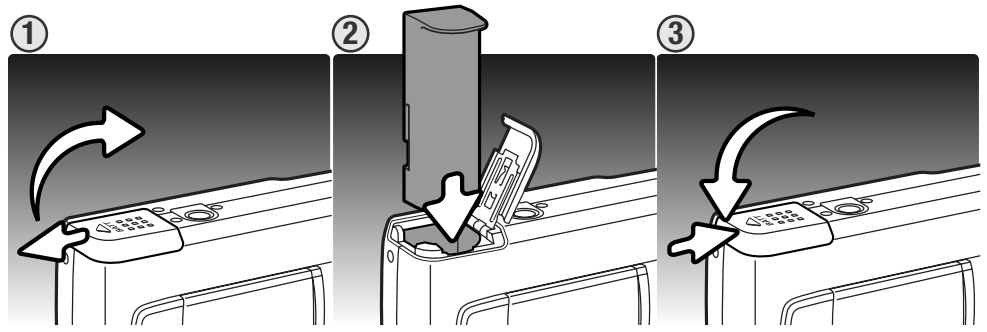

1. Skub batteridækslet mod siden af kameraet for at frigøre låsen, og åbn dækslet.

2. Skyd batteriet ind i batterikammeret med kontaktfladerne først.

3. Luk batteridækslet, og skub det mod kamerahuset, til låsen aktiveres.

Efter isætning af batteriet fremkommer meddelelsen "Set time/date" muligvis på LCD monitoren. På side 20 kan du se, hvordan ur og kalender indstilles. Et internt batteri beskytter indstillingen af ur, kalender og hukommelse i cirka seks dage, hvis kameraets normale batteri har været isat i cirka 24 timer.

# **KONTROL AF BATTERIKAPACITETEN**

Kameraet er udstyret med en automatisk indikator på LCD monitoren, som viser batterikapaciteten. Indikatoren skifter fra hvid til rød, når batterikapaciteten er lav.

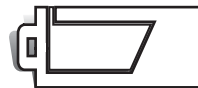

**Indikator for fuld kapacitet** – batteriet har fuld kapacitet. Denne indikator vises, mens kameraet er tændt.

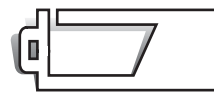

**Indikator for lav kapacitet** – batteriet er delvist afladet.

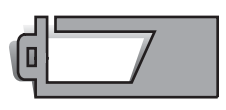

**Advarsel om lav kapacitet** – batterikapaciteten er meget lav. Batteriet er snart opbrugt, og bør udskiftes hurtigst muligt. Advarslen fremkommer automatisk og indikatoren forbliver på LCD monitoren, til batteriet er genopladet. Movie-optagelse kan ikke benyttes.

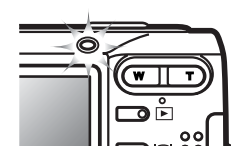

Hvis batterikapaciteten er utilstrækkelig til at kameraet kan fungere, lyser indikatorlampen over LCD monitoren orange og blinker i tre sekunder, når kameraet tændes, eller meddelelsen om opbrugt batteri vises på LCD monitoren, lige inden kameraet slukkes. Kameraet fungerer ikke, og lukkeren kan ikke udløses. Batteriet skal genoplades.

# **AUTOMATISK AFBRYDER**

For at spare på batteriet slukkes kameraet automatisk, hvis det ikke har været benyttet i tre minutter. Tryk på udløserknappen eller afspilningsknappen for at tænde det igen. Du kan ændre tiden for den automatiske afbryder i setup-menuen (sektion 2) (side 72). Hvis kameraet er tilsluttet en computer eller PictBridge-printer, indstilles tiden automatisk til 10 minutter. Dette kan ikke ændres.

# **AC ADAPTER (EKSTRATILBEHØR)**

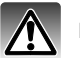

Husk altid at slukke kameraet, inden du skifter mellem forskellige strømkilder.

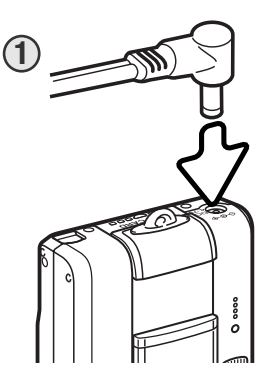

**MONTERING AF REMMEN**

Med AC adapter AC-4 eller AC-5 kan kameraet strømforsynes fra lysnettet. Det anbefales at benytte AC adapter, hvis kameraet tilsluttes en computer. AC adapter AC-4 benyttes i Nordamerika, Japan og Taiwan, og AC-5 benyttes i alle andre dele af verden. Batteriet kan ikke oplades med AC adapteren.

1. Sæt AC adapterens ministik i kameraets DC-bøsning.

2. Sæt AC adapteren i stikkontakten.

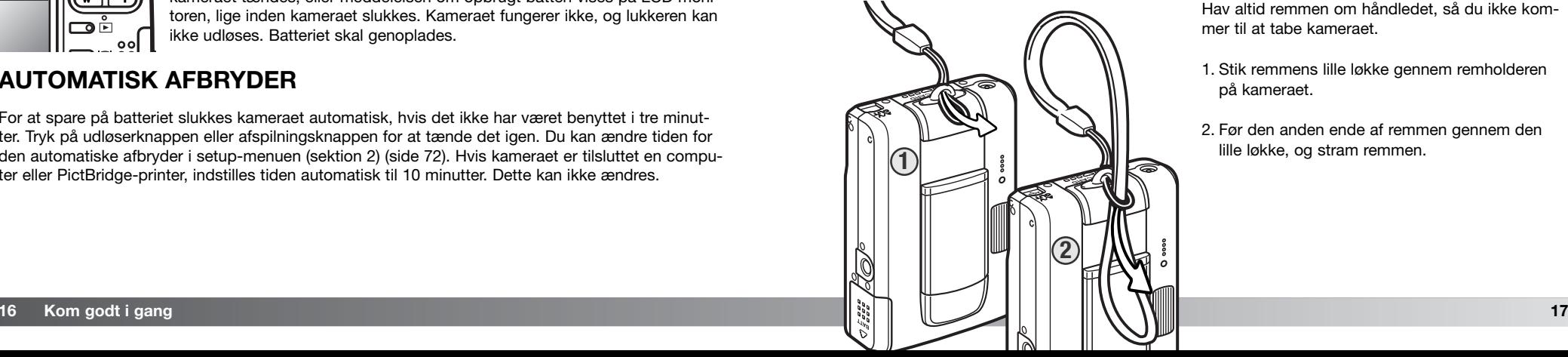

Hav altid remmen om håndledet, så du ikke kommer til at tabe kameraet.

1. Stik remmens lille løkke gennem remholderen på kameraet.

2. Før den anden ende af remmen gennem den lille løkke, og stram remmen.

#### **ISÆTNING OG UDTAGNING AF MEMORYKORT**

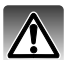

Sluk altid kameraet, og kontrollér at indikatorlampen ikke lyser, før du udskifter memorykortet. I modsat fald kan kortet blive beskadiget, så data går tabt.

Dette kamera har en intern hukommelse på cirka 15 MB, så du kan optage billeder uden et memorykort. Du kan øge hukommelsen, så du kan tage flere billeder, ved at sætte et SD (Secure Digital) memorykort eller MultiMedia-kort i kameraet. Når der er et kort i kameraet, gemmes billederne på kortet. Yderligere information om memorykort findes på side 108.

- 1. Skub kortdækslet mod bagsiden af kameraet for at frigøre låsen, og åbn dækslet.
- 2. Skub memorykortet helt ind i kortporten, og slip det. Kortet går i indgreb med holderen.

Kortets forside skal vende mod kameraets bagside. Sæt altid kortet lige ind i kortporten, aldrig fra en skæv vinkel. Brug aldrig vold. Kontrollér at kortet vender rigtigt, hvis det ikke kan trykkes helt på plads. Hvis et MultiMedia-kort isættes forkert, kan dækslet ikke lukkes.

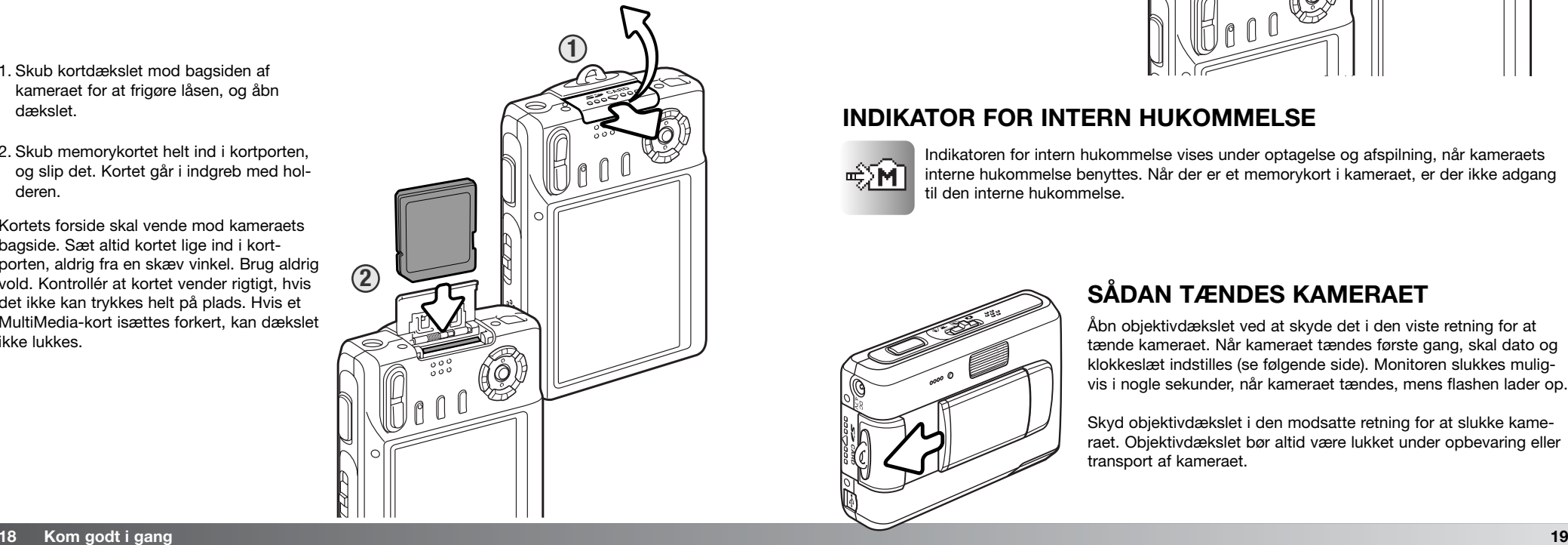

3. Når du vil tage memorykortet ud: Skyd det helt ind i kortporten, og slip det. Nu kan kortet tages ud.

4. Luk kortdækslet, og skub det mod kamerahuset, til låsen aktiveres.

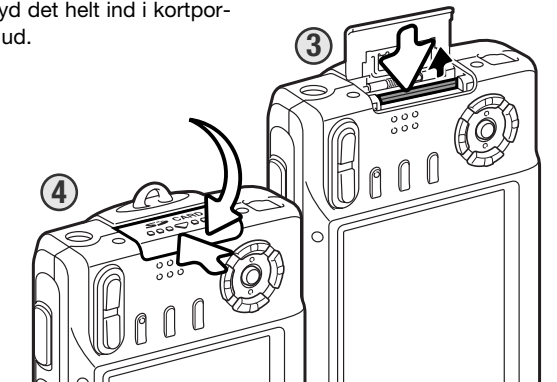

# **INDIKATOR FOR INTERN HUKOMMELSE**

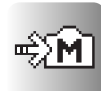

Indikatoren for intern hukommelse vises under optagelse og afspilning, når kameraets interne hukommelse benyttes. Når der er et memorykort i kameraet, er der ikke adgang til den interne hukommelse.

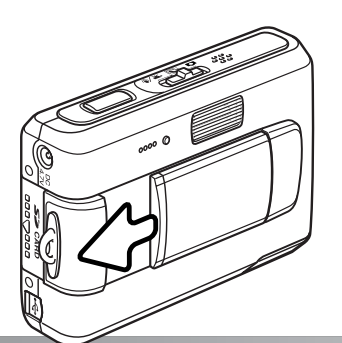

# **SÅDAN TÆNDES KAMERAET**

Åbn objektivdækslet ved at skyde det i den viste retning for at tænde kameraet. Når kameraet tændes første gang, skal dato og klokkeslæt indstilles (se følgende side). Monitoren slukkes muligvis i nogle sekunder, når kameraet tændes, mens flashen lader op.

Skyd objektivdækslet i den modsatte retning for at slukke kameraet. Objektivdækslet bør altid være lukket under opbevaring eller transport af kameraet.

### **INDSTILLING AF DATO/KLOKKESLÆT**

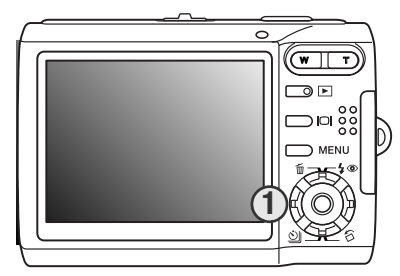

Efter du for første gang har isat et memorykort og batteri, skal kameraets ur og kalender indstilles. Når du fotograferer, gemmes dato og klokkeslæt for optagelserne sammen med billeddataene.

Hvis ur og kalender ikke er indstillet, vises en meddelelse i nogle sekunder, hver gang kameraet tændes. Denne meddelelse vises også, hvis ur og kalender nulstilles, fordi kameraet har været uden batteri i lang tid.

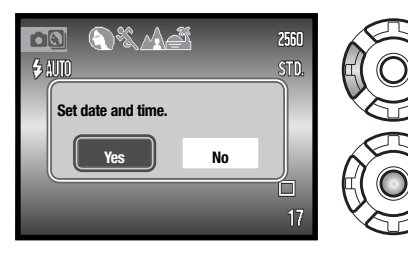

Vælg "Yes" med kontrolknappernes venstre-/højretast (1). Hvis du vælger "No", annulleres proceduren.

Tryk på kontrolknappernes center-tast for at åbne skærmen til indstilling af dato/klokkeslæt.

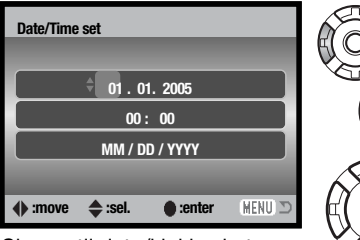

Skærm til dato/klokkeslæt

Vælg med venstre-/højre-tasten en position, som skal ændres.

Indstil den korrekte værdi med op-/ned-tasten.

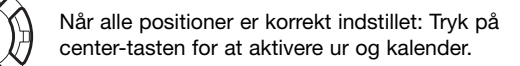

Skærmen til indstilling af dato/klokkeslæt kan åbnes i setup-menuen (sektion 3). Du kan vælge mellem flere menusprog. Sproget ændres i setup-menuen (sektion 1) (side 73).

# **OPTAGELSE - GRUNDLÆGGENDE**

Dette afsnit beskriver den grundlæggende betjening ved optagelse. Hvordan kameraet forberedes til brug kan læses på siderne 14 til 20.

# **HÅNDTERING AF KAMERAET**

Grib om kameraet med højre hånd, og støt det med venstre hånd, mens du kigger på LCD monitoren. Hold albuerne mod kroppen, og stå med let spredte ben for at holde kameraet roligt.

Hvis du fotograferer med kameraet i vertikal position, bør flashen altid vende op (over objektivet). Pas på ikke at dække for objektivet med fingrene eller kameraremmen.

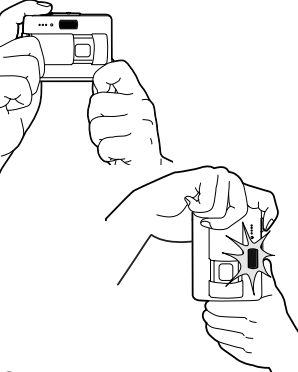

# **INDSTILLING AF KAMERAET TIL OPTAGELSE**

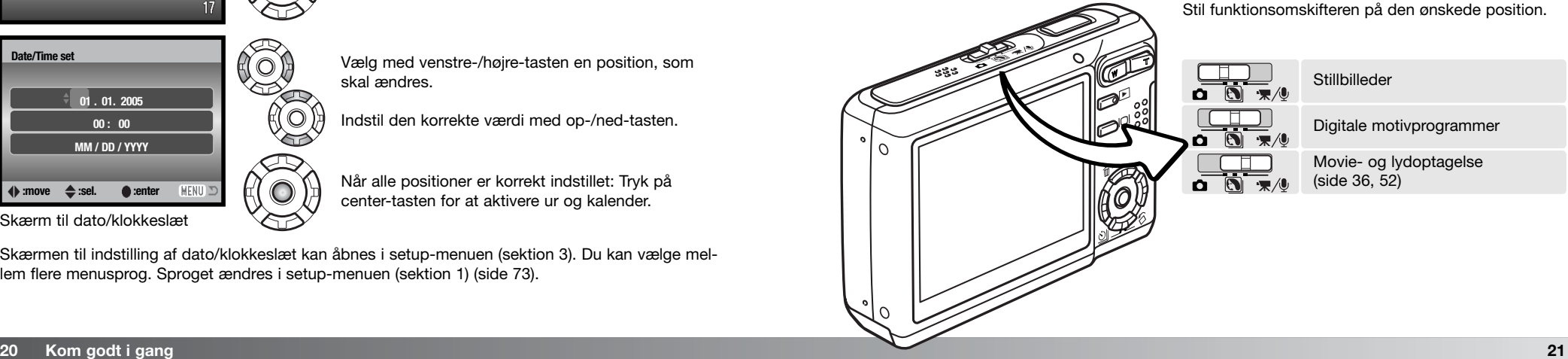

# **LCD MONITOREN**

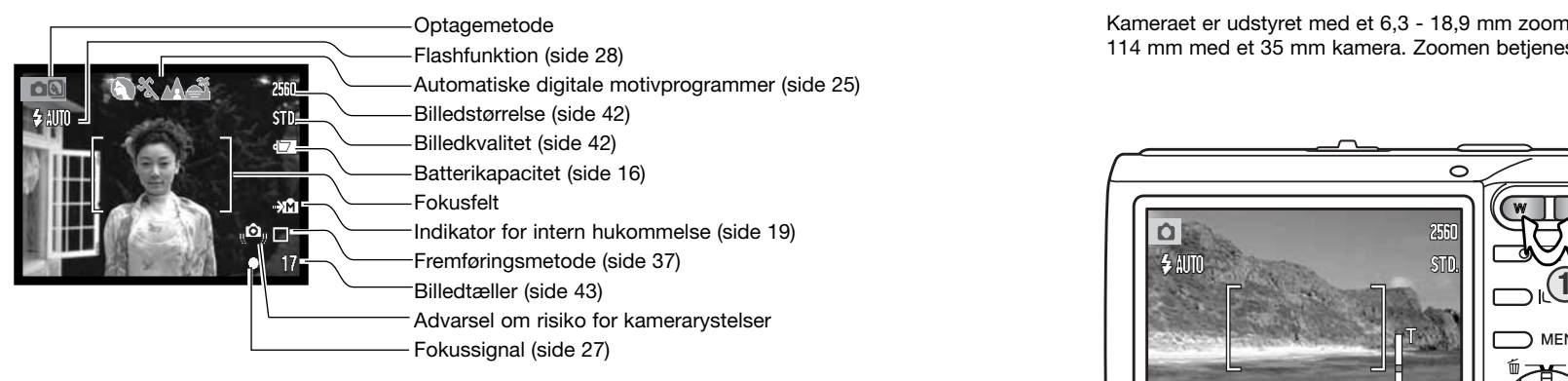

# **BRUG AF ZOOMOBJEKTIVET**

Kameraet er udstyret med et 6,3 - 18,9 mm zoomobjektiv. Dette brændviddeområde svarer til 38 - 114 mm med et 35 mm kamera. Zoomen betjenes med zoomknappen bag på kameraet.

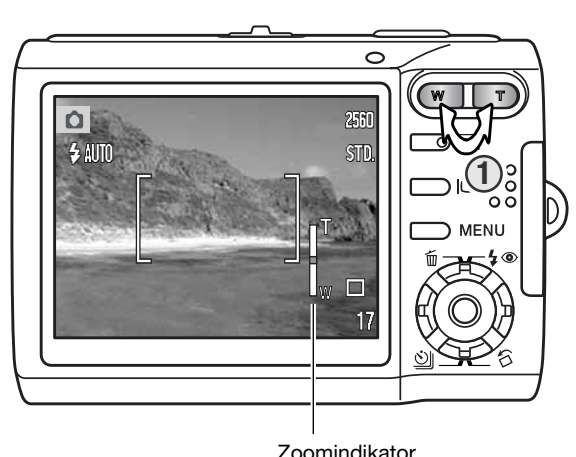

Tryk på højre side af zoomknappen (T) for at zoome ind på motivet (1).

Tryk på venstre side af zoomknappen (W) for at zoome væk fra motivet.

Når du har zoomet, viser zoomindikatoren på LCD monitoren den omtrentlige zoomposition.

Den digitale zoom kan forøge objektivets effektive brændvidde. Den digitale zoom aktiveres i menuen for optagelse (sektion 3) (side 51).

#### **ADVARSEL OM RISIKO FOR KAMERARYSTELSER**

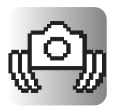

Hvis lukkertiden bliver så lang, at der er risiko for rystede billeder, når du fotograferer med kameraet på fri hånd, vil en advarsel blive vist på LCD monitoren. Risikoen for "rystede" (utydelige) billeder er størst, når du fotograferer med objektivets tele, og mindst når du fotograferer med objektivets vidvinkel. Selv om advarslen fremkommer, kan du alligevel fotografere. Hvis advarslen fremkommer, kan du anbringe kameraet på et stativ eller bruge den indbyggede flash.

#### **Praktiske tips**

Brændvidden (zoomen) bestemmer ikke kun motivets størrelse på billedet; den har også indflydelse på skarphedsdybden og perspektivtegningen. Skarphedsdybden er området fra det nærmeste punkt til det fjerneste punkt i motivet, som vil blive skarpt gengivet på billedet. Hvis du zoomer ind på motivet (tele), bliver skarphedsdybden mindre, så motivet "isoleres" fra en uskarp baggrund. Det er især virkningsfuldt til portrætter. Hvis du zoomer ud til vidvinkel, bliver skarphedsdybden større, så både forgrund og baggrund ser skarp ud på billedet. Det kan især være en fordel, når du tager landskabsbilleder. Med vidvinkel-brændvidder understreges perspektivet stærkere, så du oplever en fornemmelse af dybde i billedet. Tele-brændvidder "komprimerer" udstrækningen mellem for- og baggrund i billedet, hvilket kan give en interessant virkning med visse motiver.

### **OPTAGELSE - GRUNDLÆGGENDE**

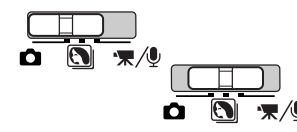

Skyd funktionsomskifteren til positionen for digitale motivprogrammer eller optagelse. Betjeningen af begge optagemetoder er den samme. De automatiske digitale motivprogrammer kan kun benyttes, når positionen for motivprogrammer er valgt.

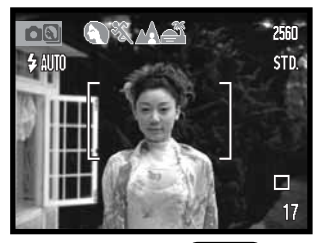

Ret fokusfeltet mod motivet. Vær opmærksom på, at motivet er inden for objektivets fokuseringsområde (side 26). Hvis afstanden til motivet er meget kort, kan du benytte super-makro funktionen (side 30).

Tryk udløserknappen halvvejs ned for at fokusere og indstille eksponeringen. Med de automatiske digitale motivprogrammer vælges en passende eksponeringsmetode automatisk (se næste side).

Monitorens fokussignal er hvidt, og fokusfeltet lyser rødt, når fokuseringen er foretaget og låst. Hvis fokussignalet er rødt, kunne kameraet ikke fokusere på motivet. Gentag de tidligere trin.

Fokusfelt

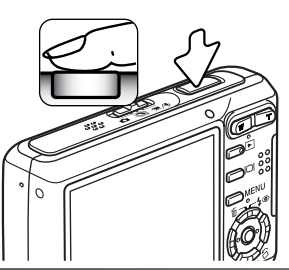

Fokussignal

П  $\bullet$  17 Tryk udløserknappen helt ned til optagelse af billedet. Du kan

omgående se det optagne billede ved at holde udløserknappen nedtrykket efter optagelsen. Du kan også benytte funktionen til omgående afspilning (side 47).

Indikatorlampe blinker rødt for at vise, at data indlæses på memorykortet eller i den interne hukommelse. Tag aldrig kortet ud, og isæt aldrig et kort, mens data overføres.

### **AUTOMATISKE DIGITALE MOTIVPROGRAMMER**

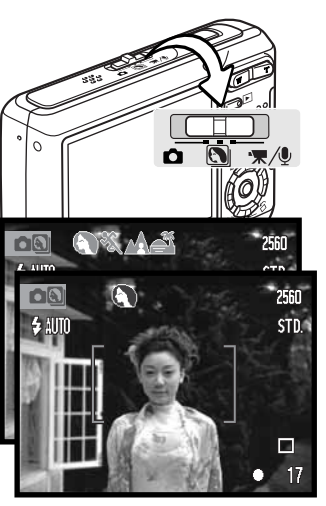

Program AE (ingen indikator)  $\mathbf G$ Portræt  $\frac{1}{2}$ Sport/action ⚠ Landskab ⊜ঁ Solnedgang

Med de automatiske digitale motivprogrammer vælger kameraet enten programautomatik eller et af fire digitale motivprogrammer. De digitale motivprogrammer optimerer kameraets indstillinger til forskellige motivtyper. De automatiske digitale motivprogrammer kan kun benyttes, når optagemetoden er indstillet til digitale motivprogrammer. Information om de enkelte motivprogrammer findes på side 30.

En række grå indikatorer øverst på monitoren viser, at de automatiske digitale motivprogrammer er aktive.

Tryk udløserknappen halvvejs ned; AF-systemet registrerer motivet, og et passende motivprogram vælges. Hvis ingen indikatorer vises, er programautomatikken aktiv. Tryk udløserknappen helt ned til optagelse af billedet.

Hold kameraet helt stille, hvis solnedgang-motivprogrammet vælges, da eksponeringstiden kan blive lang.

Et af syv digitale motivprogrammer kan vælges manuelt med kontrolknappernes venstre-/højre-tast inden optagelsen. Se side 30.

# **FOKUSLÅS**

Fokuslåsen kan benyttes, hvis motivet befinder sig i kanten af billedet (d.v.s. ikke dækkes af fokusfeltet). Fokuslåsen kan også benyttes, hvis forhold i motivet forhindrer kameraet i at fokusere korrekt. Funktionen kontrolleres med udløserknappen.

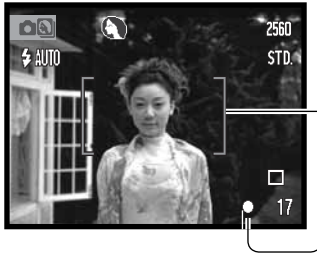

Ret fokusfeltet mod motivet. Tryk udløserknappen halvvejs ned til fokusering, og hold den i denne position.

Monitorens fokussignal og fokusfelt viser, om fokuseringen er foretaget og låst.

Find det ønskede motivudsnit - uden at flytte fingeren fra udløserknappen. Tryk udløserknappen helt ned til optagelse af billedet.

# **FOKUSERINGSOMRÅDE**

Fokuseringsområdet afhænger af zoompositionen. Hvis du vil fokusere på kortere afstande end nedenfor anført, kan du bruge super-makro funktionen (side 30).

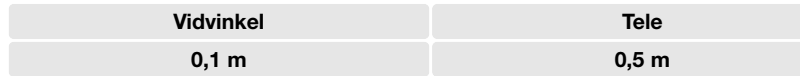

#### **FOKUSSIGNALER**

Kameraet er udstyret med et hurtigt og præcist autofokussystem. Fokussignalet i nederste højre hjørne af LCD monitoren viser status for fokuseringen. Kameraet kan udløses til optagelse, uanset om motivet er i fokus.

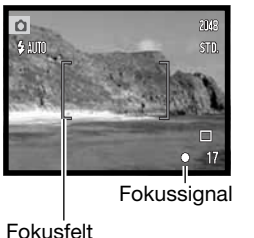

**Fokusering bekræftet** – LCD monitorens fokussignal er hvidt, og fokusfeltet lyser rødt. Fokuseringen er låst.

**Kan ikke fokusere** – LCD monitorens fokussignal er rødt, og fokusfeltet er hvidt.

#### **VANSKELIGE FOKUSERINGSSITUATIONER**

Kameraet er muligvis ikke i stand til at fokusere automatisk på visse "vanskelige" motiver. I disse situationer kan du låse fokuseringen (side 26) på et andet objekt i tilsvarende afstand som hovedmotivet og derefter rekomponere billedet.

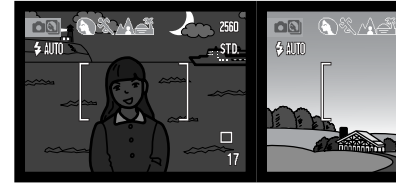

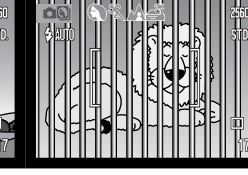

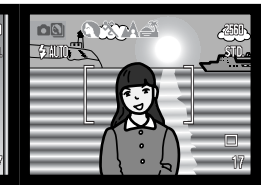

Motivet i fokusfeltet rummer ikke tilstrækkelig kontrast.

Motivet er for mørkt. Motivet i fokusfeltet Motiver på forskellig afstand overlapper i fokusfeltet.

Motivet er tæt på meget lyse eller stærkt reflekterende områder.

### **FLASHFUNKTIONER**

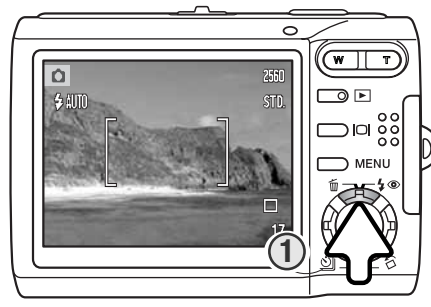

Du kan bruge kameraets indbyggede flash til stillbilleder. Tryk på kontrolknappernes op-tast (1) bag på kameraet, til den ønskede flashfunktion vises. Tryk på udløserknappen for at aktivere funktionen. Den aktive flashfunktion vises i øverste venstre hjørne af LCD monitoren. Når h kameraet slukkes, og auto-reset (side 45) er aktiv, genindstilles autoflash med rød-øje reduktion, hvis denne funktion sidst blev benyttet. Hvis ikke, indstilles kameraet til autoflash. Kameraet kan ikke udløses, mens flashen lader op.

**Autoflash** – Flashen udlades automatisk i svagt lys eller modlys.

**Rød-øje reduktion** – Flashen udlades flere gange inden selve hovedudladningen for at reducere risikoen for røde øjne; en uheldig effekt, som skyldes, at flashlyset reflekteres fra øjnenes nethinde. Brug funktionen til flashopta-

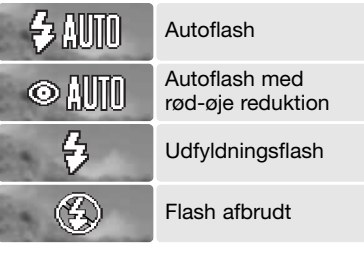

gelser af mennesker eller dyr, når det omgivende lys er svagt; de indledende flashudladninger bevirker, at pupillerne trækker sig sammen, så risikoen for røde øjne minimeres. **Udfyldningsflash** – Flashen udlades hver gang uanset

styrken af det tilstedeværende lys. Udfyldningsflash kan med fordel benyttes i dagslys for at oplyse hårde skygger i motivet.

**Flash afbrudt** – Flashen vil ikke blive udladet. Brug denne funktion, hvis flashfotografering ikke er tilladt, hvis du ønsker at bevare stemningen i billedet ved det forhåndenværende lys, eller hvis motivet er uden for flashens "rækkevidde". Advarslen om kamerarystelser fremkommer muligvis, når flashen afbrydes (side 22).

# **FLASHOMRÅDE - AUTOMATISK FUNKTION**

Kameraet styrer automatisk flashudladningen. Billedet bliver korrekt eksponeret, når motivet er inden for flashområdet. På grund af det optiske system er flashområdet ved vidvinkel ikke det samme som ved tele. Flashområdet kan ændres ved at ændre kameraets følsomhed (ISO); se side 46.

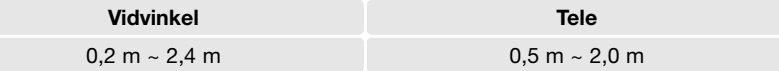

#### **FLASHSIGNALER**

Indikatorlampen over LCD monitoren viser flashens status. Hvis lampen er orange og blinker hurtigt, er flashen ved at lade op, og kameraet kan ikke udløses.

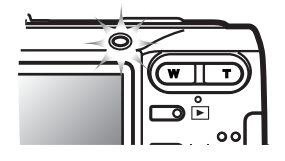

#### **DISPLAYKNAP - OPTAGELSE**

Med displayknappen kan du bestemme, hvilke informationer der skal vises på LCD monitoren. Displayet skifter mellem fuld visning af alle informationer og visning af kun billedet, hver gang du trykker på knappen. Hvis du trykker og holder på displayknappen, fremkommer skærmen til indstilling af LCD monitorens lysstyrke (side 74).

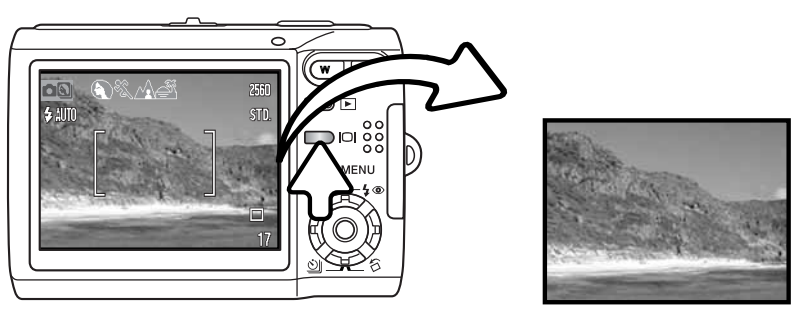

Fuld visning **Kun billede** 

Udfyldningsflash

#### **DIGITALE MOTIVPROGRAMMER**

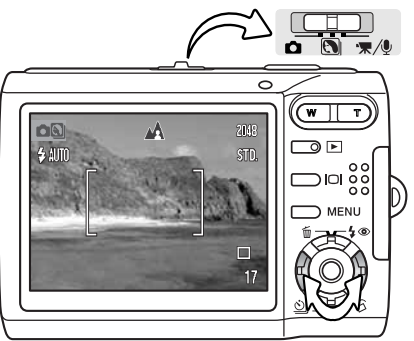

De digitale motivprogrammer optimerer eksponering, hvidbalance og billedbehandling til specielle forhold og motiver.

Stil funktionsomskifteren på positionen for digitale motivprogrammer. Tryk på kontrolknappernes venstre-/højretast for at vælge et passende motivprogram; det aktive motivprogram vises øverst på monitoren. Yderligere information om de automatiske digitale motivprogrammer findes på side 25.

Automatisk valg Portræt  $\frac{1}{\sqrt{2}}$ Sport/action  $\Delta$ Landskab  $\vec{e}$ Solnedgang िरू Nat-portræt **TEXT** Tekst Super-makro

**Portræt** – Giver varme, bløde hudtoner og en let defokusering af baggrunden. De fleste portrætter bliver bedst, hvis du bruger en lang brændvidde (tele). Proportionerne bliver harmoniske, og hovedmotivet fremhæves mod en uskarp baggrund som følge af den lille skarphedsdybde. Brug udfyldningsflash i kraftigt solskin eller modlys for at oplyse hårde skygger i ansigtet.

**Sport/action** – En kort lukkertid benyttes til motiver i hurtig bevægelse. Hvis du bruger flash, skal motivet skal være inden for flashområdet (side 29).

**Landskab** – Optimeret til at give skarpe totalbilleder i naturtro farver. Kan benyttes udendørs i klart lys.

**Solnedgang** – Til naturlig gengivelse af solnedgangens rige, varme farvespil. Hvis solen er over horisonten, må du ikke rette kameraet mod solen i længere tid. Det vil kunne beskadige CCD'en. Mellem optagelserne kan du slukke kameraet eller dække for objektivet.

**Nat-portræt** – Til flashoptagelser af personer i mørke omgivelser. Det anbefales at bruge et stativ. En lang lukkertid bevirker, at lysene i baggrunden kommer med på billedet. Flashen kan kun oplyse objekter i forgrunden. Hvis du tager et flashportræt af en person, skal du bede vedkommende om ikke at bevæge sig, efter flashen er udladet. Lukkeren kan stadig være åben for at eksponere baggrunden.

**Tekst** – Til fotografering af sort tekst eller stregtegninger på hvid baggrund.

**Super-makro** – Til nærfotografering på afstande ned til 5 cm. Når du vælger denne indstilling, zoomer objektivet automatisk til super-makro-positionen; zoompositionen kan ikke ændres. På meget korte afstande kan flashen forårsage overeksponering eller ujævn belysning, hvorfor den bør frakobles (side 28). Det anbefales at bruge et stativ.

**Auto-optagelse** – Når de digitale motivprogrammer er frakoblet, benytter kameraet programautomatik.

# **SPOT AF**

Spotfokusfeltet benyttes til selektiv fokusering. Både fokusering og eksponering beregnes efter området spotfokusfeltet. Hvis auto-reset (side 45) er aktiv, tilbagestilles fokusfeltet til bredt fokusfelt, når kameraet slukkes. Spotfokusfeltet kan også bruges til movie-optagelse. Spotfokusfeltet bliver forstørret, hvis du benytter den digitale zoom (side 51).

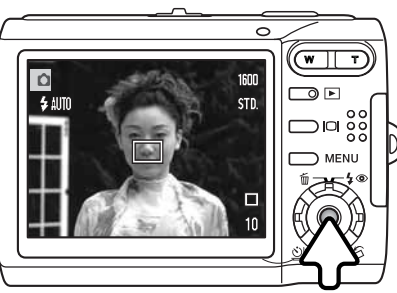

Tryk og hold på kontrolknappernes center-tast for at vise spotfokusfeltet; tryk og hold på tasten igen for at vende tilbage til det brede fokusfelt. Tag billedet som beskrevet i afsnittet om grundlæggende optagelse på side 24.

Hvis monitoren kun viser billedet, og du skifter mellem bredt fokusfelt og spotfokusfelt, skifter monitoren til fuld visning.

Auto-optagelse

(fra)

# **AFSPILNING - GRUNDLÆGGENDE**

Du kan se billederne, når kameraet er indstillet til afspilning. Afspilningsfunktionen har flere muligheder, som det fremgår på side 54. Du behøver ikke tænde kameraet ved at skyde objektivdækslet til side for at afspille billeder.

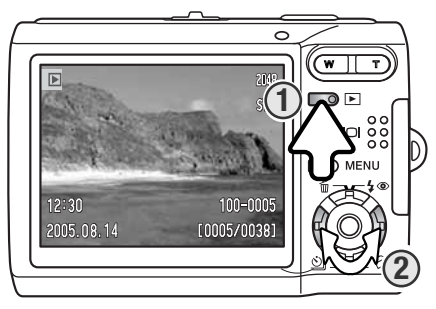

Tryk på afspilningsknappen (1) for at se de optagne billeder. Hvis kameraet er slukket, skal du holde knappen indtrykket, til monitoren tændes.

Du kan gennemse billederne med kontrolknappernes venstre-/højre-tast (2).

Tryk igen på afspilningsknappen for at vende tilbage til optagelse, eller sluk kameraet.

Tag memorykortet ud af kameraet, hvis du vil se billeder i den interne hukommelse.

# **ENKELTBILLED-AFSPILNING (DISPLAY)**

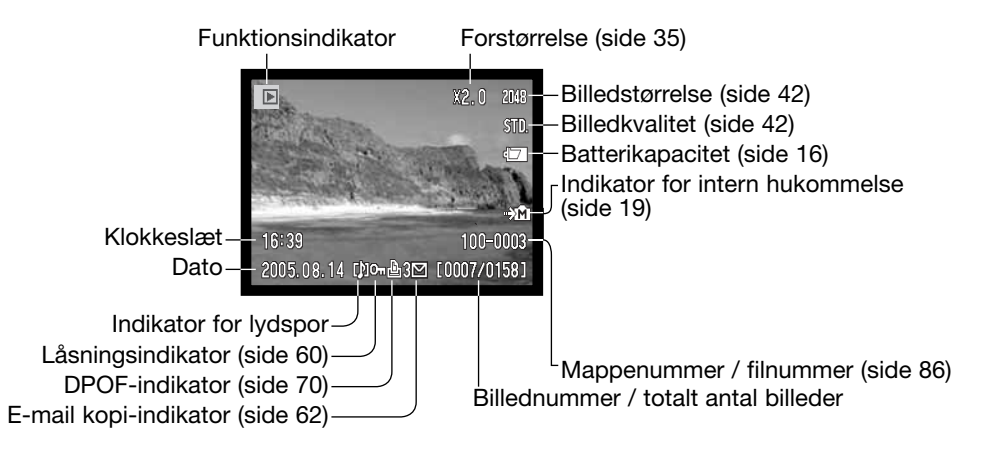

# **ROTATION AF BILLEDER**

Tryk på kontrolknappernes ned-tast (1), hvis du vil rotere det viste billede 90° venstre, 90° højre eller horisontalt. Billedet vises i den valgte orientering, til den ændres.

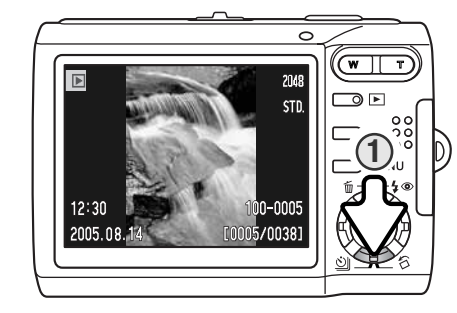

# **SLETNING AF ENKELTE FILER**

Hvis du vil slette et vist billede: Tryk på kontrolknappernes op-tast (1). En skærm til bekræftelse vises.

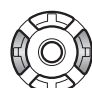

Tryk på venstre-/højre-tasten, til "YES" fremhæves. Hvis du vælger "No", annulleres proceduren.

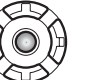

Tryk på kontrolknappernes center-tast for at slette filen.

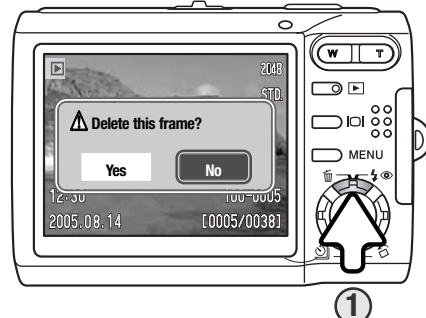

### **DISPLAYKNAP - AFSPILNING**

Med displayknappen kan du bestemme, hvilke informationer der skal vises på LCD monitoren. Displayet skifter mellem fuld visning af alle informationer og visning af kun billedet, hver gang du trykker på knappen.

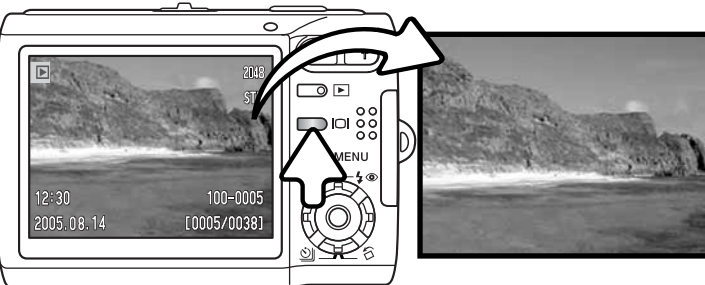

Fuld visning The Communication of the Kun billedet

### **INDEKS-AFSPILNING**

Med indeks-afspilning kan du se seks billeder ad gangen, når du trykker på venstre side af zoomknappen (W).

Under indeks-afspilning kan du med venstre-/højre- og op-/ned-tasterne flytte den gule ramme til de enkelte thumbnail-billeder. Når et billede er fremhævet med rammen, vises dato for optagelsen, indikator for lydspor, låsnings- og printstatus, e-mail kopi-indikator samt filnummeret for neden på skærmen. Du kan afspille et ledsagende lydspor ved at trykke på center-tasten. Når du trykker på højre side af zoomknappen (T), vises det fremhævede billede som et enkeltbillede.

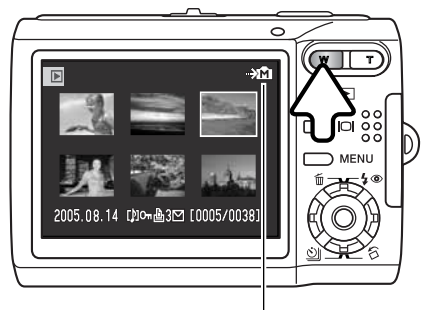

Indikator for intern hukommelse (side 19)

# **FORSTØRRET AFSPILNING**

Ved enkeltbilled-afspilning kan et stillbillede forstørres op til 6x i trin på 0,2x.

Tryk på højre side af zoomknappen (T) for at aktivere forstørret afspilning. Forstørrelsesgraden vises på LCD monitoren.

Tryk på højre side af zoomknappen (T) for at øge forstørrelsen. Tryk på venstre side af zoomknappen (W) for at mindske forstørrelsen.

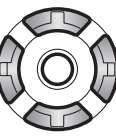

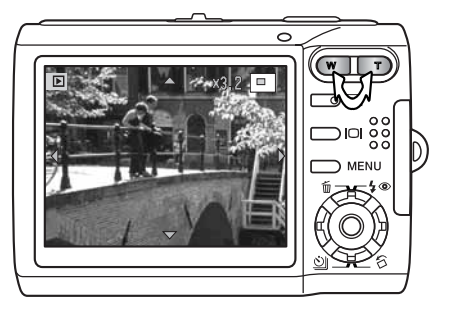

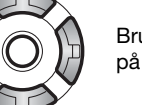

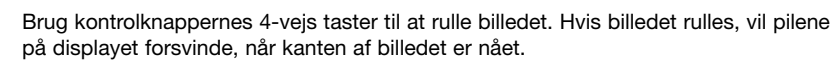

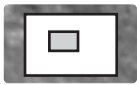

Oversigtsindikatoren i øverste højre hjørne af monitoren angiver hvilken del af billedet, der vises.

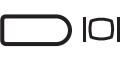

Ved tryk på displayknappen skiftes mellem fuld visning af alle informationer og visning af kun billedet.

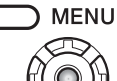

Tryk på menu-knappen eller kontrolknappernes center-tast, når du vil afslutte forstørret afspilning.

# **OPTAGELSE - AVANCERET**

Mikrofon

320  $151$ 

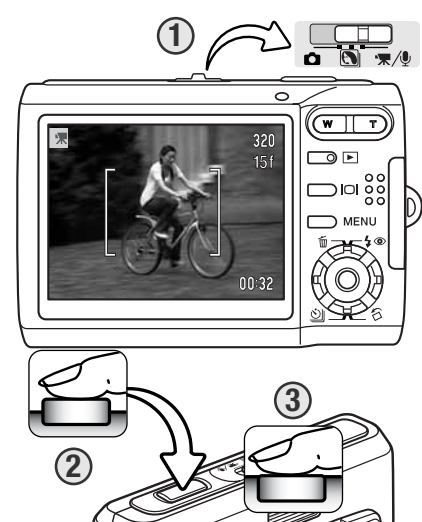

#### **MOVIE-OPTAGELSE**

Dette kamera kan optage digital video med lyd. Skyd funktionsomskifteren til positionen for movie-/lydoptagelse (1). Billedtælleren viser den totale optagetid, der er til rådighed til næste movie-sekvens. Den totale optagetid afhænger af billedfrekvensen (se side 53). Visse ændringer kan foretages i movie-menuen (side 40).

Ret fokusfeltet mod motivet, og tryk udløserknappen halvvejs ned for at låse fokuseringen (2). Tryk udløserknappen helt ned, og slip den, for at starte optagelsen (3).

Digital zoom kan benyttes under optagelsen. Kameraet fortsætter med at optage, til du igen trykker på udløserknappen, eller optagetiden er udløbet.

Under optagelsen vises den resterende tid i billedtælleren. De sidste ti sekunder bliver tælleren rød. Pas på ikke at dække for mikrofonen under optagelsen.

Billedstørrelse Billedfrekvens Indikator for intern hukommelse (side 19)

Optageindikator Resterende tid

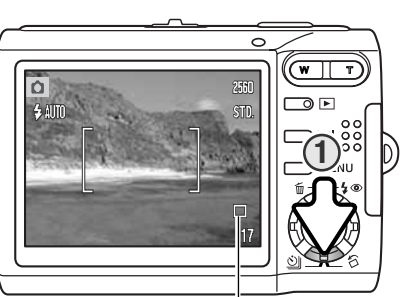

#### **FREMFØRINGSMETODER**

Du kan benytte forskellige fremføringsmetoder. Indikatorer for den valgte fremføringsmetode vises på LCD monitoren. Hvis auto-reset (side 45) er aktiv, tilbagestilles fremføringsmetoden til enkeltbilled-fremføring, når kameraet slukkes.

Tryk på kontrolknappernes ned-tast for at vælge fremføringsmetoden (1).

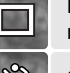

**Enkeltbilled-fremføring** – Et enkelt billede optages, hver gang udløserknappen trykkes ned. Dette er kameraets standardindstilling.

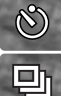

**Selvudløser** – Til forsinkelse af lukkerudløsningen (side 38). Kan bruges til selvportrætter.

**Kontinuerlig fremføring** – Kameraet tager op til fire billeder, så længe udløserknappen holdes nedtrykket (side 39).

**Multi-frame** – Til fremstilling af ét billede, som er sammensat af ni billeder, optaget i serie, når du trykker én gang på udløserknappen.

#### **HILI Multi Frame**

Tag billedet som beskrevet i afsnittet om grundlæggende optagelse (side 24). Når optagelserne er påbegyndt, kan du slippe udløserknappen; kameraet fortsætter med at tage billeder, til alle ni billeder serien er optaget.

Flashen kan ikke benyttes. På grund af det begrænsede lukkertidsområde, kan billederne blive undereksponeret i svagt lys.

Billedstørrelsen refererer til det totale areal med alle ni billeder, ikke størrelsen af hvert af de ni billeder.

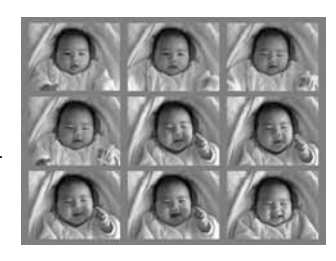

#### Selvudløser

Med selvudløser tages billedet cirka 10 sekunder efter, du har trykket på udløserknappen. Selvudløser vælges med kontrolknappernes ned-tast (side 37).

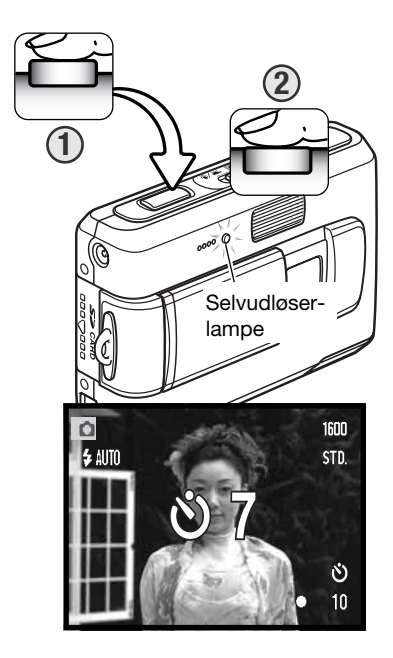

Anbring kameraet på et stativ, og komponér billedet som beskrevet i afsnittet om grundlæggende optagelse (side 24). Tryk udløserknappen halvvejs ned for at fokusere og indstille eksponeringen (1). Tryk derefter udløserknappen helt ned for at begynde nedtællingen (2). Da fokusering og eksponering indstilles og låses, når du trykker udløserknappen halvvejs ned, må du ikke stå umiddelbart foran kameraet, når du trykker på udløserknappen. Husk at kontrollere fokussignalerne inden nedtællingen (side 27). læggende optagelse (side 24). Tryk udløserknappen halv-**<sup>1</sup> <sup>2</sup>**

> Under nedtællingen blinker selvudløserlampen foran på kameraet, ledsaget af et lydsignal. Nedtællingen vises på LCD monitoren. Få sekunder inden optagelsen blinker selvudløserlampen hurtigt, og lige inden kameraet udløses, lyser lampen konstant.

> Tryk på zoomknappen eller menu-knappen, hvis du vil afbryde nedtællingen. Efter optagelsen annulleres selvudløserfunktionen, og enkeltbilled-fremføring genindstilles. Lydsignalet kan afbrydes i setup-menuen (sektion 2) (side 72).

#### **图 Kontinuerlig fremføring**

Med kontinuerlig fremføring tager kameraet op til fire billeder, når udløserknappen holdes nedtrykket. Med 2560 x 1920 billedstørrelse er den maksimale billedfrekvens 1,6 billeder pr. sekund. Kontinuerlig fremføring vælges med kontrolknappernes ned-tast (side 37).

Komponér billedet som beskrevet i afsnittet om grundvejs ned for at indstille eksponering og fokusering for billedserien (1). Tryk udløserknappen helt ned (2), og hold den, for at begynde fotograferingen. Når du holder udløserknappen nedtrykket, fotograferer kameraet kontinuerligt, til det maksimale antal billeder er nået, eller til du slipper udløserknappen. Billedtælleren justeres, efter alle billeder i serien er taget.

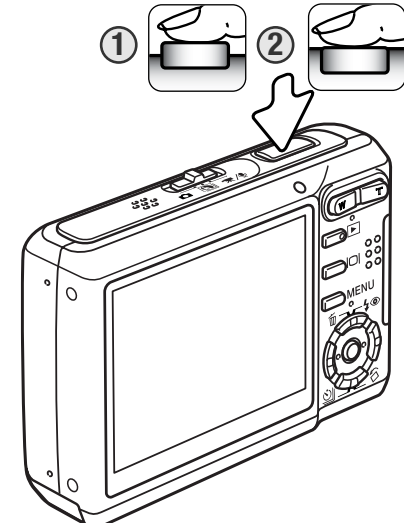

Den indbyggede flash kan anvendes, men billedfrekvensen reduceres, fordi flashen skal have tid til at lade op mellem hvert billede. Indfotografering af dato/klokkeslæt (side 50) reducerer ligeledes billedfrekvensen.

#### **MENUER FOR OPTAGELSE**

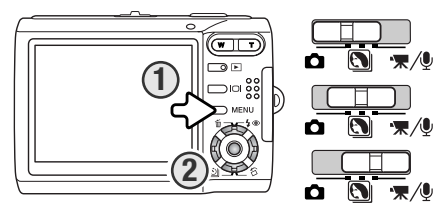

Den viste menu for optagelse afhænger af funktionsomskifterens position. Ved tryk på menu-knappen (1) åbnes eller lukkes menuen. Kontrolknappernes 4-vejs taster (2) benyttes til at bevæge markøren rundt i menuen, og ved tryk på center-tasten åbnes det pågældende menupunkt.

MENU Tryk på menu-knappen for at åbne menuen.

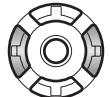

Brug kontrolknappernes venstre-/højre-tast til at fremhæve den ønskede menu-fane; menuen skifter, når en anden fane fremhæves.

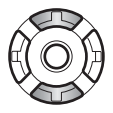

Brug op-/ned-tasten til at gennemløbe menupunkterne. Fremhæv det menupunkt, hvis indstilling du vil ændre.

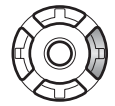

Tryk på højre-tasten, og menupunktets aktuelle indstilling vises fremhævet. Tryk på venstre-tasten, hvis du vil gå tilbage til menupunkterne.

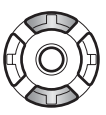

Fremhæv en ny indstilling med op-/ned-tasten.

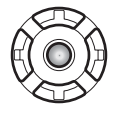

Tryk på kontrolknappernes center-tast for at vælge den fremhævede indstilling.

Når en indstilling er valgt, returnerer markøren til menupunkterne, og den nye indstilling vises. Tryk på menu-knappen for at vende tilbage til optagelse.

#### Optagelse af stillbilleder

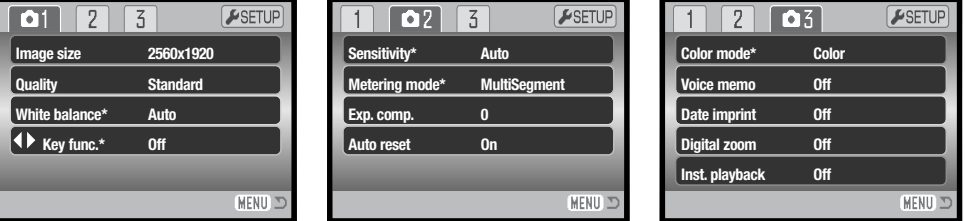

\* Menupunkterne for hvidbalance, brugerdefineret funktion, kamerafølsomhed, lysmålingsmetode og farvefunktion er ikke aktive, hvis funktionsomskifter er indstillet til digitale motivprogrammer.

#### Movie- og lydoptagelse

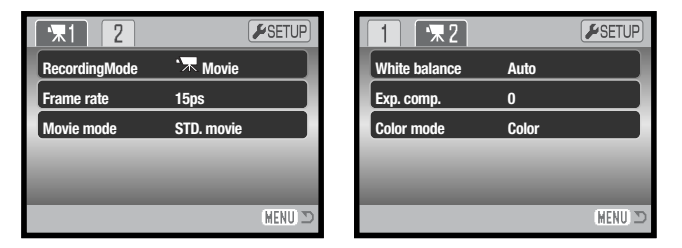

På de følgende sider forklares menupunkternes indstilling.

#### Indeks til menufunktioner

Auto-reset, 45 Billedfrekvens, 53 Billedstørrelse, 42 Brugerdefineret funktion, 45 Dato/klokkeslæt, 50 Digital zoom, 51

Eksponeringskompensation, 48 Farvefunktion, 43 Følsomhed, 46 Hvidbalance, 44 Kvalitet, 42 Lysmålingsmetode, 47

Movie-optagelse, 53 Omgående afspilning, 47 Optagemetode, 52 Voice Memo, 49

# **BILLEDSTØRRELSE OG BILLEDKVALITET**

Billedstørrelsen bestemmer, hvor mange pixels billedet rummer. Jo større billedstørrelsen er, jo mere fylder billedfilen. Vælg billedstørrelsen ud fra, hvordan det færdige billede skal benyttes - små billedstørrelser er f. eks. bedst til hjemmesider, og større billedstørrelser vil give udskrifter af højere kvalitet.

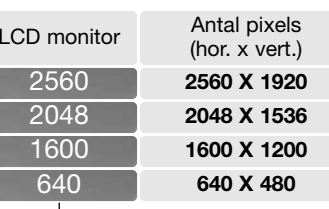

**1600** FINE  $STD$ STD. **ECON** 

Fin - høj billedkvalitet (JPEG) Standard - basisindstilling (JPEG)

Г

Billedkvaliteten bestemmer, hvor meget billedet komprimeres, men har ingen indflydelse på antallet af pixels i billedet. En lavere kompression giver højere billedkvalitet og en større fil. Brug økonomikvaliteten, hvis der skal kunne rummes mange billeder i hukommelsen. Standard-kvaliteten er som regel tilstrækkelig til normal brug. Fin-kvaliteten giver den højeste billedkvalitet og den største filstørrelse.

Billedstørrelse og -kvalitet skal indstilles, inden billedet tages. Ændringer vises på LCD monitoren. En ændring af billedstørrelse og -kvalitet skal foretages manuelt. Billedstørrelse og -kvalitet indstilles i menuen for optagelse (sektion 1). Se afsnittet om menuen for optagelse på side 40.

Hvis billedstørrelse eller -kvalitet ændres, viser billedtælleren det omtrentlige antal billeder af den nye størrelse/kvalitet, der kan optages. Du kan optage billeder med forskellig størrelse og kvalitet. Antallet af billeder, som kan optages, afhænger af den ledige hukommelse og billedernes filstørrelse. Den aktuelle filstørrelse afhænger af motivet, idet motivets toneomfang er afgørende for, hvor meget billedet kan komprimeres. Se oversigten på næste side.

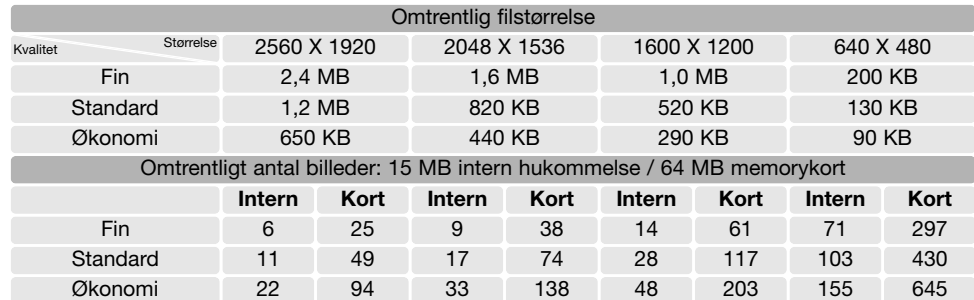

#### **Kamerainformation**

Billedtælleren viser det omtrentlige antal billeder, der kan optages med den valgte billedkvalitet<br>Økonomi - mindste filstørrelse (JPEG) og -størrelse. Da antallet beregnes ud fra gennemsnitlige filstørrelser ændrer et akt måske ikke billedtællerens visning, eller den kan ændres med mere end 1. Hvis billedtælleren viser nul, betyder det, at der ikke kan optages flere billeder med den valgte billedstørrelse og -kvalitet. Hvis du ændrer disse indstillinger, kan der muligvis optages flere billeder.

#### **FARVEFUNKTIONER**

Farvefunktionen bestemmer, om et billede er i farve eller sort/hvid. Farvefunktionen indstilles i menuen for stillbilledoptagelse (sektion 3) eller menuen for movie-/lydoptagelse (sektion 2) (side 40). Farvefunktionen kan ikke ændres, hvis et digitalt motivprogram benyttes. Kontrolknapperne kan benyttes til indstilling af farvefunktionen (side 45).

Med "Sort/hvid" gengives billedet i sort/hvid. "Sepia" skaber et monokromt billede i en varm, brunlig tone. Billedet på monitoren viser den valgte farvefunktion. Der er ingen indikator for farvefunktionen "Farve" på monitoren. Valget af farvefunktion har ingen indflydelse på billedets filstørrelse.

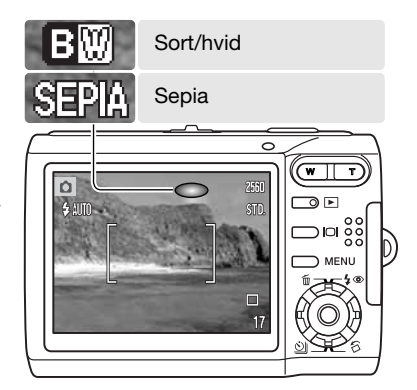

#### **HVIDBALANCE**

Med hvidbalancen regulerer kameraet farvetonen i billederne, så de kommer til at se naturlige ud, uanset i hvilken type lys de er optaget. Effekten svarer til brug af dagslys- eller kunstlys-film eller brug af farvekompensationsfiltre ved traditionel fotografering. Kameraet har én automatisk indstilling og fire forindstillinger af hvidbalancen, som kan benyttes til stillbilled- og movie-optagelse; hvidbalancen kan ikke ændres med digitale motivprogrammer. Hvidbalancen indstilles i menuen for optagelse (sektion 1) eller menuen for movie-/lydoptagelse (sektion 2) (side 40). Hvidbalancen kan indstilles med kontrolknapperne (side 45). Hvis auto-reset (side 45) er aktiv, tilbagestilles hvidbalancen til automatisk hvidbalance, når kameraet slukkes.

Den automatiske hvidbalance kompenserer for lysets farvetemperatur. I de fleste situationer skaber autoindstillingen en fin balance og giver selv i blandingslys smukke, naturlige billeder. Hvis den indbyggede flash anvendes, indstilles hvidbalancen efter flashens farvetemperatur.

Hvis forindstillet hvidbalance er valgt, viser en indikator på LCD monitoren den aktive indstilling; effekten kan omgående ses på monitoren. Hvis du kun vil benytte det omgivende lys til optagelsen, skal flashen afbrydes (side 28). Den indbyggede flash kan benyttes med forindstillet hvidbalance, men den vil skabe et lyserødt eller blåligt farvestik i forbindelse med indstillingerne fluorescerende lys og kunstlys. Flashen er afbalanceret til dagslys og vil give fine resultater med indstillingerne dagslys og overskyet.

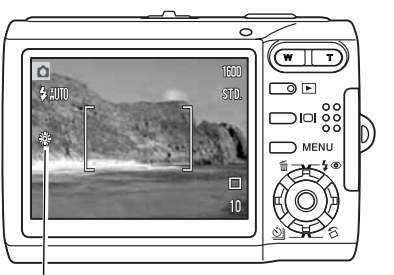

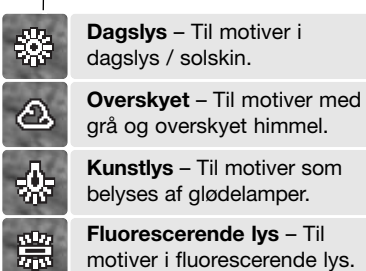

#### **BRUGERDEFINERET FUNKTIONSTAST**

Du kan tildele kontrolknappernes venstre-/højre-tast en funktion, som kan benyttes under optagelse. Denne funktionen specificeres i menuen for optagelse (sektion 1) (side 40). Funktionen kan ikke benyttes med digitale motivprogrammer. Se de følgende afsnit om eksponeringskompensation (side 48), hvidbalance (side 44), kamerafølsomhed (side 46) og farvefunktion (side 43).

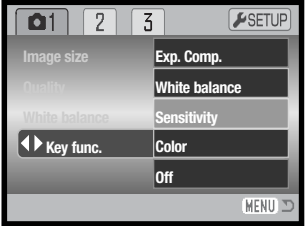

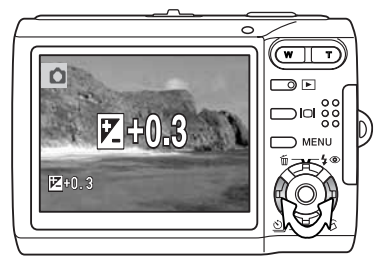

Brug kontrolknappernes venstre-/højre-tast under optagelse for at ændre funktionen, som er valgt i menuen.

LCD monitoren viser de ændrede indstillinger. Funktionen vil automatisk blive aktiveret efter fem sekunder, eller når du trykker på en anden betjeningsknap.

#### **AUTO-RESET**

Hvis auto-reset er aktiv, tilbagestilles følgende funktioner til deres standardindstillinger, når kameraet slukkes. Funktionen kan frakobles i menuen for optagelse (sektion 2) (side 40).

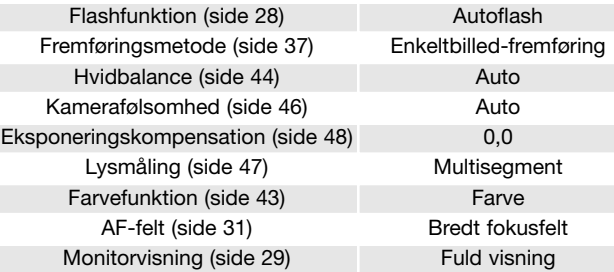

Flashfunktionen genindstilles til autoflash eller autoflash med rød-øje reduktion, afhængigt af hvilken funktion, der sidst blev benyttet.

#### **KAMERAFØLSOMHED - ISO**

Kameraets lysfølsomhed har fem indstillinger til stillbilled-optagelse: Auto, 50, 100, 200 og 400. Den numeriske værdi er baseret på ækvivalente ISO-værdier; jo højere ISO-værdi, jo større lysfølsomhed. Følsomheden kan ændres i menuen for optagelse (sektion 2) (side 40). Den kan ikke ændres med movie-optagelse eller digitale motivprogrammer. Følsomheden kan indstilles med kontrolknapperne (side 45).

Auto-indstillingen justerer automatisk kameraets følsomhed efter lysforholdene mellem ISO 50 og 160. Hvis en anden indstilling end auto benyttes, fremkommer "ISO" samt den valgte følsomhed på LCD monitoren.

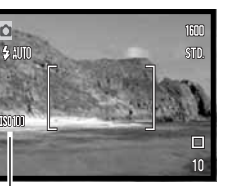

Du kan selv vælge, hvor lysfølsomt kameraet skal være. Hvis ISO-værdien fordobles, fordobles kameraets følsomhed, men ligesom kornene i sølvhaloidfilm bliver grovere ved forøget følsomhed, forøges støjen i digitalbilleder, når kamerafølsomheden forøges. ISO 50 indstillingen producerer mindst støj, ISO 400 producerer mest støj.

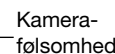

#### **Kamerainformation**

Støjreduktion benyttes automatisk til billeder, der er taget med en lukkertid på 1/2 sekund eller længere. Hvert billede behandles umiddelbart efter, det er optaget. Behandlingstiden varierer fra billede til billede; en meddelelse vises under forløbet.

# **FLASHOMRÅDE OG KAMERAFØLSOMHED**

På grund af det optiske system er flashområdet ved vidvinkel ikke det samme som ved tele.

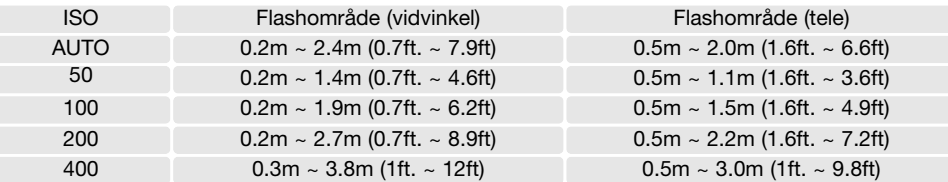

# **LYSMÅLINGSMETODER**

Lysmålingsmetoden indstilles i menuen for optagelse (sektion 2) (side 40). Den kan ikke ændres med movie-optagelse eller digitale motivprogrammer.

#### **Multisegment-måling**:

Benytter 256 segmenter til måling af luminans og farve. De målte værdier kombineres med information om motivafstanden, så kameraet er i stand til at beregne eksponeringen. Dette avancerede målesystem er ideelt til langt de flest forekommende motiver.

#### **Spotmåling**:

Kun en mindre del af motivet måles til beregning af eksponeringen. En lille cirkel fremkommer midt i billedfeltet, som viser måleområdet. Spotmåling er hensigtsmæssig, hvis du vil eksponere efter en bestemt del af motivet uden hensyntagen til meget lyse eller mørke områder.

 $\begin{array}{|c|c|c|c|c|}\n\hline\n\text{O2} & \overline{3}\n\end{array}$ ESETUP **Sensitivity Auto Metering mode MultiSegment Exp. comp. 0 Auto reset On** MFNU 3

Spotmålingsfelt

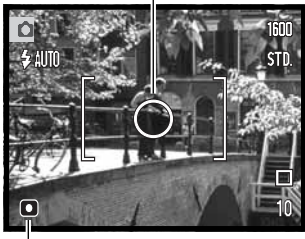

Spotmålingsindikator

# **OMGÅENDE AFSPILNING**

Når du har taget et stillbillede, kan det blive vist på LCD monitoren i to sekunder, inden det gemmes. Hvis du har valgt kontinuerlig fremføring (side 37), vil det sidste billede i serien blive vist.

Omgående afspilning kan aktiveres i menuen for optagelse (sektion 3) (side 40). Hvis Voice Memo benyttes, begynder lydoptagelsen, efter billedet er vist.

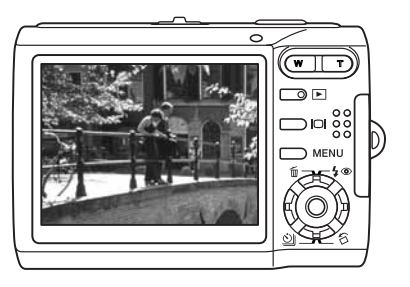

#### **EKSPONERINGSKOMPENSATION**

Med denne funktion kan du gøre billedet lysere eller mørkere. Eksponeringen af stillbilleder og movie-sekvenser kan justeres op til ±2 EV i tredjedele trin. Eksponeringskompensation kan ikke benyttes med digitale motivprogrammer. Hvis auto-reset (side 45) er aktiv, tilbagestilles eksponeringskompensationen til 0,0, når kameraet slukkes. Kontrolknapperne kan benyttes til indstilling af eksponeringskompensation (side 45).

Vælg "Exp. comp." i menuen for optagelse (sektion 2). Justér kompensationsværdien med op-/nedtasten (1). Live-billedet bag menuen viser ændringen. Tryk på kontrolknappernes center-tast for at aktivere værdien (2). Hvis en anden værdi end 0,0 er indstillet, vises en indikator på LCD monitoren som påmindelse.

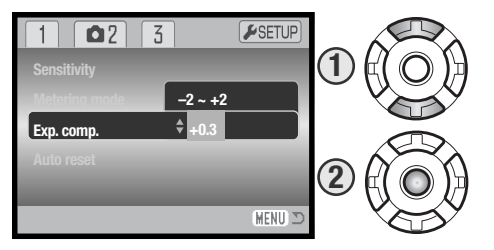

#### **Praktiske tips**

Undertiden "narres" kameraets lysmålingssystem af visse forhold, og en ændring af eksponeringsværdien kan kompensere for disse forhold. F. eks. kan et meget lyst sceneri som et snelandskab eller en strand med hvidt sand blive for mørkt på billedet. Inden du tager billedet, kan du vælge en eksponeringskompensation på +1 eller +2 EV, som vil give billedet et mere naturligt udseende.

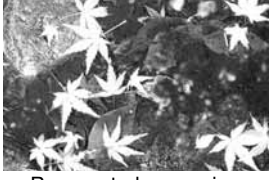

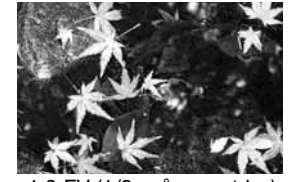

Beregnet eksponering  $-1.0$  EV (1/2x så meget lys)  $-2.0$  EV (1/4x så meget lys)

I dette eksempel forårsager det mørke vand, at kameraet overeksponerer billedet, så det bliver for lyst. Ved at kompensere eksponeringen kan du bringe detaljerne frem i bladene og give stenene og vandet mere mættede farver. "EV" betyder "eksponeringsværdi". En ændring på 1 EV justerer den af kameraet beregnede eksponering med faktor 2.

# **VOICE MEMO**

Med Voice memo-funktionen kan du føje en lydoptagelse på op til 15 sekunder til et stillbillede. Funktionen aktiveres i menuen for optagelse (sektion 3) (side 40). Når funktionen er aktiv, vises mikrofon-indikatoren (1) i øverste venstre hjørne af monitoren. Voice Memo-funktionen skal indstilles inden optagelsen. Den forbliver aktiv, til den fravælges.

Efter du har taget et billede, fremkommer en skærm, der angiver, at lydoptagelsen er begyndt. En bjælkegraf viser den forløbne optagetid.

Tryk på udløserknappen eller kontrolknappernes centertast, hvis du vil stoppe optagelsen (2). Lydoptagelsen slutter automatisk efter 15 sekunder.

Med kontinuerlig fremføring tilknyttes lydfilen det sidste billede i serien (side 37). Når du afspiller billederne, er billeder med tilknyttet Voice Memo-lydfil markeret med en node-indikator (side 54). En Voice Memo-lydfil, som er knyttet til et stillbillede, kan slettes i menuen for afspilning (sektion 1) (side 56).

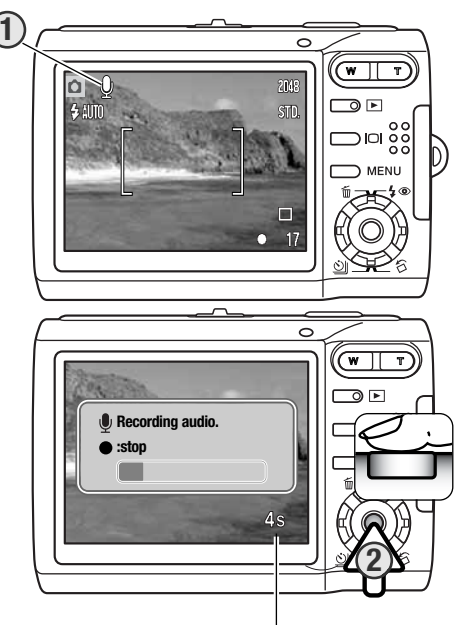

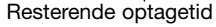

#### **Kamerainformation**

Pas på ikke at røre ved kameraets overdel eller mikrofonen, når du optager lyd. Lydkvaliteten bliver bedre, jo tættere du er på mikrofonen, når du taler. Det bedste resultat opnås, hvis du holder kameraet cirka 20 cm fra munden.

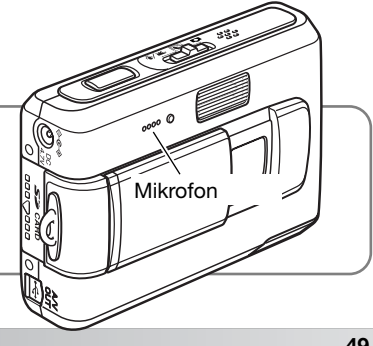

# **INDFOTOGRAFERING AF DATO/KLOKKESLÆT**

Du kan indfotografere dato/klokkeslæt for optagelsen direkte på et stillbillede. Hvilke informationer, du vil have indfotograferet på billedet, skal vælges inden optagelsen. Når funktionen er valgt, vil dato/klokkeslæt blive indfotograferet på billederne, til du fravælger funktionen. En gul bjælke fremkommer bag ved billedtælleren på LCD monitoren for at vise, at funktionen er aktiv.

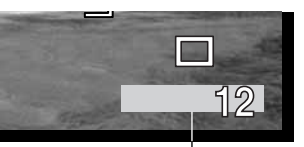

Indikator for indfotografering

Funktionen aktiveres i menuen for optagelse (sektion 3) (side 40). Menupunktet for indfotografering af dato/klokkeslæt har to muligheder. Med "YYYY/MM/DD" indfotograferes datoen. Med "MM/DD/hr:min" indfotograferes måned, dag, time og minut for optagelsen.

Dato/klokkeslæt indfotograferes i nederste højre hjørne af et horisontalt billede. Informationen indfotograferes direkte på billedet og overskriver de eksisterende billeddata. Du kan vælge mellem tre formater: År/måned/dag, måned/dag/år og dag/måned/år. Dato/klokkeslæt og formatet indstilles i setup-menuen (sektion 3) (side 72).

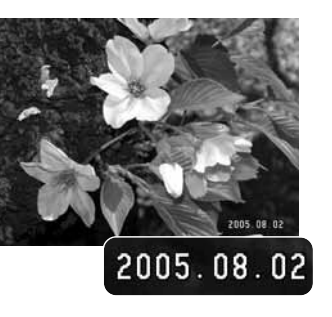

#### **Kamerainformation**

Dato/klokkeslæt for optagelsen kan læses, når kameraet er indstillet til afspilning eller tilsluttet en computer med DiMAGE Master Lite installeret. Dette software findes på den medfølgende Digital Camera Software CD-ROM.

#### **DIGITAL ZOOM**

Den digitale zoom aktiveres i menuen for optagelse (sektion 3) (side 40). Den digitale zoom forøger den optiske zooms længste brændvidde op til 4,0x i trin på 0,1x. Skønt billederne interpoleres til den valgte billedstørrelse, er billedkvaliteten ikke altid lige så god, som hvis billedet blev taget uden digital zoom. Jo større digital forstørrelse, jo lavere billedkvalitet.

Fortsæt med at trykke på højre side af zoomknappen (T), når objektivet har zoomet til maksimal tele (1), for at aktivere den digitale zoom. Forstørrelsen med digital zoom vises i øverste højre hjørne af LCD monitoren.

Tryk på venstre side af zoomknappen (W) for at zoome væk fra motivet.

Når du har zoomet, viser zoomindikatoren på LCD monitoren den omtrentlige zoomposition.

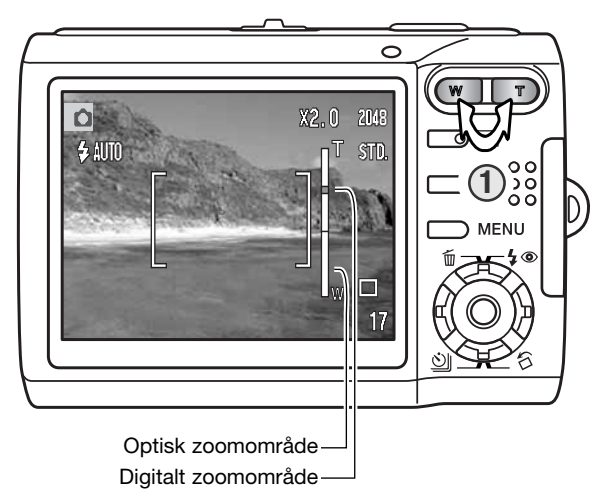

# **OPTAGELSE**

I menuen for optagelse kan du skifte mellem movie- og lydoptagelser. Denne mulighed findes i menuen for movie-/lydoptagelse (sektion 1) (side 40).

#### **LYDOPTAGELSE**

Du kan optage lyd uden billeder. Cirka 31 minutter og 43 sekunders lyd kan rummes i kameraets 15 MB interne hukommelse.. Lyden optages med cirka 8 KB/s. Maksimalt 180 minutter kan optages ad gangen. AC adapter kræves til lange optagelser.

Skyd funktionsomskifteren til positionen for movie- /lydoptagelse. I menuens sektion 1 kan du skifte til lydoptagelse (se side 40).

Inden optagelsen kan du i billedtælleren se den omtrentlige optagetid, der er til rådighed. Begynd optagelsen ved at trykke på udløserknappen og slippe den.

Billedtælleren tæller ned og viser den resterende tid. Optagelsen stopper, når du igen trykker på udløserknappen, eller den resterende optagetid er udløbet.

Pas på ikke at røre ved kameraets overdel eller mikrofonen, når du optager lyd. Lydkvaliteten bliver bedre, jo tættere du er på mikrofonen, når du taler. Det bedste resultat opnås, hvis du holder kameraet cirka 20 cm fra munden.

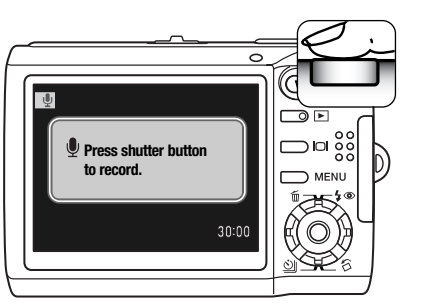

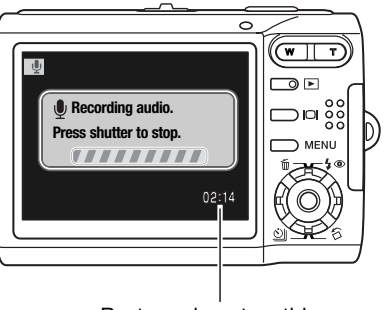

# **BILLEDFREKVENS & MOVIE-FILERS STØRRELSE**

Movie-sekvenser kan optages med to forskellige billedfrekvenser: 15 og 30 billeder pr. sek. (bps). En højere billedfrekvens giver mere jævne bevægelser og en større fil. Billedfrekvensen kan indstilles i movie-menuen (sektion 1) (side 40).

Hvis billedfrekvensen ændres, viser billedtælleren det omtrentlige antal sekunder, der kan optages. Den totale tid, der kan optages, afhænger af den ledige hukommelse og optagehastigheden. Den aktuelle filstørrelse afhænger af motivet, idet motivets toneomfang er afgørende for, hvor meget billedet kan komprimeres.

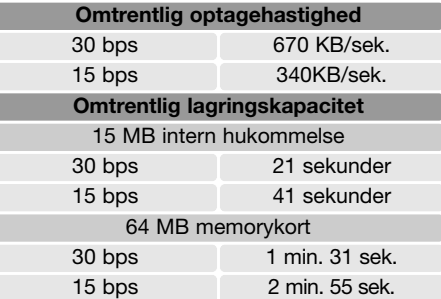

Hvis memorykortets skrivehastighed er for lav, kan hele movie-sekvensen muligvis ikke kan indlæses på kortet. Test kortet inden vigtige optagelser. De seneste kompatibilitetsoplysninger kan hentes på Konica Minoltas webside:

Nordamerika: http://kmpi.konicaminolta.us/ Europa: http://www.konicaminoltasupport.com/

#### **MOVIE-OPTAGELSE**

Under menupunktet "Movie mode" kan du vælge hvilken type "film", du vil optage. "Standard" producerer en normal movie-sekvens. "Night Movie" benytter en høj kamerafølsomhed til optagelse i svagt lys; kamerafølsomheden forøges automatisk, når lyset er svagt. Billedkvaliteten er dårligere med "Night Movie" på grund af den højere følsomhed. Movie-funktionen indstilles i movie-menuen (sektion 1) (side 40).

# **AFSPILNING - AVANCERET**

Den grundlæggende betjening er beskrevet i afsnittet om grundlæggende afspilning på siderne 32 til 35. Dette afsnit omhandler afspilning af movie-sekvenser og lydspor såvel som de avancerede funktioner i menuen for afspilning.

# **AFSPILNING AF VOICE MEMO OG LYDKOMMENTARER**

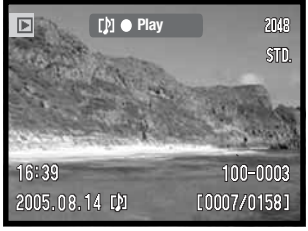

Hvis et Voice Memo-lydspor (side 49) eller en lydkommentar (side 59) er tilknyttet et stillbillede, vises informationsbjælke øverst på monitoren.

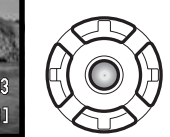

Tryk på kontrolknappernes center-tast for at starte lydafspilningen.

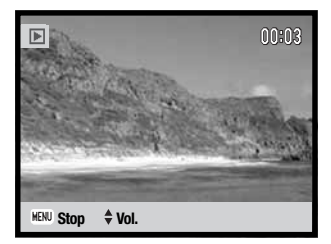

Afspilningstiden vises øverst i billedet. Displayet vender tilbage til afspilning, når lydsporet er afspillet. Hvis du trykker på menuknappen, annulleres afspilningen.

> Under afspilningen kan du justere lydstyrken med kontrolknappernes op-/ned-tast.

# **AFSPILNING AF MOVIE- OG LYDOPTAGELSER**

Movie- og lydoptagelser afspilles på samme måde. Find med kontrolknappernes venstre-/højre-tast en movie- eller lydfil, som skal afspilles. Lydfiler er markeret med en blå skærm.

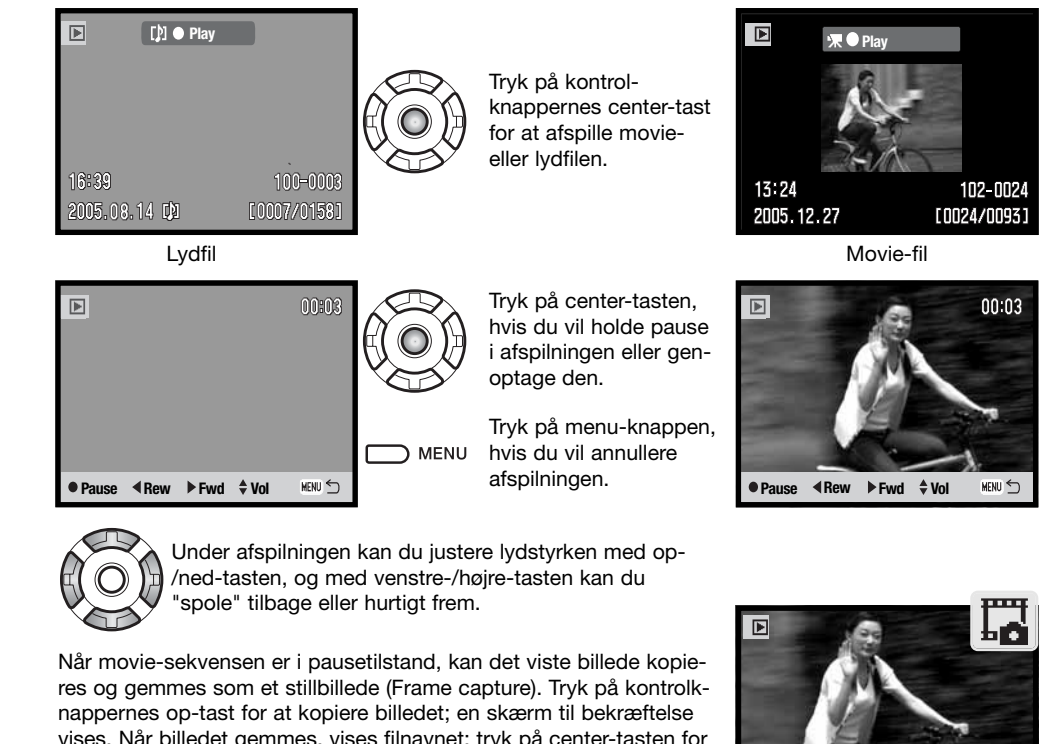

vises. Når billedet gemmes, vises filnavnet; tryk på center-tasten for at afslutte proceduren. Yderligere information om Frame capturefunktionen findes på side 67.

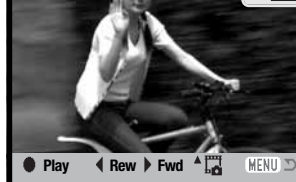

# **SÅDAN BENYTTES MENUEN FOR AFSPILNING**

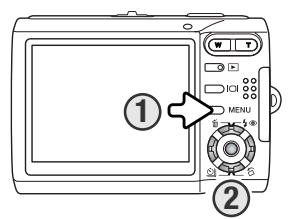

Det er nemt at finde rundt i menuen. Ved tryk på menu-knappen (1) åbnes eller lukkes menuen. Med kontrolknappernes op-/ned- og venstre-/højre-taster (2) flyttes markøren og skiftes indstillinger i menuen. Med kontrolknappernes center-tast åbnes et menupunkt og foretages justeringer.

Tryk på menu-knappen for at åbne menuen. Frame capture, 67 for the state of the state of the state of the state of the state of the state of the state of the state of the state of the state of the state of the state of the **MENU** 

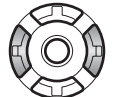

Brug kontrolknappernes venstre-/højre-tast til at fremhæve den ønskede menu-fane; menuen skifter, når en anden fane fremhæves.

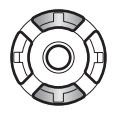

Brug op-/ned-tasten til at gennemløbe menupunkterne. Fremhæv det menupunkt, hvis indstilling du vil ændre.

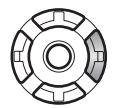

Tryk på højre-tasten, og menupunktets aktuelle indstilling vises fremhævet. Tryk på venstre-tasten, hvis du vil gå tilbage til menupunkterne. Hvis "Enter" fremkommer: Tryk på center-tasten for at gå videre til næste skærmbillede.

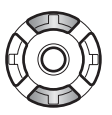

Fremhæv en ny indstilling med op-/ned-tasten.

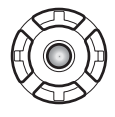

Tryk på kontrolknappernes center-tast for at vælge den fremhævede indstilling.

Når en indstilling er valgt, returnerer markøren til menupunkterne, og den nye indstilling vises. Tryk på menu-knappen, når du vil lukke menuen.

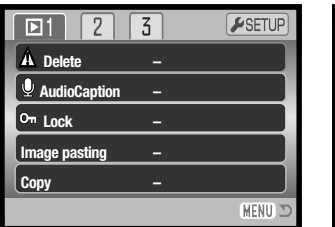

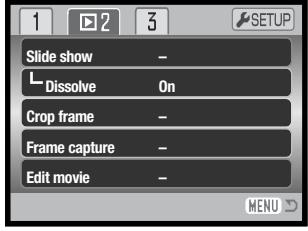

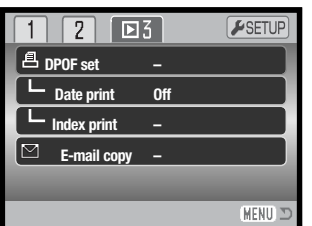

#### Indeks til menufunktioner

Beskyttelse af filer, 60 Beskær billede, 66 Diashow, 65 DPOF setup, 70 E-mail kopi, 62

Indeksprint, 71 Indsættelse af billede, 60 Kopiering, 62 Lydkommentar, 59

Movie-redigering, 68 Overgange, 65 Sletning, 58 Tryk af dato, 71

#### Skærm til udvælgelse af filer

Når du skal vælge filer i en menu, fremkommer skærmen til udvælgelse af filer. På denne skærm kan du både vælge billed- og lydfiler.

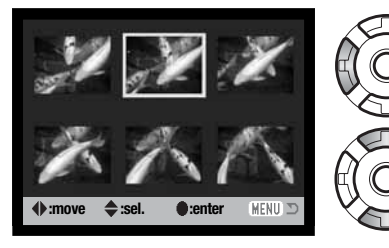

Med kontrolknappernes venstre-/højre-tast flytter du den gule ramme til den ønskede fil.

Med kontrolknappernes op-tast markerer du den valgte fil, og en indikator fremkommer ved siden af filen. Med ned-tasten fravælges markeringen, og indikatoren forsvinder.

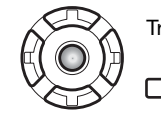

Tryk på kontrolknappernes center-tast for at afslutte proceduren.

Ved tryk på menu-knappen annulleres skærmen og enhver foretaget  $\rightarrow$  MENU handling.

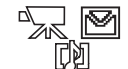

En indikator vises til højre for hvert indeksbillede, hvis der er tale om en movie-, lydeller e-mail kopi-fil.

### **SLETNING AF BILLED- OG LYDFILER**

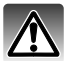

Sletning fjerner filen permanent. Når først en fil er slettet, kan den ikke genskabes. Vær derfor meget opmærksom, når du sletter filer.

I menuen for afspilning (sektion 1) (side 56) kan du slette en enkelt, flere eller alle filer. Låste (beskyttede) filer skal låses op, inden de kan slettes (60). Tag memorykortet ud af kameraet, hvis du vil slette filer i den interne hukommelse. Mulighederne for sletning er følgende:

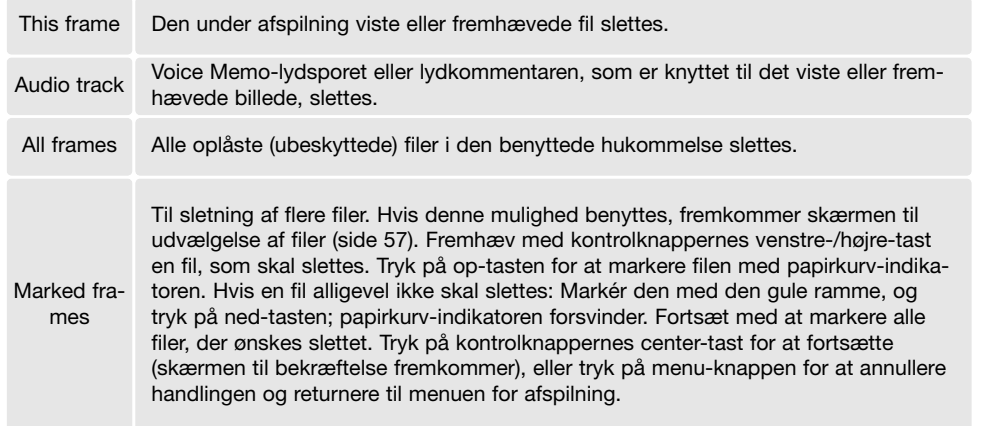

Inden en fil slettes, fremkommer en skærm til bekræftelse. Hvis du vælger "Yes", udføres handlingen, hvis du vælger "No", annulleres den.

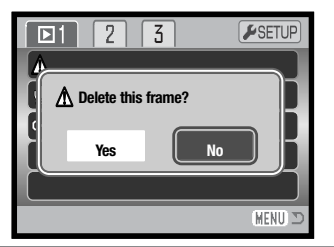

# **LYDKOMMENTAR**

Du kan knytte en lydkommentar på op til 15 sekunder til et stillbillede. Denne funktion erstatter et eventuelt Voice Memo-lydspor, som er optaget sammen med billedet. Filen må ikke være låst, hvis denne funktion ønskes benyttet (side 60). Tag memorykortet ud af kameraet, hvis du vil knytte en lydkommentar til billeder i den interne hukommelse.

Vis et billede, som du ønsker at give en kommentar med på vejen.

Fremhæv "Enter" i menuen for afspilning under "Audio caption". Tryk på kontrolknappernes center-tast (1) for at starte optagelsen.

Hvis et lydspor allerede er tilknyttet billedet, fremkommer en skærm til bekræftelse. Hvis du vælger "Yes", begynder lydoptagelsen, som erstatter det tidligere lydspor. Hvis du vælger "No", annulleres optagelsen af lydkommentaren.

En statusbjælke og uret viser den resterende optagetid. Lydoptagelsen kan afbrydes ved at trykke på kontrolknappernes center-tast (1).

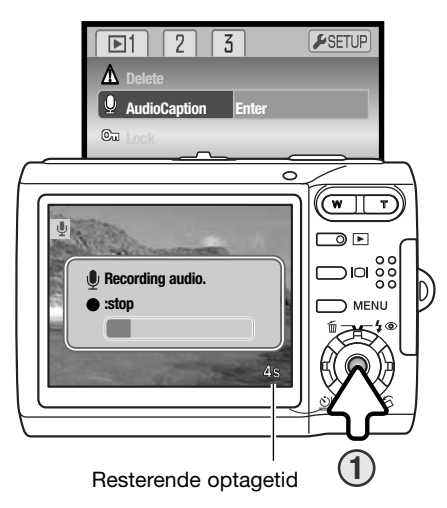

#### **BESKYTTELSE AF FILER**

Du kan låse (beskytte) en enkelt, udvalgte eller alle filer. Tag memorykortet ud af kameraet, hvis du vil låse filer i den interne hukommelse. En låst fil kan ikke slettes med slettefunktionen. Kun hvis du formaterer memorykortet (side 74), vil alle filer blive slettet, uanset om de er låst. Låsefunktionen findes i menuen for afspilning (sektion 1) (side 56). Der er fire muligheder for låsning/oplåsning af filer:

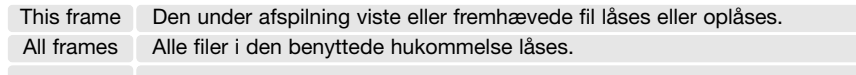

Marked frames

Til låsning eller oplåsning af flere filer. Hvis denne mulighed benyttes, fremkommer skærmen til udvælgelse af filer (side 57). Fremhæv med kontrolknappernes venstre- /højre-tast en fil, som skal låses. Tryk på op-tasten for at markere filen med nøgleindikatoren. Hvis en fil skal oplåses: Markér den med den gule ramme, og tryk på ned-tasten; nøgle-indikatoren forsvinder. Fortsæt med at markere alle filer, der ønskes låst. Tryk på kontrolknappernes center-tast for at låse filerne, eller tryk på menu-knappen for at annullere handlingen.

Unlock all Til oplåsning af alle filer i den benyttede hukommelse.

#### **INDSÆTTELSE AF BILLEDE**

Med denne funktion kan du fremstille et stillbillede, der består af et mindre billede, som er indsat i et baggrundsbillede. Det sammensatte billede har samme billedstørrelse og -kvalitet som baggrundsbilledet. Objektivdækslet skal være åbnet for at benytte denne funktion. Det sammensatte billede kan kun gemmes i den hukommelse, der rummer baggrundsbilledet.

Vis baggrundsbilledet på LCD monitoren. Tag memorykortet ud af kameraet, hvis du vil se et billede i den interne hukommelse.

Vælg "Image pasting" i menuen for afspilning, og tryk på centertasten for at starte indsættelsesproceduren.

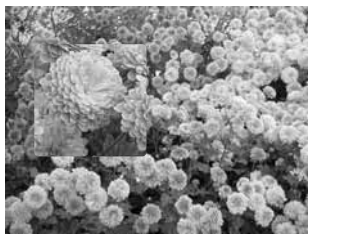

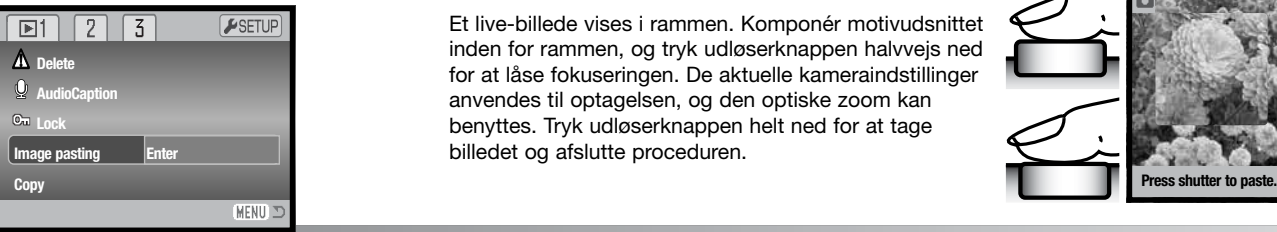

Du kan vælge mellem ni rammer på LCD monitoren. Vælg en ramme med kontrolknapperne, og tryk på centertasten for at fortsætte.

Hvis du trykker på menu-knappen undervejs, annulleres proceduren. Kameraet husker de foretagne indstillinger.

Rammen vises på baggrundsbilledet. Du kan ændre rammestørrelsen med op-/ned-tasten; der findes tre størrelser. Tryk på center-tasten for at fortsætte.

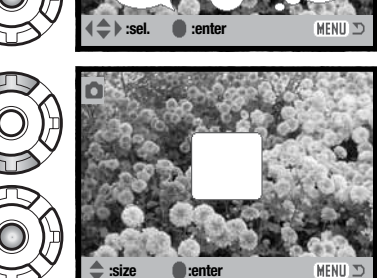

Vælg det sted, billedet skal sættes ind, ved at flytte rammen med kontrolknapperne. Tryk på center-tasten for at fortsætte.

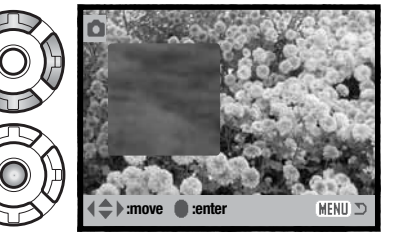

Et live-billede vises i rammen. Komponér motivudsnittet inden for rammen, og tryk udløserknappen halvvejs ned for at låse fokuseringen. De aktuelle kameraindstillinger anvendes til optagelsen, og den optiske zoom kan benyttes. Tryk udløserknappen helt ned for at tage billedet og afslutte proceduren.

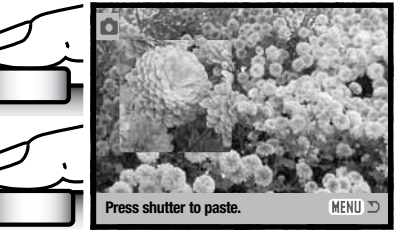

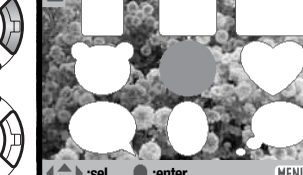

#### **KOPI OG E-MAIL KOPI**

Kopifunktionen i menuen for afspilning (sektion 1) (side 56) fremstiller nøjagtige kopier af stillbilled-, movie- eller lydfiler, som kan gemmes på et andet memorykort eller i den interne hukommelse.

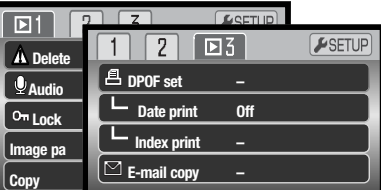

Med "E-mail copy" i menuens sektion 3 fremstilles en 640 x 480 (VGA) JPEG kopi af det originale stillbillede, så det ikke fylder så meget og let kan sendes med e-mail. E-mail kopier kan kun indlæses i den benyttede hukommelse. E-mail kopier kan ikke fremstilles af kopierede movie-billeder.

Tag memorykortet ud af kameraet, hvis du vil kopiere eller e-mail kopiere billeder i den interne hukommelse. Når kopifunktionen benyttes, oprettes en mappe til kopierne (side 86). Kopier anbringes i en mappe, hvis navn ender på "CP", og e-mail kopier anbringes i en mappe, hvis navn ender på "EM". Hver gang kopifunktionen benyttes, oprettes en ny mappe automatisk til billederne. Til e-mail kopier benyttes den samme mappe, til antallet af billeder overstiger 9.999. Billeder med lyd kopieres tillige med lydsporet. Kopier af låste (beskyttede) billeder er ikke låst. DPOF information kopieres ikke. Kopifunktionen har tre menupunkter, og e-mail kopifunktionen har to:

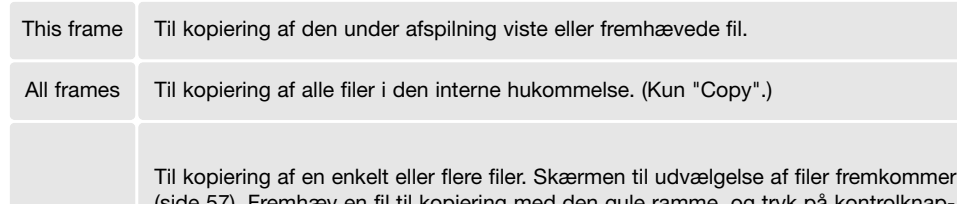

Marked frames

(side 57). Fremhæv en fil til kopiering med den gule ramme, og tryk på kontrolknappernes op-tast for at markere den. Hvis du vil fravælge en fil til kopiering: Fremhæv filen, og tryk på ned-tasten; markeringen forsvinder. Fortsæt med at markere alle filer, der ønskes kopieret. Tryk på center-tasten for at fortsætte, eller tryk på menuknappen for at annullere handlingen og vende tilbage til menuen for afspilning.

Hvis du har valgt for mange filer (over 28 MB data), vises en advarsel, og kopieringen annulleres. Opdel i så fald filerne i flere serier. Datamængden, som kan konverteres til e-mail-kopier, afhænger af den ledige hukommelse.

#### Kopi

Når du har valgt en eller flere filer til kopiering, vises en skærm med meddelelser. Skærmens udseende afhænger af, om der er et memorykort i kameraet. De enkelte meddelelser fremhæves under kopieringsproceduren.

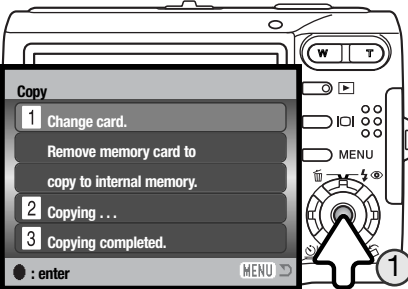

#### Hvis der er et memorykort i kameraet:

Fjern memorykortet, når meddelelsen "Change card" fremhæves. Den originale fil vil blive kopieret til den interne hukommelse. Isæt et kort, hvis du vil kopiere den til et andet memorykort. Tryk på kontrolknappernes center-tast (1) for at fortsætte, eller tryk på menu-knappen for at annullere handlingen.

#### Hvis der ikke er et memorykort i kameraet:

Når meddelelsen "Insert memory card" fremhæves: Isæt et memorykort, som billederne skal kopieres til. Tryk på kontrolknappernes center-tast (1) for at fortsætte, eller tryk på menu-knappen for at annullere handlingen.

Efter meddelelsen "Copy completed" er fremhævet, viser skærmen navnet på den mappe, som rummer de kopierede billeder. Tryk på center-tasten for at vende tilbage til menuen.

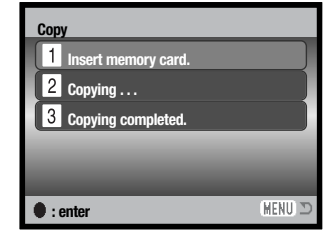

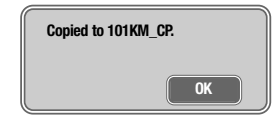

#### E-mail kopi

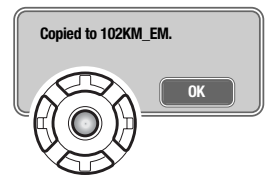

Når du har valgt det eller de billeder, der skal konverteres til e-mail kopi, begynder kopieringen, og en skærm fremkommer, som viser navnet på den mappe, der indeholder de kopierede billeder. Tryk på kontrolknappernes center-tast for at returnere til menuen.

#### **Kamerainformation**

Meddelelsen "Copy unsuccessful" fremkommer, hvis ét eller alle billeder ikke kunne kopieres. Kontrollér memorykortet eller den interne hukommelse for at se hvilke filer, der er kopieret, og gentag proceduren for de filer, som ikke blev kopieret.

#### **DIASHOW (SLIDE SHOW)**

Diashow-funktionen kontrolleres i menuen for afspilning (sektion 2) (side 56). Med denne funktion afspilles alle stillbilled-, lyd- og movie-filer på memorykortet eller i den interne hukommelse automatisk i rækkefølge. Tag memorykortet ud af kameraet, hvis du vil afspille filerne i den interne hukommelse.

 $\boxed{D}$ ESETUF  $\sqrt{3}$ **Slide show Enter** L<br>Dissolve **Frame capture Edit movie** IMENU 3

Fremhæv "Enter", og tryk på kontrolknappernes center-tast for at starte diashowet.

Hvis du trykker på kontrolknappernes center-tast, standser diashowet i pause eller genstarter.

Med venstre-/højre-tasten kan du gå videre til det næste stillbillede eller tilbage til det forrige. En movie-sekvens kan med samme taster "spoles" frem eller tilbage.

Tryk på menu-knappen, hvis du vil annullere præsentationen.

#### **OVERGANGE (DISSOLVE)**

Med denne funktion benyttes tilfældigt valgte overgange mellem de enkelte stillbilleder i diashowet. Funktionen kan til- og frakobles i menuen for afspilning (sektion 2) (side 56).

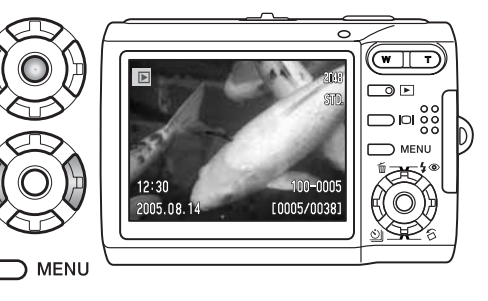

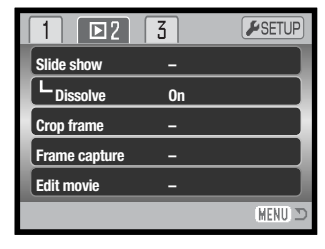

### **BESKÆR BILLEDE (CROP FRAME)**

Et udsnit af et stillbillede kan kopieres og gemmes i den benyttede hukommelse. Tag memorykortet ud af kameraet, hvis du vil beskære og gemme et billede i den interne hukommelse. E-mailkopier kan ikke beskæres.

Vis et billede, du ønsker beskåret, på LCD monitoren. Fremhæv "Enter" under menupunktet "Crop frame" i menuen for afspilning (sektion 2) (side 56), og tryk på center-tasten for at starte beskæringsproceduren.

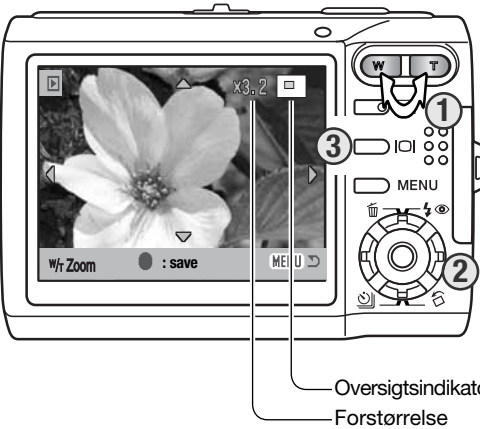

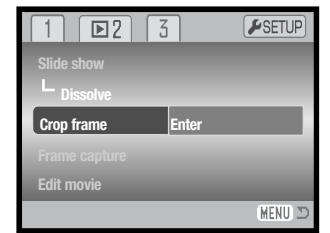

Billedet på monitoren viser det beskårede område.

Tryk på højre side af zoomknappen (T) (1) for at forstørre billedet. Tryk på venstre side af zoomknappen (W) for at formindske billedet. Forstørrelsesgraden vises på LCD monitoren.

Brug kontrolknapperne til at rulle billedet (2).

Oversigtsindikatoren i øverste højre hjørne af monitoren angiver hvilken del af billedet, der vises. Ved tryk på displayknappen (3) skiftes mellem fuld visning af alle informationer og visning af kun billedet. Oversigtsindikator

Når du har fundet det ønskede udsnit: Tryk på kontrolknappernes center-tast for at gemme billedet.

**Saved as PICT0034.JPG. OK and the set of the set of the set of the set of the set of the set of the set of the set of the set of the set of the set of the set of the set of the set of the set of the set of the set of th** center-tast for at afslutte proceduren.

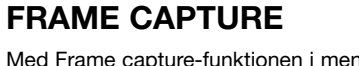

Med Frame capture-funktionen i menuen for afspilning (sektion 2) (side 56) kan et enkelt billede fra en movie-sekvens kopieres og gemmes som et stillbillede. Det kopierede billede har samme billedstørrelse som den originale movie-sekvens.

Movie-sekvensen, hvorfra billedet skal kopieres, skal først vises, inden du åbner menuen for afspilning. Tag memorykortet ud af kameraet, hvis du vil afspille en movie-sekvens i den interne hukommelse. Fremhæv "Enter" under menupunktet "Frame capture", og tryk på kontrolknappernes center-tast for at åbne redigeringsskærmen.

Find med venstre-/højre-tasten det ønskede billede.

Tryk på kontrolknappernes center-tast for at kopiere billedet; en skærm til bekræftelse vises. Hvis du vælger "Yes", udføres handlingen, hvis du vælger "No", annulleres den. **:rew :fwd :save**

Lyden, som omfatter cirka 7,5 sekunder på hver sin side af det registrerede billede, kan gemmes. Hvis du vælger "Yes", gemmes denne del af movie-sekvensens lydspor som en WAV-fil. Hvis du vælger "No", gemmes lyden ikke.

Når billede og lyd er gemt, vises filnavnet på billedet og lydsporet. Tryk på kontrolknappernes center-tast for at afslutte proceduren.

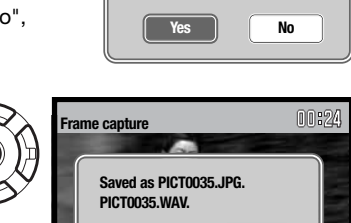

**:rew :fwd :save**

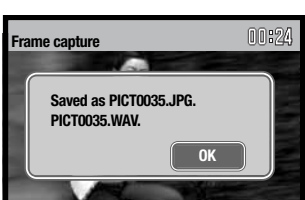

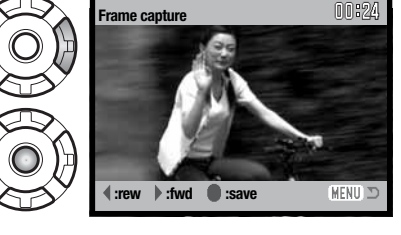

**Slide show Dissolve**

 $\sqrt{2}$ 

 $\Box$ 

**Edit movie**

**Frame capture Crop frame**

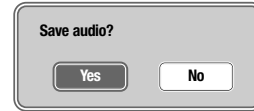

**On**

ESETUP

**MFNU** 

 $\sqrt{3}$ 

**OK**

(MENU)

### **MOVIE-REDIGERING (EDIT MOVIE)**

Menupunktet "Edit movie" i menuen for afspilning (sektion 2) (side 56) gør det muligt at fjerne en uønsket del af en movie-sekvens. Inden du åbner menuen for afspilning, skal movie-sekvensen, du ønsker at redigere, vises på LCD monitoren. Tag memorykortet ud af kameraet, hvis du vil afspille en movie-sekvens i den interne hukommelse. Fremhæv "Enter" under menupunktet "Edit movie", og tryk på kontrolknappernes center-tast for at åbne redigeringsskærmen.

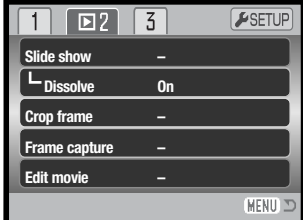

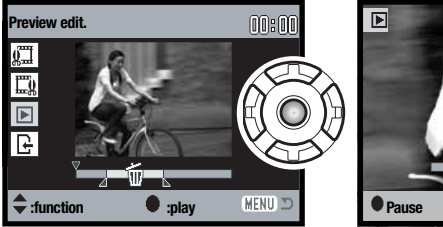

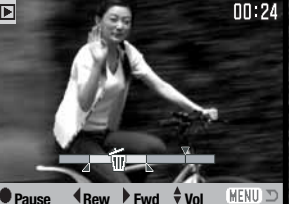

Tryk på center-tasten for at se den redigerede sekvens. Pilen over bjælken viser det afspillede billede.

Tryk på ned-tasten efter afspilningen for at fortsætte, hvis du er tilfreds med klippet. Hvis du vil foretage ændringer: Tryk på op-tasten for at vende tilbage til de tidligere trin og ændre start- og slutpunktet. Tryk på menu-knappen, hvis du vil annullere redigeringen.

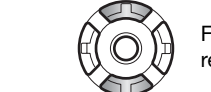

Funktionsmenu Funktionsmenuen viser det aktuelle trin i redigeringsprocedu- ren. Funktionerne vælges med op-/ned-tasten.

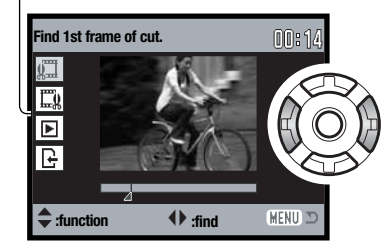

Find med kontrolknappernes venstre-/højre-tast det første billede af det afsnit, der skal fjernes. Bjælken under billedet og timeren i øverste højre hjørne af skærmen viser det omtrentlige sted i sekvensen.

Vælg næste trin med ned-tasten.

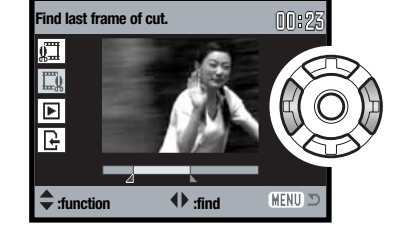

Find med kontrolknappernes venstre-/højre-tast det sidste billede af det afsnit, der skal fjernes. Bjælken under billedet og timeren i øverste højre hjørne af skærmen viser det omtrentlige sted i sekvensen.

Vælg næste trin med ned-tasten.

**Save edit.** ╔ **:function :save** MENU 3

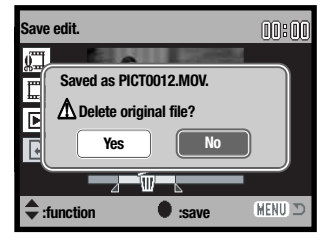

Tryk på center-tasten for at gemme den redigerede sekvens i den oprindelige hukommelse; en skærm til bekræftelse vises. Vælg "Yes" for at fortsætte.

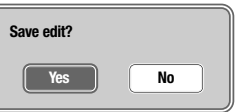

Når den redigerede movie-sekvens er gemt, vises filnavnet.

Den oprindelige movie-sekvens kan slettes ved at vælge "Yes" på skærmen. Når først den er slettet, kan den ikke gendannes. Hvis du vælger "No", gemmes både den oprindelige og den redigerede fil.

### **OM DPOF**

Dette kamera understøtter DPOF™. DPOF (Digital Print Order Format) er udviklet til direkte udskrift af stillbilleder fra digitalkameraer. Når du har oprettet en DPOF-printfil, kan du blot indlevere memorykortet til en forhandler med printservice eller indsætte det i en printer, som understøtter DPOF. Når du opretter en DPOF-printfil, oprettes en mappe hertil automatisk på memorykortet (side 86).

#### **DPOF SETUP**

Menupunktet "DPOF set" i menuen for afspilning (sektion 3) (side 56) benyttes til oprettelse af en ordre på standardprint fra stillbilleder på memorykortet eller i kameraets interne hukommelse. Tag memorykortet ud af kameraet, hvis du vil vælge billeder i den interne hukommelse. DPOF setup har fire menupunkter.

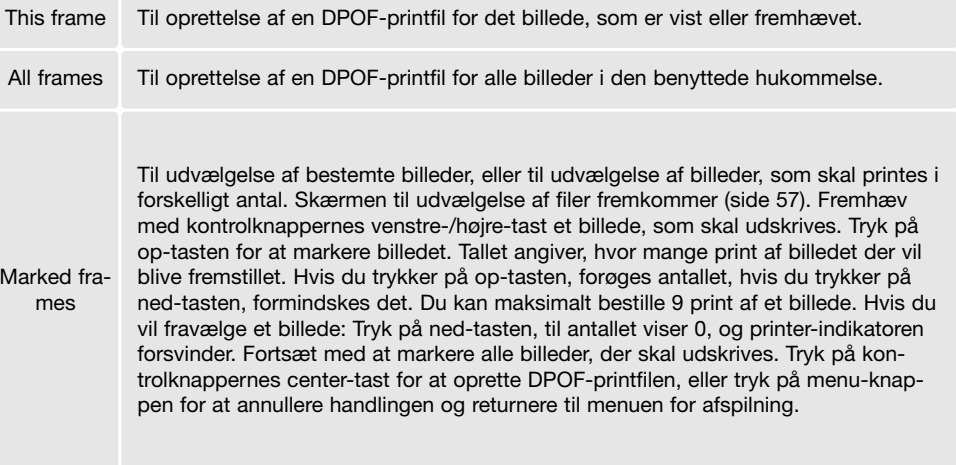

Hvis du vælger "This frame" eller "All frames", fremkommer en skærm, hvor du bliver bedt om at angive, hvor mange print af hvert billede, du ønsker; du kan maksimalt angive 9 print. Vælg antallet med kontrolknappernes op-/ned-tast. Hvis du har oprettet en printfil med "All frames", vil billeder, som du har taget efter oprettelse af printfilen, ikke komme med.

DPOF-printfiler, som er oprettet med et andet kamera, slettes, når du opretter en DPOF-printfil. Efter udskrivning af billederne vil DPOF-printfilen stadig eksistere; den skal slettes manuelt.

DPOF-information kopieres ikke med billederne. Hvis du vil oprette en DPOF-printfil for allerede kopierede billeder, skal du gentage DPOF setup proceduren.

#### **TRYK AF DATO**

Aktivér menupunktet i sektion 3, hvis du vil trykke datoen for optagelsen med hvert billede på en DPOF-kompatibel printer. Fravælg funktionen, hvis du ikke vil trykke datoen. Hvordan og hvor datoen trykkes, afhænger af printeren.

#### **INDEKSPRINT**

Vælg "Yes" i menupunktet "Index print" under sektion 3 i menuen for afspilning, hvis du vil bestille et indeksprint med alle billeder på kortet eller i den interne hukommelse. Vælg "No", hvis du fortryder.

Hvis du har bestilt et indeksprint, vil billeder, som du har taget herefter, ikke komme med på indeksprintet. Antallet af minibilleder pr. indeksprint kan variere. Der kan være forskel på den information, som printes med minibillederne.

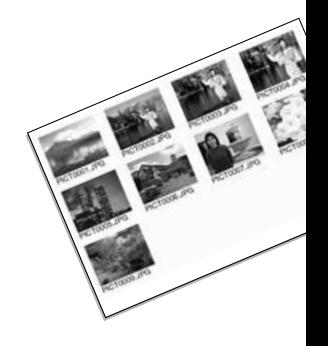

#### **Kamerainformation**

DPOF-printfiler og billeder kan udskrives direkte fra kameraet med en DPOF-kompatibel PictBridge-printer (se side 94 og 99).

Cancel all Til sletning af DPOF-printfilen.

# **SETUP-FUNKTIONER**

I setup-menuen indstilles kameraets funktioner og betjeningsmåde. Afsnittet om setup-menuen beskriver de enkelte menupunkters indstilling. Derefter følger en detaljeret beskrivelse af menuens indstillinger.

# **SÅDAN BENYTTES SETUP-MENUEN**

Setup-menuen åbnes fra de andre menuer. Du har nem adgang hertil fra både menuen for optagelse og afspilning.

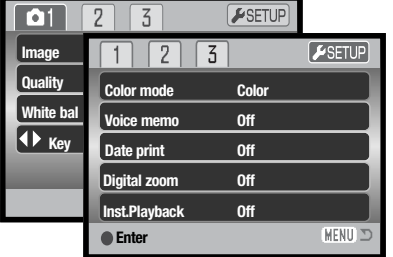

Fremhæv setup-fanen øverst i menuen med højre-tasten.

Tryk på center-tasten for at åbne setup-menuen.

**Reset default Date/Time set Video output**

Foretage proceduren omvendt for at vende tilbage til den oprindelige menu. Tryk på menu-knappen, når du vil lukke setup-menuen og vende tilbage til optagelse eller afspilning.

 $\bullet$ 

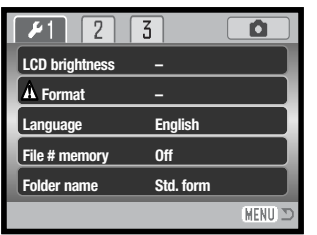

#### Indeks til menufunktion

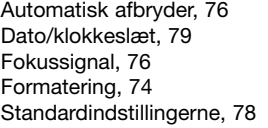

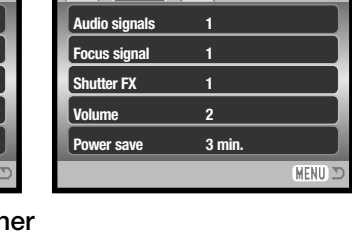

 $\sqrt{3}$ 

 $\sqrt{2}$ 

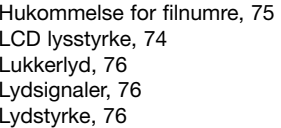

**Transfer mode Data storage** (MENU) Mappenavne, 75 Sprog, 73 Transfer-funktion, 79

Videoudgang, 77

**NTSC**

 $\blacksquare$ 

 $73$ 

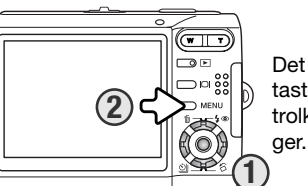

Det er nemt at finde rundt i menuen. Med kontrolknappernes 4-vejs taster (1) flyttes markøren og skiftes indstillinger i menuen. Med kontrolknappernes center-tast åbnes et menupunkt og foretages justerin-

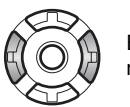

Brug kontrolknappernes venstre-/højre-tast til at fremhæve den ønskede menu-fane; menuen skifter, når en anden fane fremhæves.

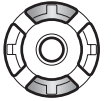

Brug op-/ned-tasten til at gennemløbe menupunkterne. Fremhæv det menupunkt, hvis indstilling du vil ændre.

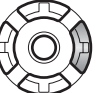

Tryk på højre-tasten, og menupunktets aktuelle indstilling vises fremhævet. Hvis "Enter" fremkommer: Tryk på center-tasten for at fortsætte.

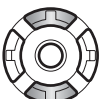

Fremhæv en ny indstilling med op-/ned-tasten.

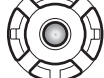

Tryk på kontrolknappernes center-tast for at vælge den fremhævede indstilling.

Når en indstilling er valgt, returnerer markøren til menupunkterne, og den nye indstilling vises. Tryk på menu-knappen (2), når du vil lukke menuen.

# **SPROG (LANGUAGE)**

Du kan vælge hvilket sprog, menuerne skal vises på. Sproget vælges i setup-menuen (sektion 1) (side 72).

# **LCD MONITORENS LYSSTYRKE (LCD BRIGHTNESS)**

LCD monitorens lysstyrke kan indstilles i 11 niveauer. Skærmen til indstilling af lysstyrken kan åbnes i setup-menuen (sektion 1) (side 72).

Indstil lysstyrken med kontrolknappernes venstre- /højre-tast; en ændring kan omgående ses på monitorbilledet. Tryk på kontrolknappernes center-tast for at aktivere indstillingen.

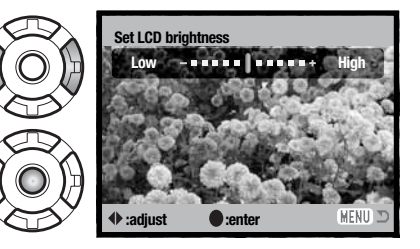

#### **FORMATERING AF MEMORYKORT (FORMAT)**

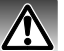

Når et memorykort eller kameraets interne hukommelse formateres, slettes alle data permanent.

Format-funktionen benyttes til at fjerne alle data fra et memorykort eller den interne hukommelse. Tag memorykortet ud af kameraet, hvis du vil formatere den interne hukommelse.

Husk først at kopiere et eventuelt indhold til computerens harddisk

eller et andet lagringsmedie. Også låste billeder vil blive slettet, når format-funktionen anvendes. Formatér altid memorykortet og den interne hukommelse med kameraet, ikke med computeren.

Når du har valgt "Format" i setup-menuen (sektion 1) (side 72), fremkommer en skærm til bekræftelse. Vælger du "Yes", formateres hukommelsen, vælger du "No", annulleres handlingen. Et meddelelse bekræfter, at hukommelsen er formateret.

Hvis meddelelsen "Unable to use card" fremkommer, skal kortet sandsynligvis først formateres, inden det kan bruges. Et memorykort, som har været benyttet i et andet kamera, skal muligvis også formateres, inden det kan bruges i dette kamera.

#### $F$  $\sqrt{2}$  $\sqrt{3}$ **LCD brightness Format English Language Off File # memory Folder name Std. form** MENU.

# **HUKOMMELSE FOR FILNUMRE (FILE # MEMORY)**

Hvis du aktiverer hukommelsen for filnumre, og en ny mappe oprettes, eller et nyt memorykort eller den interne hukommelse benyttes, vil den næste fil, som gemmes, bliver tildelt et nummer, der er 1 højere end den sidst gemte fil. Hvis hukommelsen rummer en fil med et højere nummer, vil den nye fil blive tildelt et nummer, der er 1 højere end det højeste filnummer i hukommelsen.

Hvis hukommelsen for filnumre er frakoblet, vil serienummeret i filens navn begynde med 0001, når den gemmes i en ny mappe eller hukommelse. Hukommelsen for filnumre kan aktiveres i setupmenuen (sektion 1) (side 72).

#### **MAPPENAVN (FOLDER NAME)**

De optagne billeder gemmes i mapper (folders) på memorykortet eller i kameraets interne hukommelse. Mapperne findes i to formater: Standard og Dato.

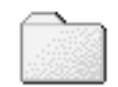

Standard-mappernes navn består af otte karakterer. Den første mappe, som oprettes, tildeles navnet 100KM026. De første tre cifre er mappens serienummer, som forøges med 1, hver gang en ny mappe oprettes. De næste to bogstaver refererer til Konica Minolta, og de sidste tre cifre viser hvilken kameramodel, der er benyttet; 026 betyder DiMAGE X60.

**100KM026** (Standard)

En dato-mappes navn begynder ligeledes med tre cifre, som viser serienummeret, efterfulgt af ét ciffer for årstallet, to cifre for måneden og to cifre for dagen: 101ÅMMDD. Mappen 10150824 blev således oprettet den 24. august 2005.

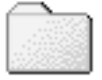

**10150824** (Dato)

Hvis du har valgt dato-mappe-formatet, vil en ny mappe med dags dato blive oprettet, når du tager et billede. Alle billeder, som optages samme dag, vil blive gemt i denne mappe. Billeder, som optages en anden dag, vil blive gemt i en ny mappe med denne dato. Yderligere information om filnavne og organisering af mapper på memorykortet findes på side 86.

# **LYDSIGNALER (AUDIO SIGNALS)**

Hver gang en knap trykkes ind, udsender kameraet et lydsignal som bekræftelse. Lydsignalet kan afbrydes i setup-menuen (sektion 2) (side 72). Du kan vælge mellem to lydsignaler.

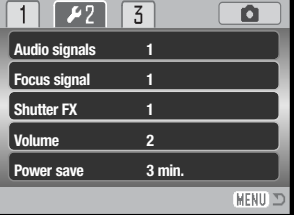

# **FOKUSSIGNAL (FOCUS SIGNAL)**

Når udløserknappen trykkes halvvejs ned, bekræfter et lydsignal, at kameraet har fokuseret. Lydsignalet kan ændres eller afbrydes i setup-menuen (sektion 2) (side 72). Du kan vælge mellem to forskellige lyde.

# **LUKKERLYD (SHUTTER FX)**

Når lukkeren udløses, udsender kameraet en "lukkerlyd", der tilkendegiver, at billedet er taget. Lydeffekten kan afbrydes i setup-menuen (sektion 2) (side 72). Der findes to lydeffekter; signal 1 er mekanisk og signal 2 er elektronisk. Den mekaniske lukkerlyd er hentet fra det legendariske Minolta CLE, et kompakt målsøgerkamera, som repræsenterer samarbejdet mellem Leitz og Minolta.

# **LYDSTYRKE (VOLUME)**

Styrken af lydsignaler og lukkerlyd kan forøges eller formindskes i setup-menuen (sektion 2) (side 72). Dette har kun betydning for kameraets lydsignaler og påvirker ikke lydstyrken ved afspilning af en lydfil.

# **AUTOMATISK AFBRYDER (AUTO POWER SAVE)**

For at spare på batteriet slukkes kameraet automatisk, hvis ingen funktioner har været benyttet i et vist tidsrum. Tryk på udløserknappen eller afspilningsknappen for at tænde det igen. Længden af dette tidsrum kan ændres i setup-menuen (sektion 2) (side 72) til 1, 3, 5, 10 eller 30 minutter. Hvis kameraet er tilsluttet en computer eller PictBridge-printer, træder den automatiske afbryder i funktion efter 10 minutter; dette kan ikke ændres.

### **VIDEOUDGANG**

Du kan vise billederne på en TV-modtager. Videosignalet kan kontrolleres og indstilles i setupmenuen (sektion 3). NTSC-standarden anvendes i Nordamerika, og PAL-standarden anvendes i Europa.

# **AFSPILNING AF BILLEDER PÅ TV**

Kameraet kan tilsluttes TV-modtageren ved hjælp af det medfølgende AV-kabel. Tag memorykortet ud af kameraet, hvis du vil se billederne i den interne hukommelse.

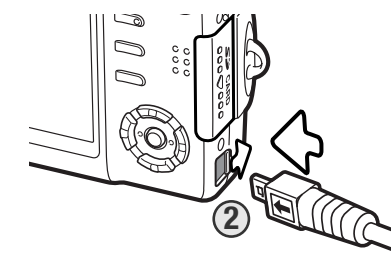

1. Sluk for både TV-modtageren og kameraet.

- 2. Åbn dækslet for AV-udgangen. Sæt AV-kablets lille stik i kameraets AV-udgang. Sæt altid stikket lige ind i bøsningen, aldrig fra en skæv vinkel. Pil-mærket på stikket skal vende mod kameraets forside.
- 3. Sæt den anden ende af AV-kablet i TV-modtagerens video- og audioindgang. Det gule stik er videosignalet, det hvide stik er mono-audiosignalet.

4. Tænd for TV-modtageren.

5. Skift til videokanalen på TV-modtageren.

6. Tryk og hold på afspilningsknappen, til afspilningsdisplayet vises på TV-skærmen. Kameraets LCD monitor aktiveres ikke, når kameraet er tilsluttet en TV-modtager.

7. Vis billederne som beskrevet i afsnittet om afspilning af billeder.

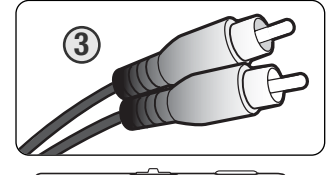

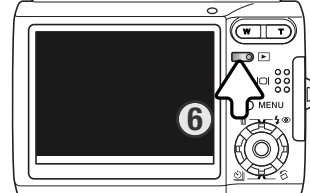

### **GENVALG AF STANDARDINDSTILLINGERNE (RESET DEFAULT)**

Denne funktionen i setup-menuen (sektion 3) (side 72) gendanner kameraets standardindstillinger. Hvis du vælger dette menupunkt bliver du bedt om at bekræfte, at standardindstillingerne skal aktiveres. Hvis du vælger "Yes" indstilles funktionerne som vist i tabellen. Hvis du vælger "No", annulleres handlingen.

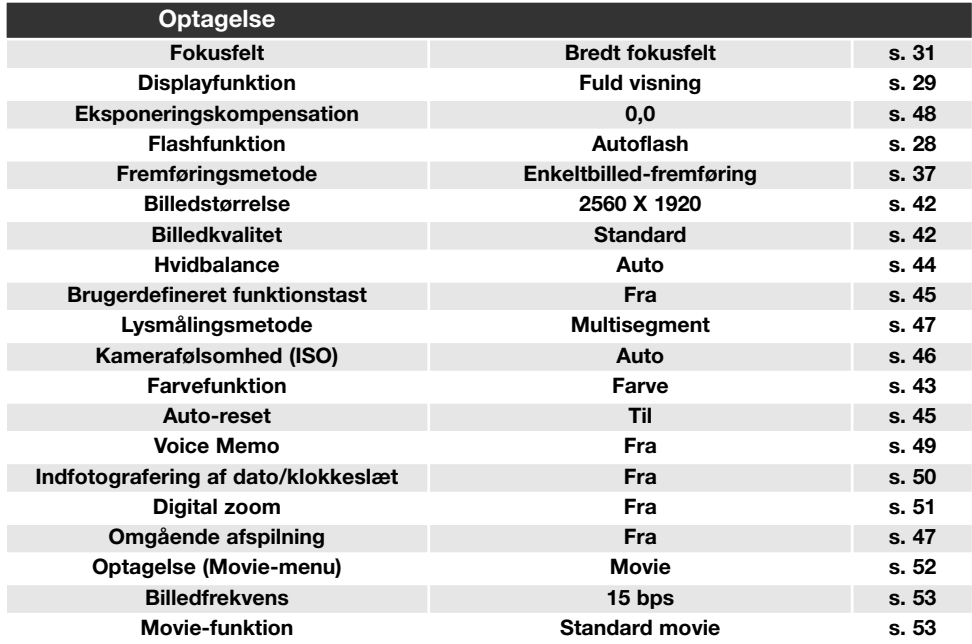

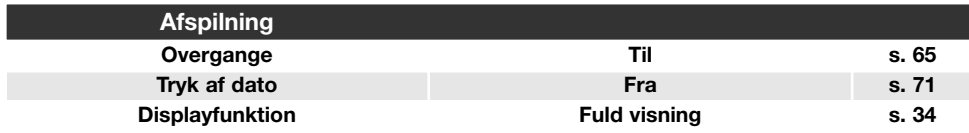

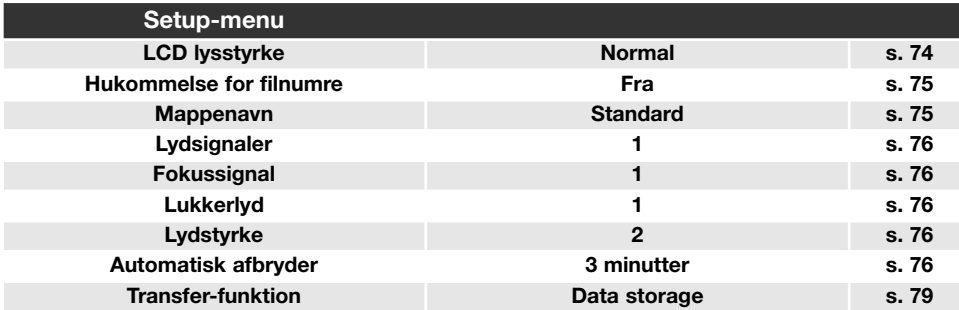

#### **DATO OG KLOKKESLÆT (DATE/TIME SET)**

Skærmen til indstilling af dato/klokkeslæt kan åbnes i setup-menuen (sektion 3) (side 72). Se side 20 om indstilling af dato og klokkeslæt.

#### **TRANSFER-FUNKTION (TRANSFER MODE)**

Valget af transfer-funktion afhænger af, om kameraet skal samarbejde med en computer eller printer. Kameraet har tre transfer-funktioner, som kan vælges i setup-menuen (sektion 3) (side 72):

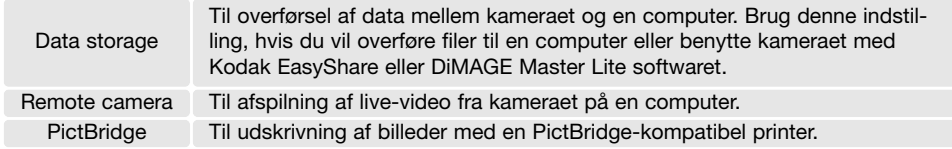

Yderligere information findes i afsnittet om dataoverførsel.

# **DATAOVERFØRSEL**

Læs hele dette afsnit, inden du slutter kameraet til en computer. Denne vejledning dækker ikke betjeningen af selve computeren eller operativsystemet.

#### **SYSTEMKRAV**

Hvis kameraet tilsluttes computeren direkte og benyttes som et lagringsmedie, skal computeren være udstyret med en USB-port som standardinterface. Computeren og operativsystemet skal understøtte USB-standarden. Følgende operativsystemer er kompatible med kameraet:

#### **Windows 98, 98SE, Me, 2000 Professional og XP (Home & Professional) Mac OS 9.0 ~ 9.2.2 og Mac OS X 10.1.3 - 10.1.5, 10.2.1 ~ 10.2.8, 10.3 ~10.3.8**

De seneste kompatibilitetsoplysninger kan hentes på Konica Minoltas webside:

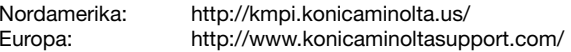

Med Windows 98 eller 98SE er det nødvendigt at installere driversoftwaret på den medfølgende Digital Camera Software CD-ROM (side 82). Der kræves intet specielt driversoftware til andre Windows eller Macintosh operativsystemer.

Hvis du allerede ejer et Konica Minolta DiMAGE eller SLR digitalkamera og har installeret Windows 98 driversoftwaret, skal du gentage installationsproceduren. Den opdaterede version af driversoftwaret, som findes på den medfølgende Digital Camera Software CD-ROM, kræves til DiMAGE X60. Det nye software har ingen indflydelse på funktionerne i tidligere kameraer.

# **SÅDAN SLUTTES KAMERAET TIL EN COMPUTER**

Du bør altid bruge et fuldt opladet batteri, når kameraet tilsluttes en computer. Det er dog bedre og mere økonomisk at bruge en AC adapter (ekstratilbehør) til strømforsyning fra lysnettet. Inden du tilslutter kameraet: Kontrollér at "Data storage" er valgt under menupunktet "Transfer mode" i setupmenuen (sektion 3) (side 72). Brugere af Windows 98 eller 98SE: Læs afsnittet om installation af den nødvendige USB-driver på side 82, inden kameraet tilsluttes computeren.

- 1. Start computeren. Computeren skal være tændt, når kameraet tilsluttes.
- 2. Sæt et memorykort i kameraet, hvis du vil overføre billeder fra kortet. Tag memorykortet ud af kameraet, hvis du vil overføre billeder fra den interne hukommelse. Om skift af memorykort mens kameraet er tilsluttet en computer: Se side 90.

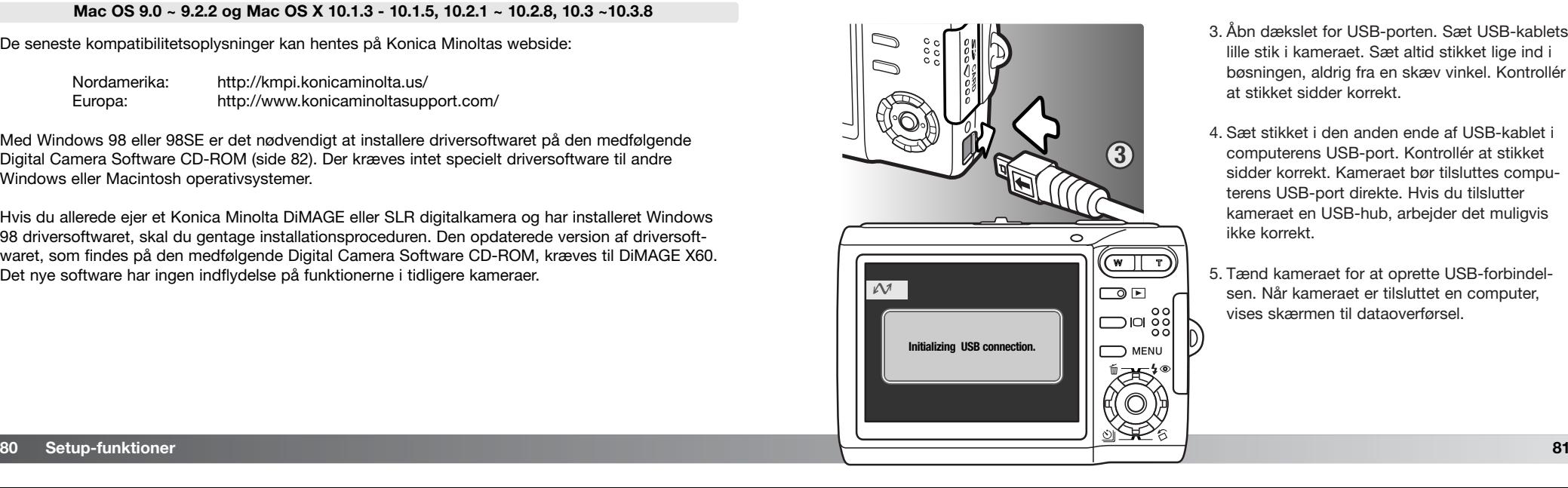

- 3. Åbn dækslet for USB-porten. Sæt USB-kablets lille stik i kameraet. Sæt altid stikket lige ind i bøsningen, aldrig fra en skæv vinkel. Kontrollér at stikket sidder korrekt.
- 4. Sæt stikket i den anden ende af USB-kablet i computerens USB-port. Kontrollér at stikket sidder korrekt. Kameraet bør tilsluttes computerens USB-port direkte. Hvis du tilslutter kameraet en USB-hub, arbejder det muligvis ikke korrekt.
- 5. Tænd kameraet for at oprette USB-forbindelsen. Når kameraet er tilsluttet en computer, vises skærmen til dataoverførsel.

Når kameraet er korrekt tilsluttet Windows XP eller Mac OS X fremkommer et vindue til overførsel af billeddata muligvis; følg instruktionerne i vinduet. Et drev-ikon vises under "Denne computer" eller på skrivebordet. Navnet afhænger af memorykortet og operativsystemet.

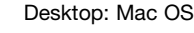

untitled

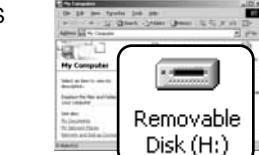

Denne Computer: Windows

#### **TILSLUTNING TIL WINDOWS 98 OG 98SE**

Driveren skal kun installeres én gang. Hvis driveren ikke kan installeres automatisk, kan du installere den manuelt med operativsystemets guide "Tilføj ny hardware" (se næste side). Under installationen kræver operativsystemet muligvis Windows 98 CD-ROM'en. Indsæt den i CD-ROM drevet, og følg instruktionerne på skærmen. Der kræves intet specielt driversoftware til andre Windows operativsystemer.

#### Automatisk installation

Inden kameraet tilsluttes computeren: Anbring Digital Camera Software CD-ROM'en i CD-ROM-drevet. Åbningsbilledet fremkommer på skærmen. Klik på "Install the Windows 98 USB Mass-Storage Driver" knappen for at installere USBdriveren til Windows 98. Et vindue, som bekræfter at driveren vil blive installeret, fremkommer. Klik på "Yes" for at fortsætte.

Når driveren er installeret korrekt, fremkommer en meddelelse. Klik på "OK". Genstart computeren, og slut derefter kameraet til computeren (side 81).

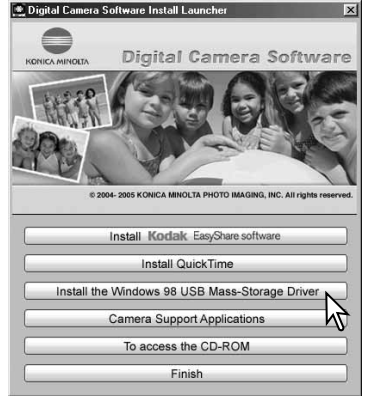

#### Manuel installation

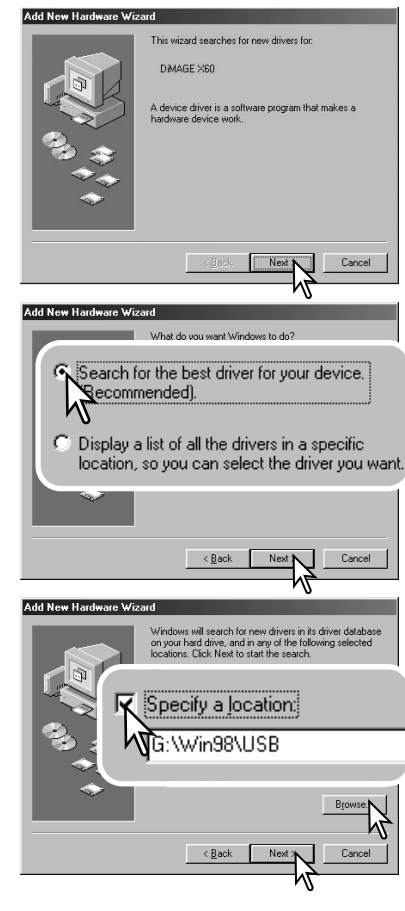

Følg afsnittet om tilslutning af kameraet til en computer på side 81, hvis du vil installere Windows 98-driveren manuelt.

Når kameraet tilsluttes computeren, finder operativsystemet den nye enhed (kameraet), og guiden "Tilføj ny hardware" fremkommer. Sæt Digital Camera Software CD-ROM'en i CD-ROM-drevet, og klik på "Næste".

Vælg den anbefalede søgning efter en egnet driver, og klik på "Næste".

På næste skærmbillede skal du angive, hvor driveren findes. I browser-vinduet kan du finde stien til driveren. Driveren findes på CD-ROM'en i :\Win98\USB. Når driveren er fundet og vist i vinduet, skal du klikke på "Næste".

#### **Add New Hardware Wizard**

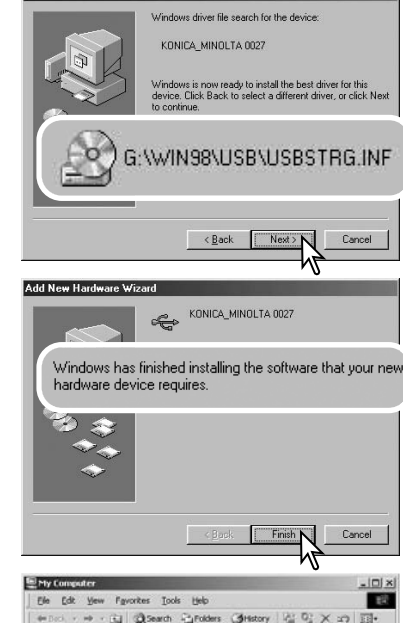

 $-96 -$ 2

ompact Disc

**Control Panel** 

 $(E:)$  $\mathbb{R}$ 

Removable

Disk (H:

L.3 My Computer

Guiden "Tilføj ny hardware" bekræfter at have fundet driveren. CD-ROM drevets bogstavbetegnelse afhænger af computerens opsætning. Klik på "Næste" for at installere driveren.

Systemet kan vælge en af tre drivere: MNLVENUM.inf, USBPDR.inf eller USBSTRG.inf.

Det sidste vindue bekræfter, at driveren er installeret. Klik på "Afslut" for at lukke guiden "Tilføj ny hardware". Genstart computeren.

Når du åbner "Denne computer", fremkommer et nyt drev-ikon, og når du dobbeltklikker på dette ikon, har du adgang til kameraets memorykort eller interne hukommelse (se side 86).

#### **AFINSTALLATION AF DRIVERSOFTWARET - WINDOWS**

1. Slut kameraet til computeren med USB-kablet. Andre enheder må ikke være tilsluttet computeren under denne procedure.

2. Højreklik på ikonet "Denne computer", og vælg "Egenskaber".

**Windows XP:** Gå fra start-menuen til kontrolpanelet. Klik på kategorien "Ydelse og vedligeholdelse". Klik på "System" for at åbne vinduet med systemegenskaberne.

3. **Windows XP og 2000 Professional:** Vælg fanen "Hardware" under "Egenskaber", og klik på "Enhedshåndtering".

**Windows Me og 98:** Klik på fanen "Enhedshåndtering" under "Egenskaber".

4. Driveren findes under "Universal seriel bus controller" eller "Andre enheder". Klik for at se filerne. Driveren er normalt benævnt Konica Minolta, kameranavnet eller "USB Mass Storage Device", men det er ikke altid tilfældet. Under alle omstændigheder vil driveren være markeret med enten et spørgsmåls- eller udråbstegn.

5. Klik på driveren for at vælge den.

6. **Windows XP og 2000 Professional:** Klik på "Action" knappen for at vise drop down-menuen. Vælg "Uninstall". En skærm til bekræftelse fremkommer. Klik på "Ja" for at fjerne driveren.

**Windows Me og 98:** Klik på "Fjern" knappen. En skærm til bekræftelse fremkommer. Klik på "Ja" for at fjerne driveren.

7. Afmontér USB-kablet, og sluk kameraet. Genstart computeren.

Agdress **Ja My Computer** 

My Computer

Select an item to view it description.

Displays the Files and Folders on **WAY CORRECTES** 

Q

See also: My Documents My Network Places Network and Dial-up Connections **chactis** 

#### **ORGANISERING AF MAPPER**

**Misc**

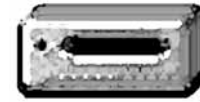

**Drev-ikon**

**Dcim**

Når kameraet er tilsluttet computeren, kan man åbne billed- og lydfilerne ved blot at dobbeltklikke på deres ikoner. Billedmapperne er placeret i DCIM-mappen. Misc-mappen indeholder DPOF-printfiler (side 70). Filerne kan kopieres til andre mapper i computeren som alle andre filer ved f. eks. at "trække og slippe" ikonerne.

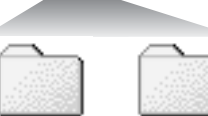

Filer og mapper på memorykortet kan slettes fra computeren. Filer og mapper i kameraets interne hukommelse kan ikke slettes fra computeren. Formatér aldrig memorykortet eller den interne hukommelse med computeren; benyt altid kun kameraet til formatering. Kun filer, som er optaget med kameraet, bør gemmes på memorykortet eller i den interne hukommelse.

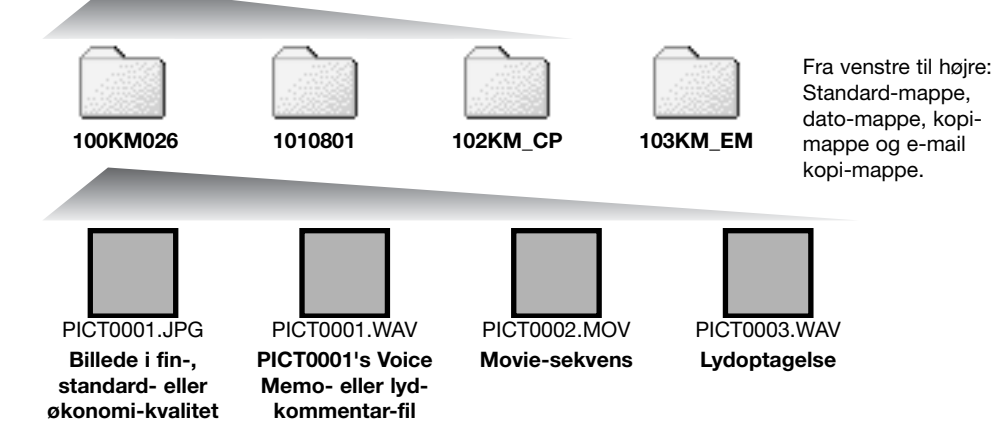

Stillbilled- og movie-filernes navn begynder med "PICT" efterfulgt af et 4-cifret filnummer og filtypebetegnelsen JPG eller MOV. Voice Memo- og lydkommentar-filerne har filtypebetegnelsen WAV og den korresponderende billedfils navn. Filer med kun lydoptagelse har ligeledes filtypebetegnelsen WAV. Filerne kan kopieres til andre mapper i computeren som alle andre filer ved f. eks. at "trække og slippe" ikonerne.

Kopi-billeder (side 62) placeres i en mappe, hvis navn ender på "CP." E-mail-kopi-billeder placeres i en mappe, hvis navn ender på "EM". Når du opretter en ny mappe, udgør de første tre cifre i mappe-navnet et nummer, som er 1 højere end det højeste mappe-nummer i hukommelsen. Hvis filens serienummer overskrider 9.999, vil en ny mappe med et nummer, som er 1 højere end det højeste mappe-nummer i hukommelsen, blive oprettet: F. eks. fra 100KM026 til 101KM026.

Nummeret i filnavnet svarer muligvis ikke til filnummeret. Hvis filer slettes, justeres billedtælleren automatisk, idet den viser antallet af filer i hukommelsen. Det betyder, at de enkelte filer kan få tildelt et nyt nummer. Filernes serienummer ændres ikke, hvis filer slettes. Når et nyt billede optages, vil det få et nummer, som er 1 højere end det højeste serienummer i mappen. Serienumrene kan ændres ved hjælp af hukommelsen for filnumre i setup-menuen (sektion 1) (side 72).

#### **Kamerainformation**

Monitorens farverum skal muligvis justeres, for at du kan se billederne korrekt på din computer. Se i manualen til computeren, hvordan du kalibrerer monitoren til følgende indstillinger: sRGB, farvetemperatur 6500°K og gamma 2,2.

### **AFBRYDELSE AF FORBINDELSEN MELLEM KAMERA OG COMPUTER**

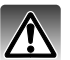

Afbryd aldrig forbindelsen til kameraet, hvis indikatorlampen lyser – filerne eller memory-

#### Windows 98 / 98SE

Kontrollér at indikatorlampen ikke lyser. Sluk kameraet, og afmontér USB-kablet.

#### Windows XP, 2000 Professional og Me

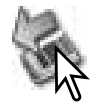

Klik én gang på ikonet for "Tag hardwareenhedens stik ud" på proceslinjen. Et lille vindue, som viser hvilken enhed, der afbrydes, fremkommer.

Safely remove USB Mass Storage Device - Drive(E;)

9:56 AM

Klik på det lille vindue for at afbryde enheden; vinduet som fortæller, at det nu er sikkert at fjerne hardwaren, fremkommer. Afmontér USB-kablet.

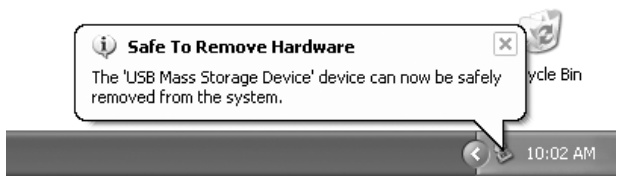

 $\mathcal{O}$ Recycle Bin

9:57 AM

Hvis flere end én ekstern enhed er tilsluttet computeren: Gentag ovennævnte procedure, men højre-klik på ikonet "Tag hardwareenhedens stik ud" for at åbne vinduet "Tag hardwareenhedens stik ud".

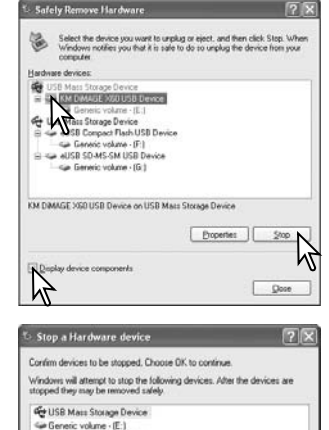

kortet kan blive person.<br>Blive beskadige termediatels and the second permanent best and the hardwareenheder, der er tilsluttet computeren, vises. Fremhæv den enhed, du vil afbryde (kameraet), og klik på "Stop".

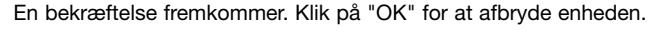

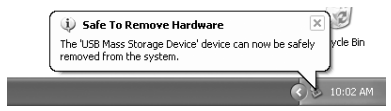

 $OK<sub>N</sub>$ 

Cancel

Vinduet som fortæller, at det nu er sikkert at fjerne hardwaren, fremkommer. Afmontér USB-kablet.

#### Macintosh

Sar KM DIMAGE 2000 USB Davior

Kontrollér at indikatorlampen er slukket, og træk drev-ikonet til papirkurven og slip det. Sluk kameraet, og afmontér derefter USB-kablet.

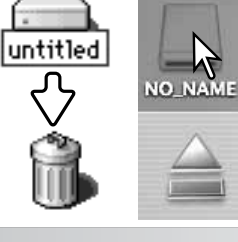

**Safely Remove Hardware** 

# **UDSKIFTNING AF MEMORYKORT VED DATAOVERFØRSEL**

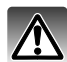

Fjern eller isæt aldrig kortet, hvis indikatorlampen lyser – filerne eller memorykortet kan blive permanent beskadiget.

#### Windows XP, 2000 Professional og Me

- 1. Afbryd USB-forbindelsen med "Tag hardwareenhedens stik ud" (side 88).
- 2. Sluk kameraet.
- 3. Fjern, isæt eller udskift memorykortet.
- 4. Tænd kameraet for at genoprette USB-forbindelsen.

#### Windows 98 / 98SE

- 1. Sluk kameraet.
- 2. Fiern, isæt eller udskift memorykortet.
- 3. Tænd kameraet for at genoprette USB-forbindelsen.

#### Macintosh

- 1. Afbryd USB-forbindelsen ved at trække drev-ikonet til papirkurven og slippe det (side 89).
- 2. Sluk kameraet.
- 3. Fiern, isæt eller udskift memorykortet.
- 4. Tænd kameraet for at genoprette USB-forbindelsen.

# **AUTOMATISK AFBRYDER VED DATAOVERFØRSEL**

Hvis kameraet ikke modtager en læs- eller skriv-kommando inden for et tidsrum af 10 minutter, slukkes det automatisk for at spare på strømmen. Når kameraet slukkes, fremkommer en "Unsafe removal of device" advarsel muligvis på computerskærmen. Klik på "OK". Hverken kameraet eller computeren påvirkes af dette. Tag USB-stikket ud, og sluk kameraet. Genopret USB-forbindelsen ved at isætte USB-stikket igen og tænde kameraet.

# **FJERNKAMERA / SYSTEMKRAV**

Hvis kameraet tilsluttes computeren direkte og benyttes som et fjernkamera, skal computeren være udstyret med en USB-port som standardinterface. Computeren og operativsystemet skal understøtte USB-standarden. Se oversigten med systemkrav.

Fjernkamera-driversoftwaret skal installeres. Specielt applikationssoftware, som f. eks. Microsoft Net Meeting, kræves for at se billederne. Denne funktion kan ikke benyttes med Macintosh-computere.

#### **Mindste systemkrav**

Pentium II 300 MHz eller senere

Windows XP, 2000 Professional, Me eller 98 Second Edition

128 MB RAM. 256 MB med Windows XP

200 MB fri plads på harddisken

800 x 600 16-bit farvemonitor

Fjernkamera-funktionen er testet med Microsoft Net Meeting og Windows Messenger

# **INSTALLATION AF FJERNKAMERA-DRIVEREN**

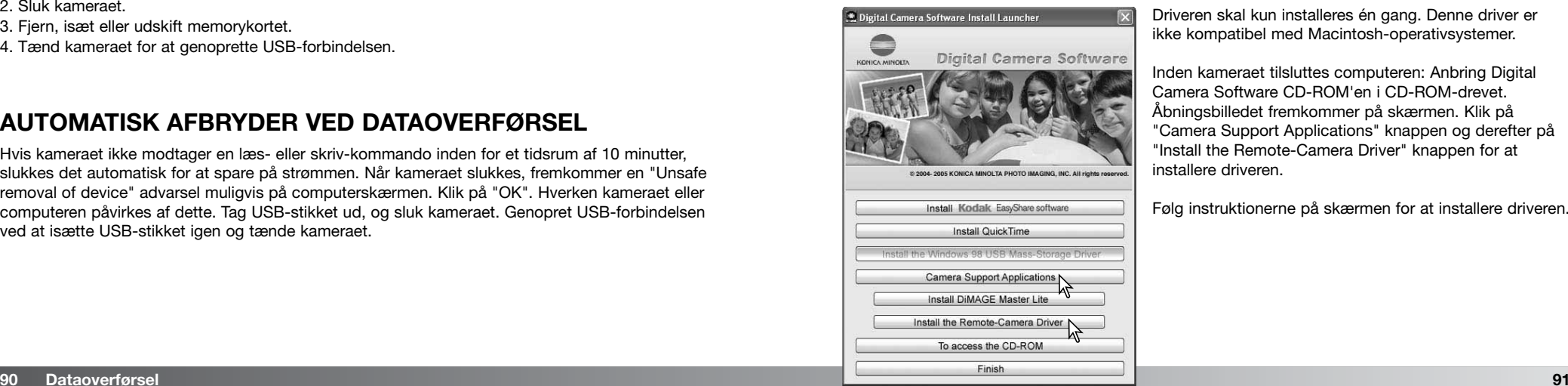

Driveren skal kun installeres én gang. Denne driver er ikke kompatibel med Macintosh-operativsystemer.

Inden kameraet tilsluttes computeren: Anbring Digital Camera Software CD-ROM'en i CD-ROM-drevet. Åbningsbilledet fremkommer på skærmen. Klik på "Camera Support Applications" knappen og derefter på "Install the Remote-Camera Driver" knappen for at installere driveren.

Følg instruktionerne på skærmen for at installere driveren.

### **TILSLUTNING AF FJERNKAMERAET**

Inden kameraet kan tilsluttes computeren, skal fjernkamera-driveren installeres (se side 91). Du bør altid bruge et fuldt opladet batteri, når kameraet tilsluttes en computer. Det er dog bedre og mere økonomisk at bruge en AC adapter (ekstratilbehør) til strømforsyning fra lysnettet. Med Windows 98SE: USB-driveren skal installeres, inden kameraet tilsluttes computeren (side 82).

- 1. Vælg "Remote camera" under "Transfer mode" i setup-menuen (sektion 3) (side 72).
- 2. Start computeren. Computeren skal være tændt, når kameraet tilsluttes.
- 3. Åbn dækslet for USB-porten. Sæt USB-kablets lille stik i kameraet. Kontrollér at stikket sidder korrekt.
- 4. Sæt stikket i den anden ende af USB-kablet i computerens USB-port. Kontrollér at stikket sidder korrekt. Hvis du tilslutter kameraet en USB-hub, arbejder det muligvis ikke korrekt.
- 5. Skyd objektivdækslet til side for at tænde kameraet og oprette USB-forbindelsen. Et live-billede vises på monitoren. Se live-billederne på computeren ved at følge vejledningen til det benyttede program. Du kan finde hjælp i applikationsprogrammets betjeningsvejledning.

Når kameraet første gang tilsluttes Windows XP, anmoder guiden "Ny hardware fundet" dig om a vælge installationsmåden. Vælg den automatiske installation, og klik på "Næste" knappen. Når meddelelsen "Not passed Windows logo testing" vises, skal du klikke på fortsæt-knappen. Med Windows 2000 vises meddelelsen "Digital signature Not Found" muligvis. Klik på "Yes" knappen. Der kræves ingen handling med andre operativsystemer.

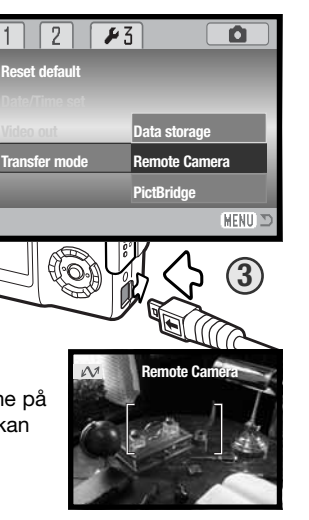

# **OM BETJENING AF FJERNKAMERAET**

Når kameraet anvendes som fjernkamera, indstilles eksponering, hvidbalance og kamerafølsomhed automatisk. Den optiske og 4x digitale zoom er begge aktive. Der findes ingen menukontroller. Flashen er frakoblet. Der er ingen lyd.

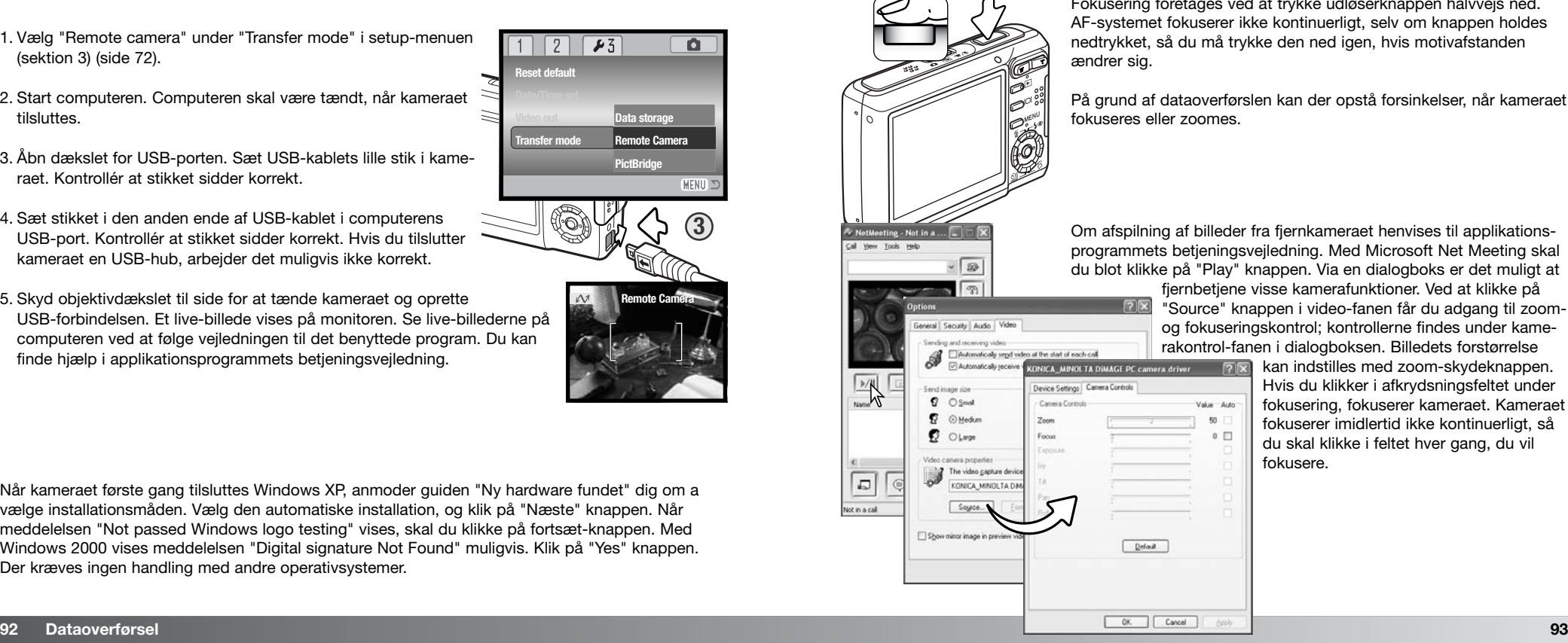

Fokusering foretages ved at trykke udløserknappen halvvejs ned. AF-systemet fokuserer ikke kontinuerligt, selv om knappen holdes nedtrykket, så du må trykke den ned igen, hvis motivafstanden

På grund af dataoverførslen kan der opstå forsinkelser, når kameraet fokuseres eller zoomes.

Om afspilning af billeder fra fjernkameraet henvises til applikationsprogrammets betjeningsvejledning. Med Microsoft Net Meeting skal du blot klikke på "Play" knappen. Via en dialogboks er det muligt at

20

Value duto

 $\kappa$ 

 $0$ 

fiernbetiene visse kamerafunktioner. Ved at klikke på "Source" knappen i video-fanen får du adgang til zoomog fokuseringskontrol; kontrollerne findes under kamerakontrol-fanen i dialogboksen. Billedets forstørrelse

> kan indstilles med zoom-skydeknappen. Hvis du klikker i afkrydsningsfeltet under fokusering, fokuserer kameraet. Kameraet fokuserer imidlertid ikke kontinuerligt, så du skal klikke i feltet hver gang, du vil fokusere.

#### **PICTBRIDGE**

Kontrollér at "Transfer mode" i setup-menuen (sektion 3) er indstillet til "PictBridge". Tag memorykortet ud af kameraet, hvis du vil udskrive billeder fra kameraets interne hukommelse. Slut kameraet til en PictBridge-kompatibel printer ved hjælp af kameraets USB-kabel. Sæt kablets store stik i printeren. Åbn dækslet for USB-porten, og sæt kablets lille stik i kameraet. Sæt altid stikket lige ind i bøsningen, aldrig fra en skæv vinkel. Tænd kameraet, og PictBridge-skærmen fremkommer automatisk.

Individuelle stillbilleder kan vælges til udskrivning på PictBridgeskærmen. Se afsnittet om menuen på side 96 for information om andre udskrivningsparametre.

Med zoomknappen kan du skifte mellem enkeltbillede, indeks og forstørret display.

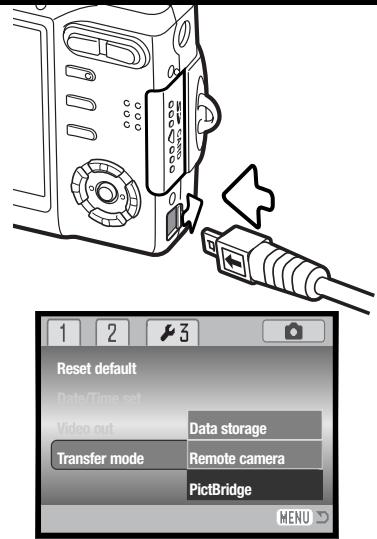

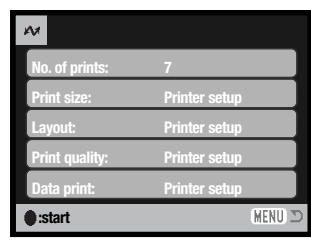

Antallet af udskrifter i printiobbet vises tillige med de printparametre, der er valgt i menuen. Se afsnittet om menuen for vderligere information (side 96). Tryk på kontrolknappernes center-tast for at begynde udskrivningen, eller tryk på menu-knappen for at vende tilbage til PictBridge-skærmen.

Når udskrivningen er påbegyndt, kan den annulleres ved at trykke på center-tasten. Meddelelsen "Printing finished" viser, at udskrivningen er afsluttet; sluk kameraet for at afslutte proceduren.

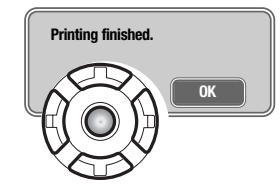

#### **OM PRINTERFEJL**

Hvis batteriet opbruges, inden printjobbet er afsluttet, annulleres udskrivningen. Brug altid et fuldt opladet batteri eller en AC adapter.

Hvis et mindre problem opstår under udskrivningen, som f. eks. at printeren er løbet tør for papir, skal du følge den procedure, der er angivet for printeren. Der skal ikke foretages noget med kameraet. Hvis et større printerproblem opstår: Tryk på kontrolknappernes center-tast for at afslutte proceduren. Søg hjælp i printerens betjeningsvejledning for at løse problemet. Kontrollér printerens indstillinger, inden du starter igen, og fravælg de billeder, som er udskrevet.

# Totalt antal print Antal kopier 凸 Total 1600 w STI **:move :print :select**

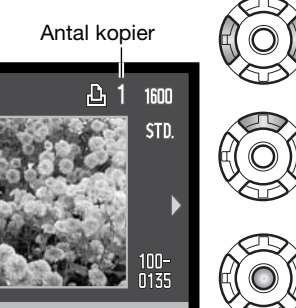

Vis med venstre-/højre-tasten et billede, som skal udskrives.

Tryk på op-tasten for at vælge antallet af kopier, der skal udskrives af billedet. Hvis du vil fravælge et billede til udskrivning: Tryk på ned-tasten, til antallet af kopier viser 0 (nul).

Gentag de tidligere trin, til alle billeder, der ønskes udskrevet, er valgt. Tryk på kontrolknappernes center-tast for at fortsætte.

# **SÅDAN BENYTTES PICTBRIDGE-MENUEN**

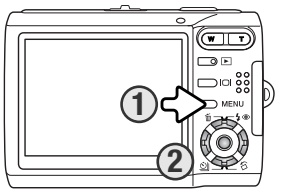

Ved tryk på menu-knappen (1) åbnes eller lukkes menuen. Kontrolknappernes 4-vejs taster (2) benyttes til at bevæge markøren rundt i menuen, og ved tryk på center-tasten åbnes det pågældende menupunkt. De muligheder, der kan benyttes, afhænger af printeren.

MENU Tryk på menu-knappen for at åbne menuen.

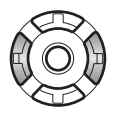

Brug kontrolknappernes venstre-/højre-tast til at fremhæve den ønskede menu-fane; menuen skifter, når en anden fane fremhæves.

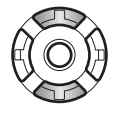

Brug op-/ned-tasten til at gennemløbe menupunkterne. Fremhæv det menupunkt, hvis indstilling du vil ændre.

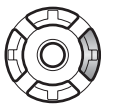

Tryk på højre-tasten, og menupunktets aktuelle indstilling vises fremhævet. Hvis "Start" eller "Enter" vises: Tryk på center-tasten for at fortsætte.

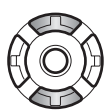

Fremhæv en ny indstilling med op-/ned-tasten.

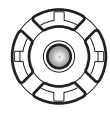

Tryk på kontrolknappernes center-tast for at vælge den fremhævede indstilling.

Når en indstilling er valgt, returnerer markøren til menupunkterne, og den nye indstilling vises. Tryk på menu-knappen, hvis du vil vende tilbage til PictBridge-skærmen. Se information om de enkelte menupunkter i det følgende.

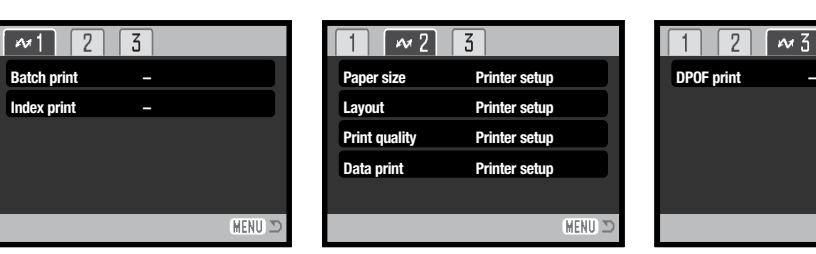

#### Indeks til menufunktioner

Batch print, 97 **Print quality, 99** Print quality, 99 Data print, 99 DPOF print, 99

Index print, 97 Layout, 98 Paper size, 98

#### Batch print

Med "Batch print" under sektion 1 vælges alle stillbilleder på memorykortet til udskrivning. Der er to muligheder:

**All-frames** – Til udskrivning af alle billeder på kortet. En skærm åbnes, hvor du kan angive antallet af kopier, der ønskes af hvert billede. Du kan maksimalt udskrive 20 kopier.

**Reset** – Til annullering af alle ændringer, som er foretaget under menupunktet "Batch print" eller på skærmen til udvælgelse af billeder.

#### Index print

Du kan udskrive et indeksprint med alle stillbilleder på memorykortet eller i kameraets interne hukommelse. Udskriftets kvalitet og størrelse kan specificeres i kameramenuen. Antallet af billeder pr. side afhænger af printeren. Print-setup-skærmen vises, inden udskrivningen begynder.

**MENU** 

Papirstørrelsen kan specificeres i PictBridge-menuen (sektion 2). "Printer setup" benytter den papirstørrelse, som printeren er indstillet til.

Fremhæv den aktuelle papirstørrelse i menuen, og tryk på kontrolknappernes center-tast for at åbne skærmen med papirstørrelser.

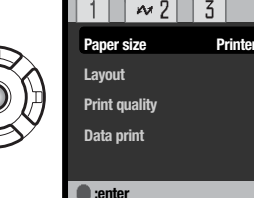

Fremhæv papirstørrelsen med kontrolknappernes 4-vejs taster.

Tryk på kontrolknappernes center-tast for at aktivere indstillingen.

#### **Printformater**

Dimensionerne for postkort, L og 2L papirstørrelse i både mm og inches er følgende:

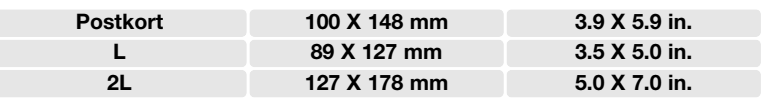

#### Layout

Layoutet kan specificeres i PictBridge-menuen (sektion 2). "Printer setup" benytter det layout, som printeren er indstillet til. Udskrivning til kant kan specificeres med kameraet tillige med antallet af billeder pr. side.

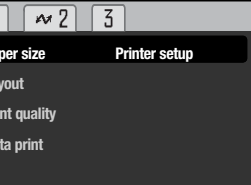

MENU :

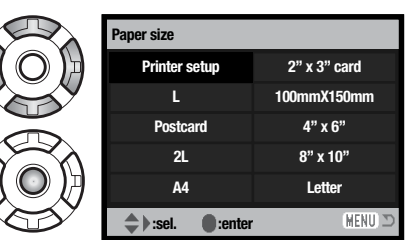

#### Paper size Paper size Paper size Print quality and the extreme of the extreme  $\sim$  Print quality  $\sim$

Printkvaliteten kan specificeres i PictBridge-menuen (sektion 2). "Printer setup" benytter den kvalitet, som printeren er indstillet til. "Fin kvalitet" kan specificeres med kameraet.

#### Data print

Data kan trykkes på billedet. "Printer setup" benytter printerens indstilling. Tidspunktet for optagelsen og filnavnet kan vælges. Tryk af data kan også fravælges i menuen.

#### DPOF print

Med "DPOF print" under sektion 3 i PictBridge-menuen kan de stillbilleder og et indeksprint, som er valgt under "DPOF" i menuen for afspilning (sektion 3), udskrives på en DPOF-kompatibel PictBridge-printer. Vælg blot "Start" i menuen for at begynde udskrivningsproceduren.

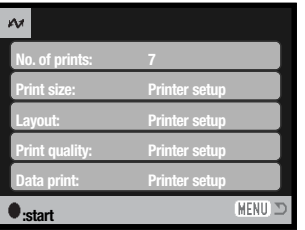

Antallet af udskrifter i printjobbet vises; indeksprint tæller som én udskrift. Tryk på kontrolknappernes center-tast for at starte udskrivningen, eller tryk på menu-knappen for at returnere til PictBridge-menuen.

Når udskrivningen er påbegyndt, kan den annulleres ved at trykke på center-tasten. Meddelelsen "Printing finished" viser, at udskrivningen er afsluttet. Tryk på kontrolknappernes center-tast, og sluk kameraet, for at afslutte proceduren.

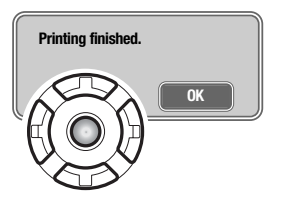

#### Du kan nemt forvandle dine digitalbilleder til imponerende papirbilleder – hjemme, online eller hos

og at dele dem med andre.

**Organisér dine billeder**

din lokale forhandler.

#### **Del dine dyrebare minder med andre**

**Udskriv billederne i flot kvalitet**

Med dette software kan du hurtigt og nemt dele dine yndlingsbilleder med familie og venner.

Dette "alt-i-ét" software til digitalfotografering gør det nemt at organisere og udskrive dine billeder

Kodak EasyShare softwaret organiserer automatisk dine billeder, så du hurtigt kan finde og se

#### **Få det bedste ud af dine digitalbilleder**

Du kan gøre gode billeder endnu bedre med enkle og nemme redigeringsværktøjer.

dem. Du kan også oprette dine egne album og sortere billederne, som du vil.

Installér Kodak EasyShare på din computer, hvis du vil nyde godt af alle disse fordele. Kodak EasyShare softwaret kan ikke leveres i alle lande. Systemkrav for Kodak EasyShare:

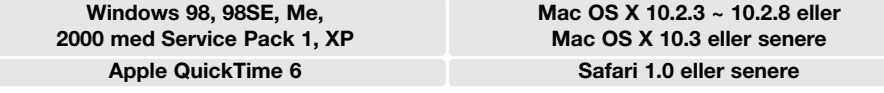

Med Windows 2000 eller Windows XP skal du have administrators rettigheder for at installere Kodak EasyShare softwaret. En kopi af Apple QuickTime 6 til Windows findes på den medfølgende Digital Camera Software CD-ROM. Yderligere information om QuickTime findes på side 104. Service og support:

www.kodak.com/go/easysharesupportsw\_english

VIGTIGT: Softwaret fra Digital Camera Software CD-ROM'en skal installeres inden du slutter kameraet til computeren. Hvis dette ikke overholdes, bliver softwaret muligvis forkert installeret.

**KODAK EASYSHARE SOFTWARE** 1. Luk alle softwareapplikationer, som er åbne på computeren (inklusive antivirus-software).

2. Sæt Digital Camera Software CD-ROM'en i CD-ROM-drevet.

#### 3. Installér softwaret:

**Windows-baseret computer** – Åbningsbilledet vises. Klik på "Install Kodak EasyShare software" knappen for at begynde installationen. Hvis installationsvinduet ikke fremkommer: Se noterne herunder.

**Mac OS X** – Dobbeltklik på CD-ikonet på skrivebordet, og åbn Kodak EasyShare-mappen. Klik på installationsikonet for at begynde installationen.

#### 4. Følg instruktionerne på skærmen for at installere softwaret.

**Windows-baseret computer** – Vælg "Typical" på skærmen for setup-type for at installere programmerne automatisk. Vælg "Custom", hvis du vil bestemme, hvilke programmer der skal installeres.

**Mac OS X** – Følg instruktionerne på skærmen.

5. Genstart computeren. Hvis du har afbrudt et antivirus-software, skal du huske at aktivere det igen. Se herom i antivirus-softwarets manual.

Information om Kodak EasyShare softwaret findes ved at klikke på "Help" knappen i hovedvinduet eller bruge hjælp-rullemenuen.

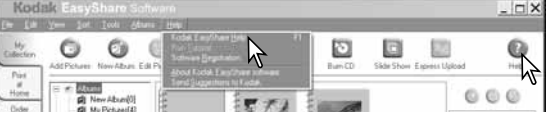

#### **Om softwaret**

Hvis installationsprocessen ikke begynder automatisk, kan du benytte "Kør" i start-menuen. Klik på browserknappen i "Kør" dialogboksen, og vælg CD-ROM drevet. Åbn mappen med det ønskede program og sprog, og find filen Setup.exe. Klik på Setup.exe, så filen vises i dialogboksen "Kør". Klik på "OK".

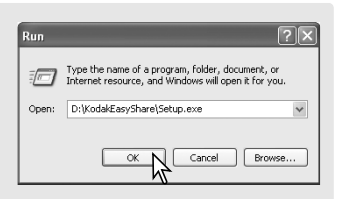

#### **DIMAGE MASTER LITE**

DiMAGE Master Lite er din introduktion til digital billedbehandling.

#### **Billedbehandlingsværktøjer**

Farve, kontrast, mætning og skarphed kan optimeres, så du får det bedste frem i dine billeder. Avanceret RAW-billedbehandling med visse DiMAGE kameramodeller sikrer resultater af meget høj kvalitet.

#### **Billedinformation**

Detaljeret information om hvordan og hvornår et billede blev optaget såvel som filspecifikationerne kan vises.

#### **Redigering af billeder**

Du kan hurtigt og nemt downloade og sortere dine billeder på computeren. Et udvalg af billeder kan vises automatisk som et diashow.

#### **Farvetilpasning**

Brug af monitor og printer ICC-profiler muliggør præcis visning og udskrivning af billederne.

Systemkrav for DiMAGE Master Lite:

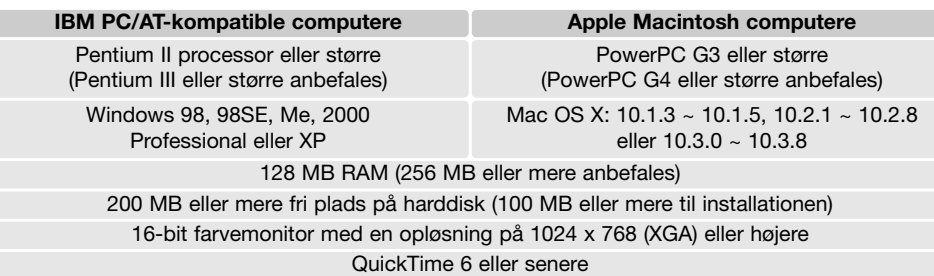

europa: http://www.konicaminoltasupport.com Med Windows 2000 eller Windows XP skal du have administrators rettigheder for at installere<br>Med Windows 2000 eller Windows XP skal du have administrators rettigheder for at insta DiMAGE Master Lite. Programmet er kompatibelt med både Windows XP Home og XP Professional. Computere med Windows 98 kræver Microsoft Internet Explorer 5.0 eller senere. Yderligere information om QuickTime findes på side 104.

En komplet beskrivelse af DiMAGE Master Lite findes i PDF-betjeningsvejledningen på den medfølgende DiMAGE Instruction Manual CD-ROM. Betjeningsvejledningen findes på flere sprog. Du kan kopiere filen til din computer som reference.

Adobe Reader kræves for at læse PDF-betjeningsvejledningen. En kopi af dette software findes på den medfølgende DiMAGE Instruction Manual CD-ROM. Dobbeltklik på installationsikonet, og følg instruktionerne på skærmen for at installere softwaret. Den nyeste version af Adobe Reader kan downloades fra www.adobe.com.

1. Luk alle softwareapplikationer, som er åbne på computeren (inklusive antivirus-software).

2. Sæt Digital Camera Software CD-ROM'en i CD-ROM-drevet.

#### 3. Installér softwaret:

**Windows-baseret computer** – Åbningsbilledet vises. Klik på "Applications" knappen og DiMAGE Master Lite installationsknappen for at begynde installationen. Hvis åbningsbilledet ikke fremkommer: Se noterne på side 101.

**Mac OS X** – Dobbeltklik på CD-ikonet på skrivebordet, åbn "Utility" mappen, "DiMAGE Master Lite" mappen, og den ønskede sprogmappe. Klik på installationsikonet for at begynde installationen.

- 4. Følg instruktionerne på skærmen for at installere softwaret. Detaljeret beskrivelse af installationen og betjeningen findes i Master Lite PDF-betjeningsvejledningen.
- 5. Hvis du har afbrudt et antivirus-software, skal du huske at aktivere det igen. Se herom i antivirussoftwarets manual.

Den fulde version af DiMAGE Master rummer alle værktøjer til organisering, kontrol og behandling af dine billeder såvel som raffinerede værktøjer til RAW-databehandling. Yderligere information om DiMAGE Master:

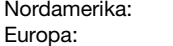

http://kmpi.konicaminolta.us/

#### **QUICKTIME / SYSTEMKRAV**

#### **IBM PC/AT-kompatible computere**

Pentium-baseret eller kompatibel computer

Windows 98, Me, 2000 eller XP

128 MB RAM eller mere

# **APPENDIKS**

#### **FEJLFINDING**

Dette afsnit beskriver mindre problemer under betjeningen af kameraet. Hvis et problem gentager sig hyppigt, eller hvis kameraet bliver beskadiget, bør du kontakte et Konica Minolta Servicecenter.

Installér QuickTime ved at følge instruktionen i "Installer". QuickTime medfølger ikke kameraet i alle lande. Den nyeste version af QuickTime kan downloades uden beregning fra Apple Computers

webside: http://www.apple.com.

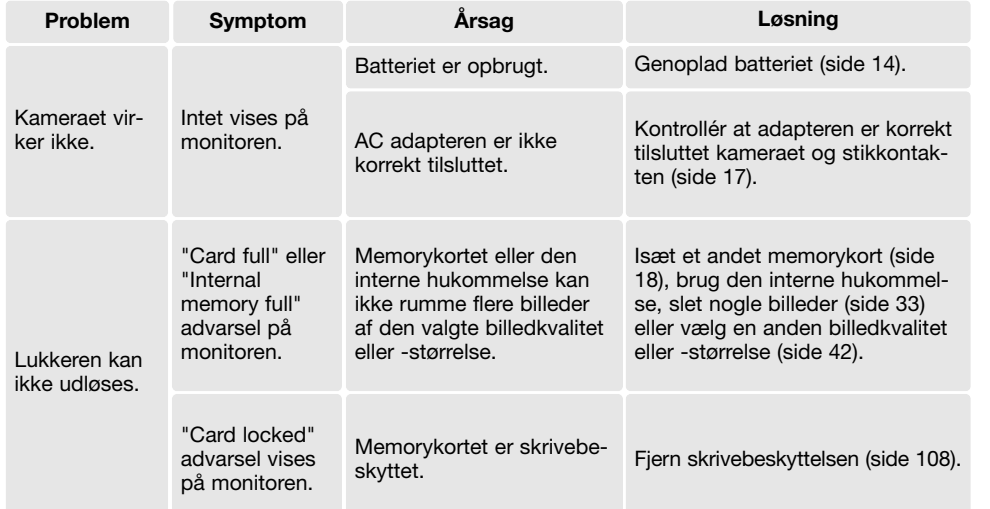

![](_page_52_Picture_320.jpeg)

Hvis kameraet ikke fungerer normalt: Sluk kameraet, tag batteriet ud og isæt det igen, eller afbryd AC adapteren og tilslut den igen. Sluk altid kameraet med hovedkontakten. I modsat fald kan memorykortet blive beskadiget.

# **OM KABLET TIL LITIUM-ION BATTERILADEREN**

Netkablet er beregnet til brug i Danmark. Brug kun netkablet i det land, hvor det er købt.

![](_page_53_Picture_237.jpeg)

#### **BEHANDLING OG OPBEVARING AF KAMERAET**

Læs hele dette afsnit for at opnå de bedste resultater med kameraet. Når det behandles korrekt, kan du have glæde af kameraet i mange år.

#### Behandling af kameraet

- Udsæt ikke kameraet for stød eller rystelser.
- Sluk kameraet, når du transporterer det.
- Kameraet er hverken vandtæt eller regntæt. Hvis du har våde hænder, når du isætter/udtager batteriet eller memorykortet eller i øvrigt betjener kameraet, kan det tage skade.
- Pas på, der ikke kommer vand eller sand i/på kameraet, hvis du fotograferer på stranden eller i nærheden af vand. Vand, sand, støv eller salt kan beskadige kameraet alvorligt.
- Efterlad ikke kameraet i direkte sollys. Ret ikke objektivet direkte mod solen; CCD'en kan blive beskadiget.

#### Rensning

- Hvis kameraet er blevet snavset, kan man aftørre det forsigtigt med en blød, ren og tør klud. Hvis der er kommet sand på kameraet eller objektivet, skal man forsigtigt blæse de løse partikler bort. Aftørring kan ridse overfladen.
- Objektivets overflade renses ved først at blæse støv eller sandkorn væk og herefter forsigtigt at aftørre glasfladen med et stykke linsepapir eller en klud, specielt beregnet til formålet. Om nødvendigt kan du fugte papiret eller kluden med et par dråber objektivrensevæske.
- Benyt aldrig organiske opløsningsmidler til rensning af kameraet.
- Rør aldrig ved objektivets overflade med fingrene.

#### **Opbevaring**

- Opbevar kameraet på et køligt, tørt og velventileret sted, lang fra støv og kemikalier. Hvis det ikke skal bruges i lang tid, kan man anbringe det i en lufttæt beholder (plastpose) med lidt fugtsugende salt.
- Fjern batteriet og memorykortet fra kameraet, hvis det ikke skal benyttes i længere tid.
- Opbevar ikke kameraet i nærheden af naftalin eller mølkugler.
- Under længere tids opbevaring bør kameraets funktioner afprøves en gang imellem. Desuden bør du afprøve kameraet, inden du igen begynder at fotografere.

#### **Batterier**

- Batteriers ydeevne falder ved lave temperaturer. Hvis du fotograferer i koldt vejr, bør du medbringe friske reservebatterier i en varm inderlomme. Kolde batterier genvinder noget af deres kapacitet, når de varmes op til normal temperatur. Lad ikke et fuldt opladet batteri henligge ubenyttet.
- Hvis batteriet skal henligge ubenyttet i lang tid, bør det oplades i fem minutter hver sjette måned. Batteriet kan muligvis ikke genoplades, hvis det er fuldstændig afladet.
- Sørg for, at batteriets og batteriladerens kontaktflader er rene. Snavsede kontakter kan give dårlig forbindelse og forhindre opladning. Rens eventuelt kontaktfladerne med en vatpind.
- Et indbygget specialbatteri leverer strøm til kameraets ur og hukommelse, hvis kamerabatteriet er opbrugt eller fjernet. Hvis kameraets standardfunktioner genindstilles, hver gang kamerabatteriet udskiftes, er det indbyggede specialbatteri opbrugt. Det skal udskiftes på et Konica Minolta Servicecenter.

#### Memorykort

SD-memorykort og MultiMedia-kort er følsomme, elektroniske komponenter. Følgende kan forårsage tab af data eller beskadige kortet:

- Forkert brug af kortet.
- Hvis kortet bøjes, tabes eller udsættes for tryk eller slag.
- Varme, fugt og direkte sollys.
- Statisk elektricitet eller elektrisk støj tæt ved kortet.
- Udtagning af kortet eller afbrydelse af strømforsyningen, mens kameraet eller computeren har adgang til kortet (læser, skriver, sletter, formaterer).
- Berøring af kortets elektriske kontakter med fingrene eller metalgenstande.
- Slitage ved lang tids brug. Det kan være nødvendigt at købe et nyt kort.

Responstiden under optagelse og afspilning er længere med MultiMedia-kort end med SD memorykort. Det er ingen fejl men skyldes kortenes specifikationer. Visse funktioner, som f. eks. sletning, kan tage længere tid med memorykort, der har stor kapacitet.

SD-memorykortet har en omskifter til skrivebeskyttelse, som forhindrer, at data kan slettes. Når omskifteren skydes mod bunden af kortet, er dataene beskyttet. Hvis kortet er beskyttet, kan data imidlertid ikke indlæses på kortet. Hvis du forsøger at optage eller slette et billede med kameraet, vises meddelelsen "Card locked" på LCD monitoren.

Memorykort bør ikke benyttes til permanent lagring af billeddata. Kopier altid kamerafilerne til computeren eller et egnet lagringsmedie. Konica Minolta påtager sig intet ansvar for tab af data.

![](_page_54_Picture_12.jpeg)

#### Før vigtige optagelser

- Kontrollér kameraets funktioner, og tag nogle prøvebilleder. Sørg for at have reservebatterier.
- Konica Minolta påtager sig intet ansvar for tab, der skyldes fejl i udstyret.

#### Arbejdstemperatur og -betingelser

- Kameraet er beregnet til brug ved temperaturer mellem 0° og 40°C.
- Efterlad aldrig kameraet på steder, hvor det kan blive udsat for ekstremt høje temperaturer, f. eks. i en bil, parkeret i solen. Udsæt ikke kameraet for stor fugtighed.
- For at forhindre dannelse af kondens, kan man anbringe kameraet i en plastpose, som forsegles, når det skal bringes fra kolde omgivelser til rumtemperatur. Lad kameraet ligge i posen, til det har fået omgivelsernes temperatur.

#### Behandling af LCD monitoren

- LCD monitoren er fremstillet ved hjælp af præcisionsteknologi, og flere end 99,99% af billedpunkterne arbejder korrekt. Under 0,01% af billedpunkterne kan blive vist som farvede eller lyse punkter. Dette er ikke en fejl ved monitoren og har ingen indflydelse på de optagne billeder.
- Udsæt ikke LCD monitorens overflade for tryk. Det kan skade monitoren permanent.
- Ved lave temperaturer kan billedet på LCD monitoren midlertidigt blive mørkt. Når kameraet igen får normal temperatur, bliver billedet normalt.
- Hvis der kommer fingeraftryk på LCD monitorens overflade, kan du forsigtigt aftørre den med en blød, ren og tør klud.

#### Spørgsmål og service

• Kontakt din forhandler, eller skriv til Konica Minolta-distributøren i dit område, hvis du har spørgsmål om kameraet.

#### **TEKNISKE SPECIFIKATIONER**

Antal effektive pixels: 5,0 millioner

Sideforhold: 4:3 Lysstyrke: f/3,3 - f/4,0

Autofokussystem: Video AF Lukkertider: 4 - 1/1.000 sek. Flashens genopladningstid: Cirka 6 sekunder Monitor-synsfelt: Cirka 100% A/D-konvertering: 10-bit

Print Image Matching III: Ja

CCD: 1/2,5" interline primærfarve CCD med i alt 5,4 millioner pixels Kamerafølsomhed (ISO): Automatisk (ISO 50 - 160) Manuel indstilling: ISO 50, 100, 200, 400 Objektivkonstruktion: 11 linseelementer i 9 grupper Brændvidde: 6,3 - 18,9 mm (svarende til 38 - 114 mm i 35 mm formatet) Fokuseringsområde: Vidvinkel: 0,1m - uendelig Tele: 0,5 m - uendelig 0,05 m - uendelig med super-makro Lukker: CCD elektronisk lukker (med mekanisk lukkerkontrol) Monitor LCD: 2,5" digital-interface microreflection TFT farve Lagringsmedie: SD-memorykort, MultiMedia-kort og intern hukommelse (cirka 15 MB) Filformater:  $JPEG$ , Motion JPEG (MOV), WAV. DCF 2.0, DPOF og Exif 2.2 kompatibel Menusprog: Engelsk, tysk, fransk, spansk, italiensk, svensk, russisk, koreansk, japansk og kinesisk Batteri: Konica Minolta NP-700 litium-ion batteri

Batterikapacitet (optagelse): Cirka 150 billeder: Baseret på CIPA (Camera & Imaging Product Association): NP-700 litium-ion batteri / 2560 x 1920 billedstørrelse / Standard billedkvalitet / Omgående afspilning frakoblet / Voice Memo frakoblet / Flash anvendt til 50% af optagelserne Batterikapacitet (afspilning): Kontinuerlig afspilning: Cirka 200 min. med NP-700 litium-ion batteri Ekstern strømforsyning: AC Adapter AC-4 eller AC-5 (ekstratilbehør) Størrelse: 83,5 (B) x 56 (H) x 22 (D) mm Vægt: Cirka 115 g (uden batteri og memorykort) Funktionstemperatur: 0° - 40°C Luftfugtighed: 5 - 85% Litium-ion batteri NP-700 Spænding: 3,7V Vægt: 19 gram Størrelse: 15,5 (B) x 15.0 (H) x 47.5 (D) mm Batterilader BC-800 Indgangsspænding: AC100-240V, 50/60Hz Vægt: 64,5 gram Størrelse: 45 (B) x 31 (H) x 85 (D) mm

Specifikationerne er baseret på de seneste informationer inden trykningen og kan ændres uden varsel.

![](_page_55_Picture_12.jpeg)